# **SONY**

## **IC Recorder**

**Operating Instructions** 

### Click! You can direct jump

[Table of contents](#page-1-0)

[Recording files](#page-30-0)

[Utilizing your computer](#page-94-0)

 [Troubleshooting](#page-120-0)

[Index](#page-137-0)

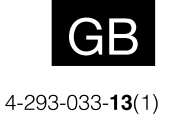

ICD-UX522/UX522F/UX523/UX523F

Download from Www.Somanuals.com. All Manuals Search And Download.

### <span id="page-1-0"></span>Table of Contents

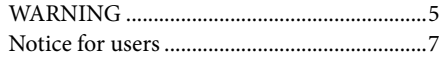

#### **[Preparing the recorder](#page-7-0)**

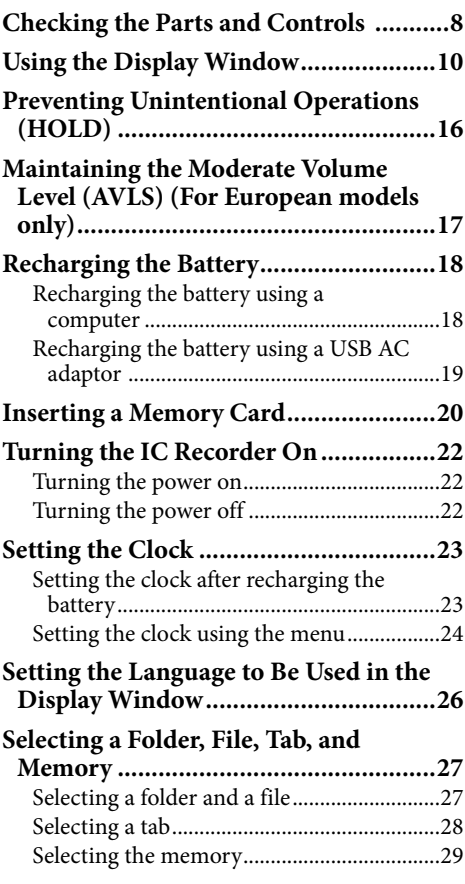

#### **[Recording Files](#page-30-0)**

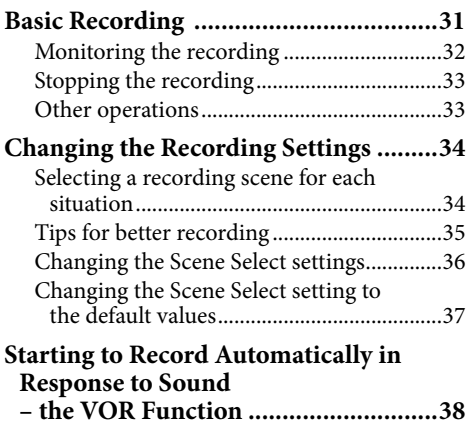

**[Recording via Other Devices](#page-38-0) ................39** [Recording with an external microphone](#page-38-0) ....39 [Recording from other equipment................40](#page-39-0)

#### **[Playing Files](#page-41-0)**

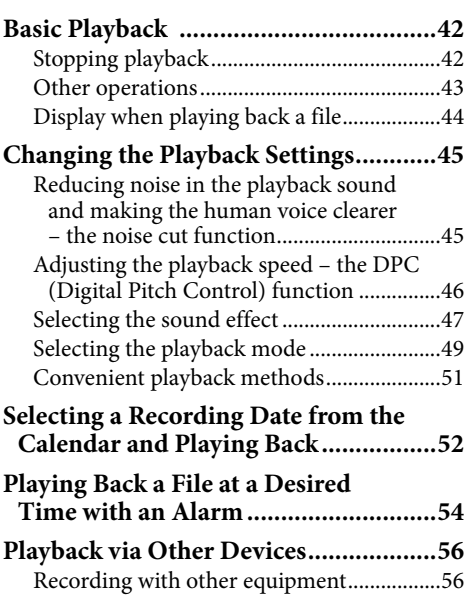

#### **[Erasing Files](#page-56-0)**

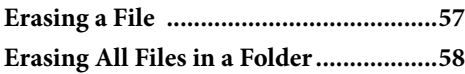

#### **[Editing Files](#page-58-0)**

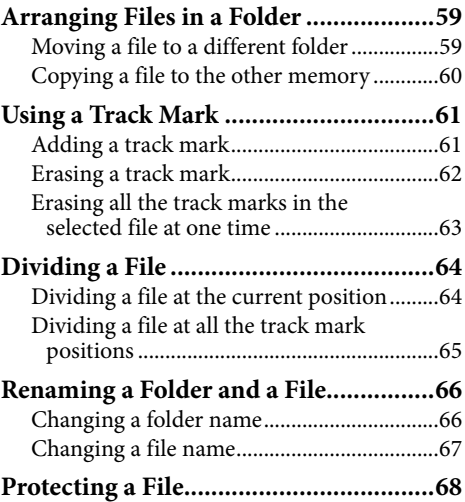

### **[Listening to the FM Radio](#page-68-0) (ICD-UX522F/UX523F only)**

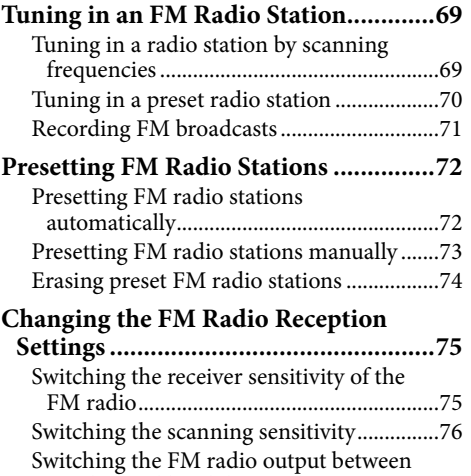

#### **[About the Menu Function](#page-77-0)**

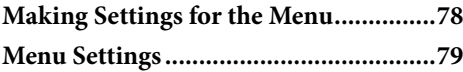

[speaker and headphones............................77](#page-76-0)

#### **[Utilizing Your Computer](#page-94-0)**

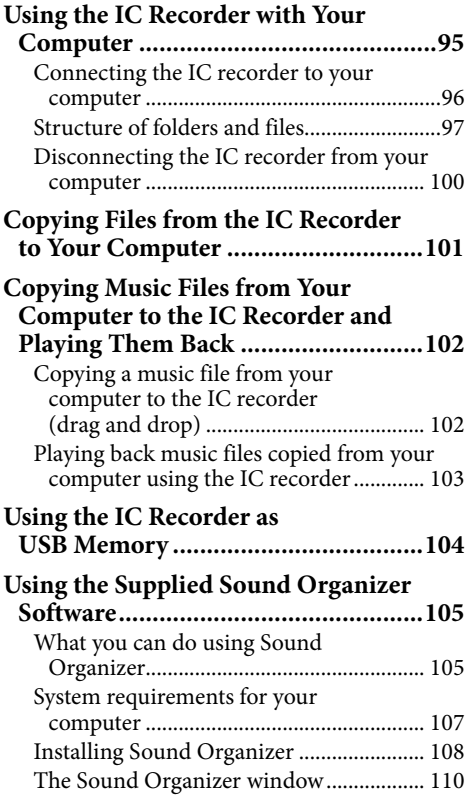

### **[Additional Information](#page-110-0)**

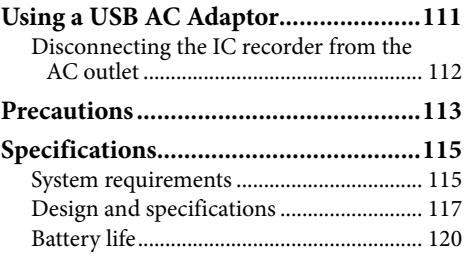

### **[Troubleshooting](#page-120-0)**

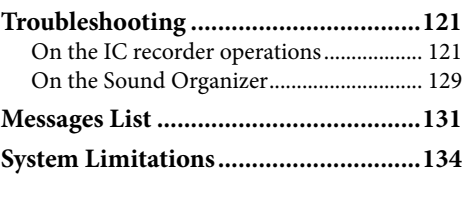

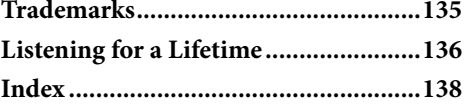

### **Note**

 Depending on the country/region in which you have purchased the IC recorder, some models may not be available.

### Browsing the Operation Guide

### To use the buttons in the Operation Guide

Click the buttons located in the upper right of the pages of this manual to jump to "Table of Contents," or "Index."

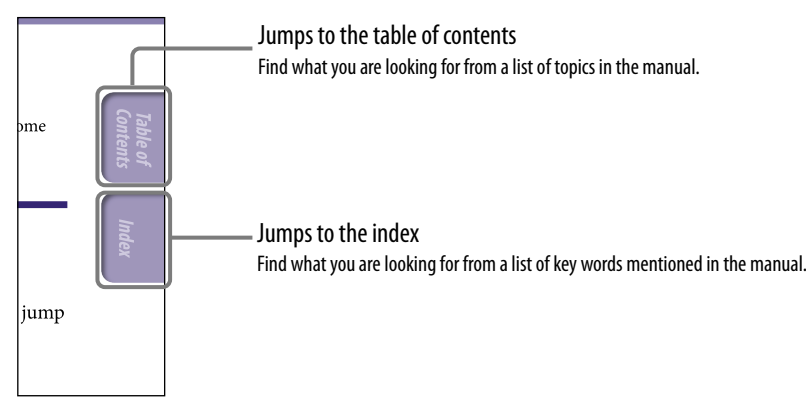

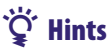

- You can jump to the indicated page by clicking a page number in the table of contents or in the index.
- $\bullet$  You can jump to the indicated page by clicking a page reference indication (e.g.,  $\circledast$  p. [6\)](textanchor:ENG_3_Parts and Controls.indd:_IMX_L1_Parts and Controls) on each page.
- To search for a reference page by keyword, enter the keyword into the find text field on the Adobe Reader window.
- Operation procedures may differ, depending on your Adobe Reader version.

### To change the page layout

The buttons on the Adobe Reader window enable you to select how pages are displayed.

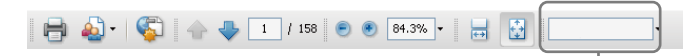

### **Continuous**

Pages are displayed as a continuous roll of pages, fitting the page width inside the window. When you scroll, the previous or next pages scroll up or down continuously.

### **Single Page**

Pages are displayed one at a time, fitting the page into the window. When you scroll, the display changes to the previous or next page.

Text field to find text

### <span id="page-4-0"></span>WARNING

Do not expose the batteries (battery pack or batteries installed) to excessive heat such as sunshine, fire or the like for a long time.

### CAUTION

Risk of explosion if battery is replaced by an incorrect type.

Dispose of used batteries according to the instructions.

- The recorded music is limited to private use only. Use of the music beyond this limit requires permission of the copyright holders.
- Sony is not responsible for incomplete recording/ downloading or damaged data due to problems of the IC recorder or computer.
- Depending on the types of the text and characters, the text shown on the IC recorder may not be displayed properly on device. This is due to:
	- The capacity of the connected IC recorder.
	- The IC recorder is not functioning normally.
	- Content information is written in the language or the character that is not supported by the IC recorder.

For the customers in China RATED CURRENT CONSUMPTION: 800 mA

AC adaptor: AC-NWUM50

### For users in France

At high volume, prolonged listening to the personal audio player can damage the user's hearing.

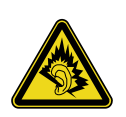

**[Index](#page-137-0)**

**[Contents](#page-1-0) Table of** 

If you need to replace the headphones/earphones, please refer to the headphones/earphones model corresponding to your device and indicated below. MDR-E706

### Disposal of Old Electrical & Electronic Equipment (Applicable in the European Union and other European countries with separate collection systems)

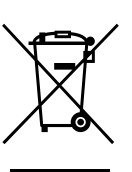

This symbol on the product or on its packaging indicates that this product shall not be treated as household waste. Instead it shall be

handed over to the applicable collection point for the recycling of electrical and electronic equipment. By ensuring this product is disposed of correctly, you will help prevent potential negative consequences for the environment and human health, which could otherwise be caused by inappropriate waste handling of this product. The recycling of materials will help to conserve natural resources. For more detailed information about recycling of this product, please contact your local Civic Office, your household waste disposal service or the shop where you purchased the product.

Applicable accessory: Headphones

#### Disposal of waste batteries (applicable in the European Union and other European countries with separate collection systems)

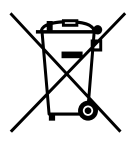

This symbol on the battery or on the packaging indicates that the battery provided with this product

shall not be treated as household waste.

On certain batteries this symbol might be used in combination with a chemical symbol. The chemical symbols for mercury (Hg) or lead (Pb) are added if the battery contains more than 0.0005% mercury or 0.004% lead.

By ensuring these batteries are disposed of correctly, you will help prevent potentially negative consequences for the environment and human health which could otherwise be caused by inappropriate waste handling of the battery. The recycling of the materials will help to conserve natural resources.

In case of products that for safety, performance or data integrity reasons require a permanent connection with an incorporated battery, this battery should be replaced by qualified service staff only.

To ensure that the battery will be treated properly, hand over the product at end-of-life to the applicable collection point for the recycling of electrical and electronic equipment.

For all other batteries, please view the section on how to remove the battery from the product safely. Hand the battery over to the applicable collection point for the recycling of waste batteries.

For more detailed information about recycling of this product or battery, please contact your local Civic Office, your household waste disposal service or the shop where you purchased the product.

### Notice for the customers: the following information is only applicable to equipment sold in the countries applying EU directives

The manufacturer of this product is Sony Corporation, 1-7-1 Konan Minato-ku Tokyo, 108-0075 Japan. The Authorized Representative for EMC and product safety is Sony Deutschland GmbH, Hedelfinger Strasse 61, 70327 Stuttgart, Germany. For any service or guarantee matters please refer to the addresses given in separate service or guarantee documents.

To prevent possible hearing damage, do not listen at high volume levels for long periods.

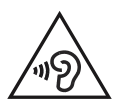

### Notice for users

<span id="page-6-0"></span>

All rights reserved. This manual or the software described herein, in whole or in part, may not be reproduced, translated or reduced to any machine readable form without prior written approval from Sony Corporation.

IN NO EVENT SHALL SONY CORPORATION BE LIABLE FOR ANY INCIDENTAL, CONSEQUENTIAL OR SPECIAL DAMAGES, WHETHER BASED ON TORT, CONTRACT, OR OTHERWISE, ARISING OUT OF OR IN CONNECTION WITH THIS MANUAL, THE SOFTWARE OR OTHER INFORMATION CONTAINED HEREIN OR THE USE THEREOF.

Sony Corporation reserves the right to make any modification to this manual or the information contained herein at any time without notice.

- The software described herein may also be governed by the terms of a separate user license agreement.
- This software is for Windows and cannot be used for Macintosh.
- The supplied connection support cable is for the IC recorder ICD-UX522/UX522F/UX523/UX523F. You cannot connect other IC recorders.
- Display windows in this manual may differ from what are actually displayed on your IC recorder depending on the area you purchased the IC recorder and the settings you have made.

What you record is for personal enjoyment and use only. Copyright laws prohibit other forms of use without the permission of the copyright holders.

### <span id="page-7-0"></span>Checking the Parts and Controls

Front

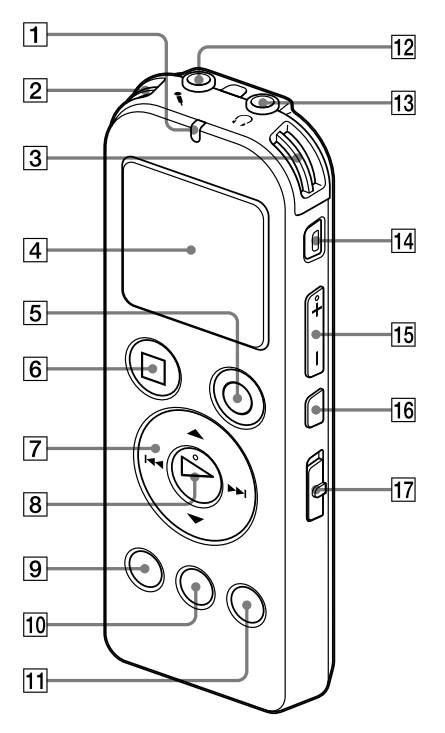

- **1** Operation indicator
- $\boxed{2}$  Built-in microphones (stereo) (L)
- **Built-in microphones (stereo) (R)**
- Display window
- **B** REC (record)/PAUSE button
- 6 STOP button
- $\boxed{7}$  Control button ( $\blacktriangle$ ,  $\nabla$  /  $\blacktriangleleft$ (review/fast backward), (cue/fast forward))

(play)/ENTER button\*

**[Contents](#page-1-0) Table of** 

- **9** MENU button
- **TO FOLDER button**
- **T1 T-MARK (Track mark) button**
- 12 (microphone) jack\*
- **13 C** (headphone) jack
- **14 ERASE button**
- VOL (volume) –/+\* button
- $\boxed{16}$   $\leftarrow$  (repeat) A-B button
- 17 NOISE CUT switch
- \* These buttons and the jack have a tactile dot. Use it as a reference point for operations, or to identify each terminal.

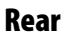

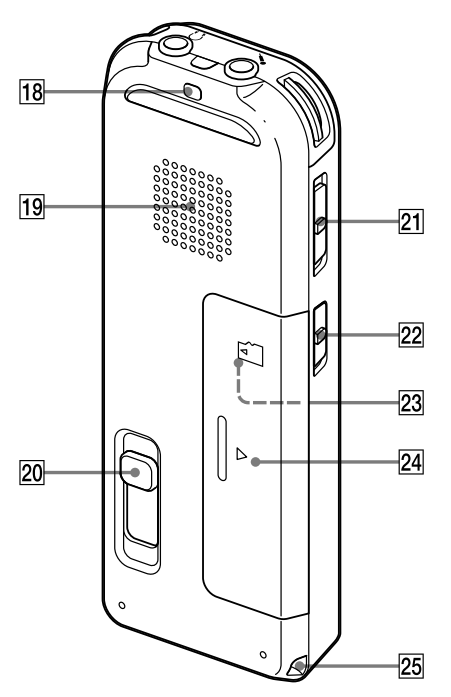

### **18** Strap hole

(A strap is not supplied.)

- 19 Speaker
- **20 USB DIRECT slide lever**
- **21** HOLD-POWER switch
- **22** DPC(SPEED CTRL) switch

23 microSD memory card slot (The card slot is in the battery compartment.)

24 Battery compartment

### 25 Strap hole

(A strap is not supplied.)

### <span id="page-9-0"></span>Using the Display Window

### Display when stopped

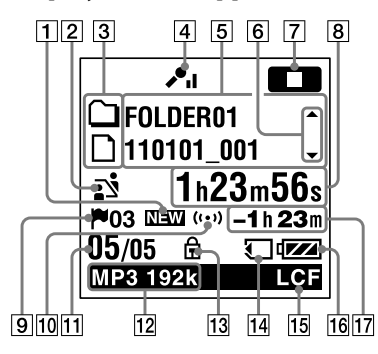

### **Note**

The above window and the other windows in this section display indications, numbers, or items for explanatory purposes. The actual windows may differ from those displayed here.

### $|1|$  Newly arriving podcast indication

### $|2|$  Scene select indication

Displays the currently selected scene used for recording. Appears when a scene is set.

- $\mathbf{B}$ : Meeting
- : Voice Notes
- : Interview
- : Lecture
- ⊕: Audio IN
- **Ⅲ**: My Scene

### $|3|$  File information type indicator

 : A folder where you can record a file

- : A folder for playback only
- $\odot$  : A folder for podcast files
- : Title name
- **2**: Artist name
- : File name
- $|4|$  Microphone sensitivity indicator
- $\cdot$   $\mathsf{H}$  : High

 $\mathcal{L}$  : Medium

 $\lambda$ : Low

### $|5|$  File information

Displays the information for each file according to the file information type (folder name, title name, artist name, file name).

### $|6|$  Operating guide for switching file information

You can switch the file information display in sequence by pressing  $\triangle$  or  $\blacktriangledown$  .

### **7** Operation mode indicator

Displays the following, depending on the current operation of the IC recorder.

- $\blacksquare$ : stop
- $\blacksquare$ : playback
- **EE**: recording
- **CIII**: recording pause (flashing)
- : recording with the VOR function
- : recording pause with the VOR function (flashing) If you press  $\bullet$  REC/PAUSE to pause recording when "VOR" is set to "ON" in the menu, only "**CII**" flashes.

syncesses : synchronized recording

- **SYNCOM**: synchronized recording pause (flashing)
- : review/fast backward, cue/ fast forward
- **EXECOM**: going backward/forward continuously

### Elapsed time/Remaining time/ Recording date and time indication

### **S** Track mark indicator

Displays the track mark number just before the current position. Appears when a track mark is set for a file.

### Alarm indicator

Appears when the alarm is set in a file.

### File number

The selected file number is displayed in the numerator and the total number of files in the folder is displayed in the denominator.

### **12** Recording mode indicator

Displays the recording mode set using the menu when the IC recorder is in the stop mode or recording mode, and displays the recording mode of the current file when the IC recorder is in the playback mode.

LPCM 4446 : LPCM file recorded or transferred with the IC recorder MP3 8k | MP3 48k | MP3 160k | MP3 128k |

 : MP3 file recorded or transferred with the IC recorder When the files are transferred from your computer, file formats only  $($   $\blacksquare$   $\blacksquare$   $\blacksquare$   $\blacksquare$  are displayed. **WMA**: WMA files transferred  $\overline{\text{MS}}$  : AAC-LC files transferred Displays as follows when the IC recorder cannot get the recording mode.

**13** Protect indicator

Appears when the protection is set for a file.

### $|14|$  Memory card indication

Appears when "Memory Card" is selected as "Select Memory." When "Built-In Memory" is selected, no indication is displayed.

### **15 LCF (Low Cut Filter) indicator**

Appears when "LCF(Low Cut)" is set to "ON" in the menu.

 $|16|$  Battery indicator

### **17 Remaining recording time**

Displays the remaining recording time in hours, minutes, and seconds. If there is more than 10 hours time remaining, the time is displayed in hours.

If there is more than 10 minutes and less than 10 hours time remaining, the time is displayed in hours and minutes.

If there is less than 10 minutes time remaining, the time is displayed in minutes and seconds.

**[Contents](#page-1-0) Table of** 

 $\equiv$ : Unknown

### Display when recording

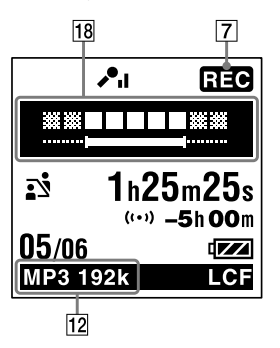

### **Recording level guide display**

Displays the recording level and the optimum level for recording.

### Display during playback

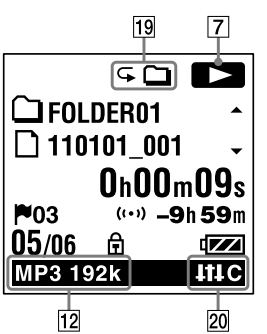

### Playback mode indicator

- 1: Appears when a file is played back.
- $\Box$ : Appears when files in one folder are played back continuously.
- ALL: Appears when all the files are played back continuously.
- $\overline{\leftarrow}$  1: Appears when one file is played back repeatedly.
- $\subset \square$ : Appears when files in one folder are played back repeatedly.
- $\subset$ ALL: Appears when all the files are played back repeatedly.

### 20 Noise cut/Effect indicator

Appears when the NOISE CUT switch is set to "ON," or "Effect" is set in the menu.

- **NEW**: Noise cut
- **EEP**: Pop
- **EEE**: Rock
- $\Box$ : Jazz
- $\blacksquare$ : Bass1
- BA2 : Bass2
- **ERG**: Custom

#### Display when listening to an FM radio broadcast

(for ICD-UX522F/UX523F only)

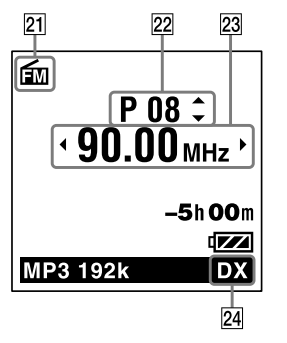

21 FM indicator

22 Preset number

23 Radio frequency

### **24** Receiver sensitivity

LOCAL : LOCAL

 $\mathbb{R}$ : DX

### Display when recording an FM radio broadcast

(for ICD-UX522F/UX523F only)

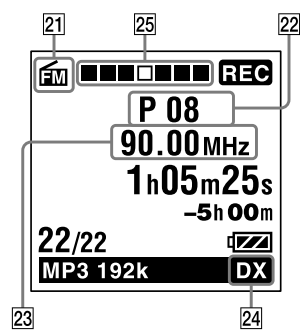

### 25 Recording progress animation display

Displays the progress of an FM radio recording in animation.

### Display in the HOLD status

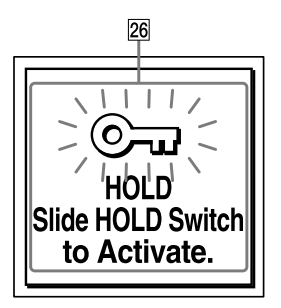

### 26 HOLD indicator

Appears when the IC recorder is in the HOLD status to prevent unintentional operations. To release the HOLD status, slide the HOLD•POWER switch towards the center ( $\mathscr{F}$  p. [16\)](#page-15-1).

### Display of the current date and time

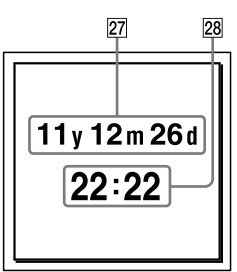

### **27** Current date display

Displays the current date (year, month, and day) for 3 seconds when you press  $\blacksquare$  STOP in the stop mode. e.g.: 11y01m01d (January 1, 2011)

### **28** Current time display

Displays the current time (hour and minutes) for 3 seconds when you  $\Box$  STOP in the stop mode. e.g.: 12:00 (24-Hour time display)/12:00 PM (12-Hour time display)

### Display during FOLDER selection

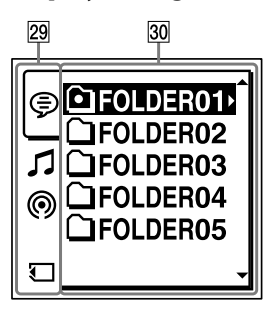

### $|29|$  Tabs

Displays the types (recordable or playback-only) of areas and memory available:

- ⊜ (Voice): Recordable area used to manage files recorded with the IC recorder.
- (Music): Playback-only area used to manage music files transferred from your computer.
- (Podcast): Playback-only area used to manage podcast files transferred from your computer.
- (Built-in memory) : Appears when you insert a memory card and set the memory to the built-in memory.
- $\Box$  (Memory card) : Appears when you insert a memory card and set the memory to the memory card.

### 30 Folders

Displays the folders contained in the selected tab.

### Display during MENU operation

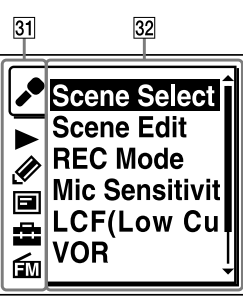

### **31** Menu tabs

Displays the menu tabs:

- : Recording
- ▶: Playback
- $\mathscr{D}$ : Edit
- : Display
- $\blacksquare$ : IC recorder settings
- : FM radio (for ICD-UX522F/

UX523F only)

### Menu items

Displays the menu items of the selected menu tab.

### <span id="page-15-1"></span><span id="page-15-0"></span>Preventing Unintentional Operations (HOLD)

You can disable all the buttons (HOLD) in order to prevent unintentional operations when you carry the IC recorder, etc.

### To disable the button operations (HOLD status)

## Slide the HOLD•POWER switch in the direction of "HOLD" to disable the buttons while the power is on.

"HOLD" will appear for approximately 3 seconds, indicating that all the button operations are disabled.

### To enable the button operations

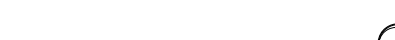

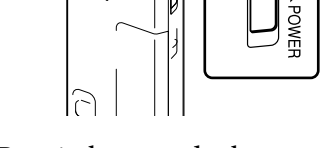

Slide the HOLD•POWER switch towards the center.

### **Note**

When the HOLD function is activated during recording, all the button operations are disabled. To stop recording, cancel the HOLD function first.

### **C** Hint

Even if the HOLD function is activated, you can stop the alarm playback by pressing any button. (You cannot stop normal playback.)

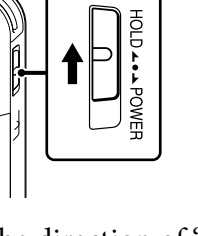

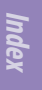

### <span id="page-16-0"></span>Maintaining the Moderate Volume Level (AVLS) (For European models only)

The AVLS (Automatic Volume Limiter System) function allows you to listen to the sound at a moderate volume level when using the headphones. The AVLS function limits the maximum volume to prevent auditory issues or distraction and also to maintain a moderate volume level.

### When "AVLS" is set to "ON"

When you try to adjust the volume to a level that exceeds the AVLS-specified level, the "AVLS" indicator lights. You cannot adjust the volume to a level that exceeds the limit.

### **Note**

"AVLS" is set to "ON" when you purchase the IC recorder. If you want to turn off the function and play back files at the original volume, use the menu to set "AVLS" to "OFF."

### When "AVLS" is set to "OFF"

To disable the AVLS function, do the following:

- **In the stop or playback mode, select MENU the tab"AVLS," and then press/ENTER.**
- **2** Press ▲ or ▼ to select "OFF," and then press ▶/ **ENTER.**

The "AVLS OFF?" message is displayed with a beeping sound.

 **Press or to select "Yes," and then press/ENTER.**

 **Press STOP to exit the menu mode.**

To enable the AVLS function: Select "ON" in the step  $\bigcirc$ , or select "No" in the step  $\bigcirc$ .

If you play back files at a volume that exceeds the AVLS-specified level for specified period of time, the following animation will be displayed and "AVLS" in the menu is automatically set to "ON."

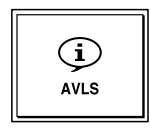

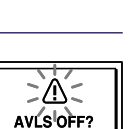

**No** 

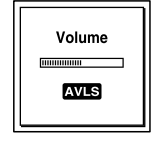

### <span id="page-17-0"></span>Recharging the Battery

### Recharging the battery using a computer

### $\blacksquare$  Insert a rechargeable battery.

Slide and lift the battery compartment lid, insert an NH-AAA rechargeable battery with correct polarity, and close the lid.

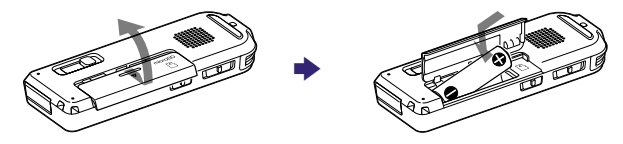

 **Connect the IC recorder to your computer.**

Slide the USB DIRECT slide lever on the back of the IC recorder in the direction of the arrow, and insert the USB connector into the USB port of a running computer.\*<sup>1</sup>

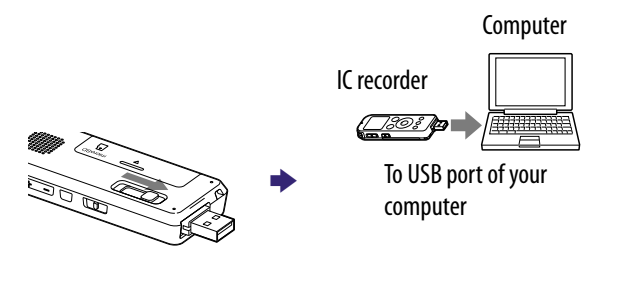

While the battery is charging, "Connecting" and the battery indicator are displayed in an animation.

When the battery is fully charged, the battery indicator will indicate "**...**" It takes about 3 hours and 30 minutes to fully charge an exhausted battery.\*<sup>2</sup>

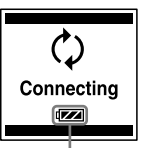

Battery indicator

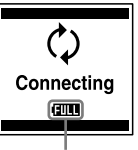

Fully charged indicator

- \*1If the IC recorder cannot be connected to a computer directly, use the supplied USB connection support cable.
- \*2This is an approximation for the time it takes to charge from no remaining battery power to full battery power at room temperature. It varies depending on the remaining power and the condition of the battery. It also takes more time if the temperature of the battery is low, or if the battery is charged while you are transferring data to the IC recorder.

# Follow the procedures below; otherwise, when the IC recorder contains

**[Index](#page-137-0)**

### **Make sure that the operation indicator does not light.**

### **Perform the following operation on your computer.**

data files, the files may be damaged or become unplayable.

<span id="page-18-0"></span> **Disconnect the IC recorder from your computer.**

On the Windows taskbar at the bottom right of the desktop, left-click the following icon:

é.

**► Left-click "Eject IC RECORDER"** (Windows 7), or "Safely remove USB Mass Storage Device" (Windows XP, Windows Vista).

The icon and menu displayed can be different on different operating systems. The icon may not be always displayed on the taskbar depending on your computer settings.

On a Macintosh screen, drag "IC RECORDER" on the Finder to "Trash" and drop it there.

For details on disconnecting the IC recorder from your computer, refer to the operating instructions supplied with your computer.

**Disconnect the IC recorder from the USB port of the computer, and slide the USB DIRECT slide lever in the direction of the arrow to retract the USB connector.**

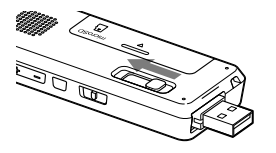

When using a fully charged battery or an LR03 (size AAA) alkaline battery Follow the step  $\bigcirc$ .

### Recharging the battery using a USB AC adaptor

You can also charge the battery by using a USB AC adaptor (not supplied) ( $\circledast$ p. [111\)](#page-110-1).

### <span id="page-19-1"></span><span id="page-19-0"></span>Inserting a Memory Card

In addition to the built-in memory, you can record files on a memory card.

#### Inserting a memory card

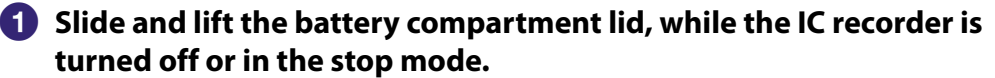

The memory card slot is within the battery compartment.

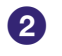

 **Insert a microSD card into the memory card slot in the battery compartment with the label side facing up, until it clicks into place.**

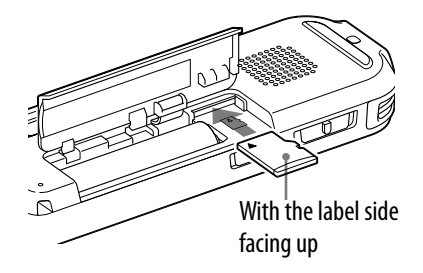

 **Close the battery compartment lid.**

#### To remove a memory card

Push the memory card into the slot. When it pops out, remove it from the memory card slot.

### Structure of folders and files

5 folders are created in a memory card in addition to those in the built-in memory. The structure of folders and files is somewhat different from that of the built-in memory ( $\mathscr{F}$  p. [97](#page-96-1)).

### **Notes**

- If a memory card is not recognized, remove it and then insert it into the IC recorder again.
- Do not insert any liquid, metal, flammable or any object other than a memory card into the memory card slot. Doing so may cause fire, electric shock, or malfunctions.
- Before recording, we recommend that you copy all the data stored on the memory card to your computer and format the memory card on the IC recorder so it contains no data.

### About compatible memory cards

You can use microSD/MicroSDHC memory cards with the IC recorder. However, a memory card of 64 MB or less is not supported.

Due to the file system specifications of the IC recorder, you can record and play back an LPCM file smaller than 2 GB, and an MP3/WMA/AAC-LC file smaller than 1 GB using a memory card.

### **Note**

Operations of all types of compatible memory cards are not guaranteed.

### <span id="page-21-1"></span><span id="page-21-0"></span>Turning the IC Recorder On

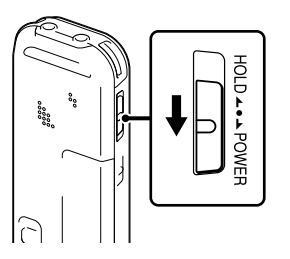

Slide and hold the HOLD•POWER switch in the direction of "POWER" until the window display appears. The IC recorder is turned on.

### Turning the power off

Slide and hold the HOLD•POWER switch in the direction of "POWER" until the "Power Off" animation is displayed. The IC recorder is turned off.

### **Q'** Hint

When the IC recorder is in the stop mode, and you leave the IC recorder without attempting an operation for a certain length of time, the auto power off function will take effect. (The length of time before auto power off is set to "10min" when you purchase the IC recorder.)

### <span id="page-22-0"></span>Setting the Clock

You need to set the clock to use the alarm function or record the date and time.

### Setting the clock after recharging the battery

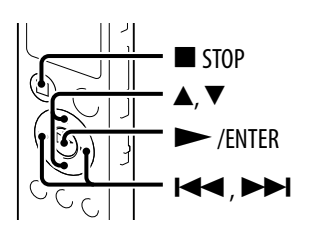

When you insert a battery for the first time, or when you insert a battery after the IC recorder has been without a battery for more than 1 minute, the "Set Date&Time" animation appears, and then the year section begins to flash in the clock setting display window.

### **Set year, month, day, hour and minute.**

Press  $\triangle$  or  $\nabla$  to set the year (the last two digits of the year), and then press /ENTER. Repeat this procedure to set month, day, hour, and minute in sequence.

You can move the cursor to the year, month, day, hour and minute by pressing  $\blacktriangleright$  and  $\blacktriangleright$ . When you set the minute and press  $\triangleright$  /ENTER, the clock reflects the setting.

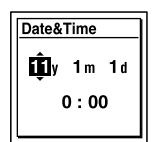

### **Press STOP to return to the stop mode display.**

**[Contents](#page-1-0) Table of** 

### <span id="page-23-0"></span>Setting the clock using the menu

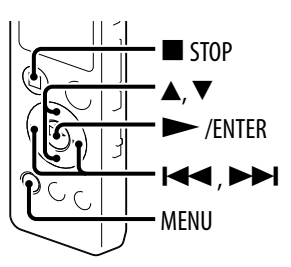

While the IC recorder is in the stop mode, you can set the clock using the menu.

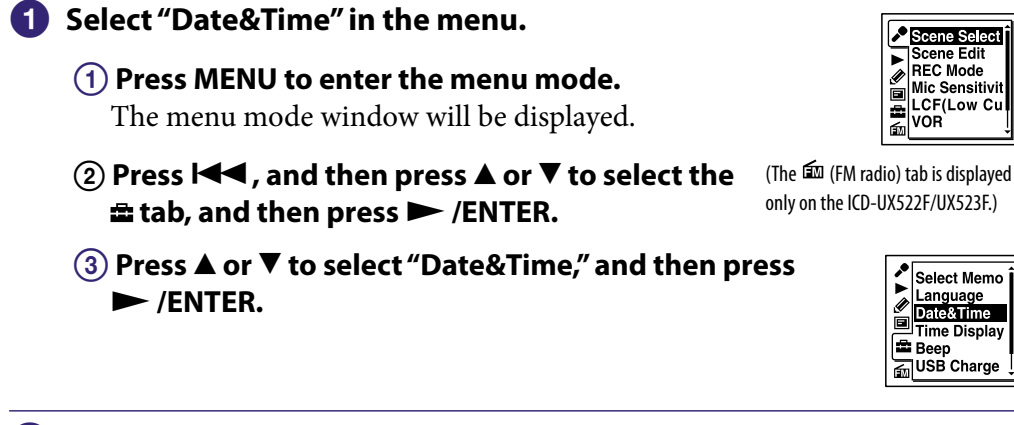

 **Press or to select "Auto(Synchronizing)"or "Manual," and then press/ENTER.**

When you select "Auto(Synchronizing)," the clock is automatically adjusted using the clock in the computer connected to the IC recorder and on which the supplied Sound Organizer software is started.

When you select "Manual," proceed to the next steps.

### **Press or to select "11y1m1d," and then press /ENTER.**

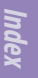

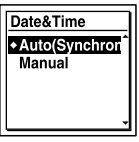

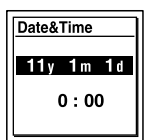

### **Set year, month, day, hour and minute.**

Press  $\triangle$  or  $\nabla$  to set the year (the last two digits of the year), and then press /ENTER. Repeat this procedure to set month, day, hour, and minute in sequence.

You can move the cursor to the year, month, day, hour and minute by pressing  $\blacktriangleright$  and  $\blacktriangleright$   $\blacktriangleright$ .

When you set the minute and press  $\triangleright$  /ENTER, the clock reflects the setting.

### **Press STOP to return to the stop mode display.**

### **Notes**

- If you do not press  $\blacktriangleright$  /ENTER within 1 minute of entering the clock setting data, the clock setting mode is canceled and the window will return to the display of the stop mode.
- The time is displayed either in 12-Hour with "AM" or "PM," or in 24-Hour, depending on the "Time Display" setting in the menu. The default setting differs depending on the country or region you purchased the IC recorder.

### To display the current date and time

While the IC recorder is in the stop mode, press  $\blacksquare$  STOP to display the current date and time for about 3 seconds.

11v 12m 26d  $22:22$ 

### <span id="page-25-0"></span>Setting the Language to Be Used in the Display Window

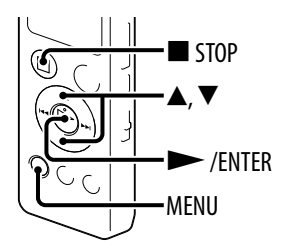

You can select the language to be used for messages, menus, folder names, file names, etc.

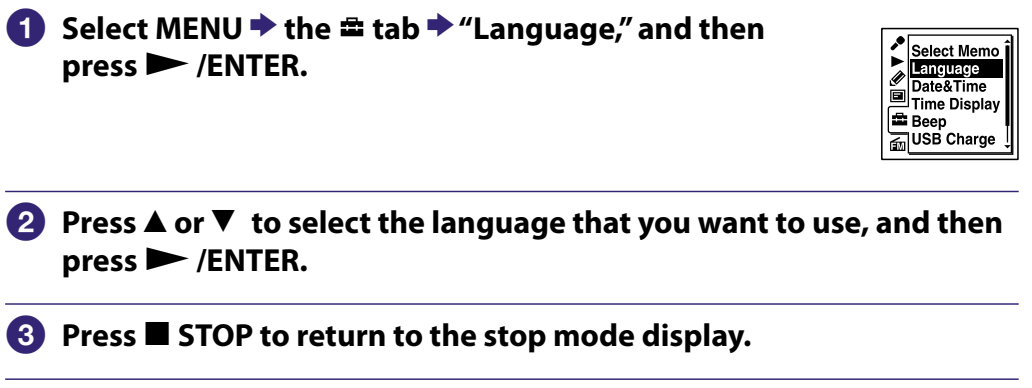

### <span id="page-26-0"></span>Selecting a Folder, File, Tab, and Memory

<span id="page-26-1"></span>Selecting a folder and a file

You can select a folder and a file for recording, playing or editing as follows:

### **Press FOLDER .**

The folder selection window is displayed.

### **2** Select a folder.

Press  $\triangle$  or  $\nabla$  to select the desired folder, and then  $pres \rightarrow /ENTER$ . To display the files contained in the selected folder,  $pres \rightarrow A$ .

When you purchase the IC recorder, there are 5 folders already available (FOLDER01-05).

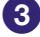

### **Select a file.**

When the file selection window is displayed, press  $\triangle$  or  $\nabla$  to select the desired file, and then press /ENTER. When the stop mode window is displayed, you can switch files by pressing  $\blacktriangleright$  and  $\blacktriangleright$ .

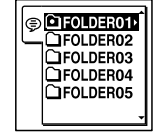

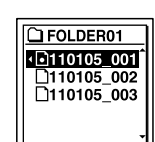

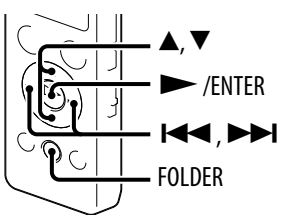

### <span id="page-27-0"></span>Selecting a tab

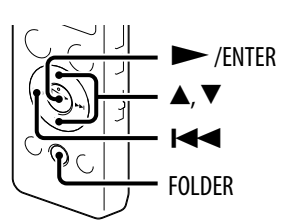

The recordable area and the playback-only area of folders stored on the IC recorder are managed separately, and are displayed with tabs. You can select a tab as follows:

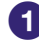

### **Press FOLDER .**

The folder selection window is displayed.

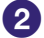

### **<u><b>2** Press **i<<**, and then press **▲** or ▼ to select the  $\circledcirc$ , *n*, or  $\circledcirc$  tab.</u>

Only the  $\odot$  tab will be displayed when you purchase the IC recorder. The  $\mathcal I$  tab and the  $\mathcal O$  tab will be displayed when you transfer files from your computer ( $\circledast$  p. [102,](#page-101-1) [105\)](#page-104-0).

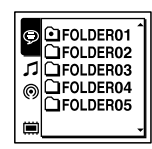

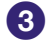

### **Press the/ENTER.**

The folders contained in the selected tab are displayed.

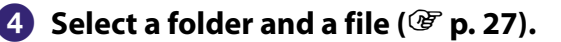

### <span id="page-28-0"></span>Selecting the memory

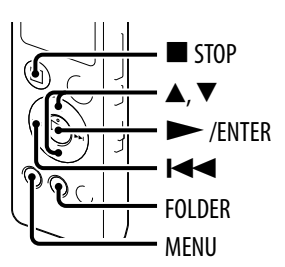

You can switch the memory between the built-in memory and a memory card by using the folder selection window or using the menu:

### Selecting the memory using the folder selection window

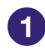

### **Press FOLDER .**

The folder selection window is displayed.

### **Press, and then press or to select the or tab.**

 $\mathbf{F}$  (Built-in memory) or  $\mathbf{F}$  (memory card) tab will appear when you insert a memory card into the IC recorder ( $\mathscr{F}$  p. [20](#page-19-1)).

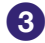

### **Press the/ENTER.**

The memory selection window is displayed.

### **Press or to select "Built-in Memory"or "Memory Card," and then press/ENTER.**

The tab icon is changed to those of the selected memory,  $\mathbf{\boxplus}$  or  $\mathbf{\Box}$ .

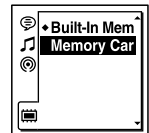

### **Press STOP to return to the stop mode display.**

### Selecting the memory using the menu

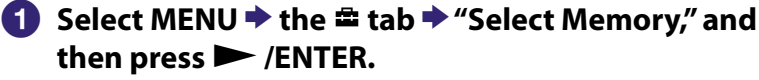

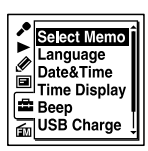

**[Index](#page-137-0)**

### **Press or to select "Memory Card"or "Built-in Memory," and then press/ENTER.**

If you select "Memory Card" and the memory card has not been formatted, proceed to the next step. Otherwise, proceed to step 5.

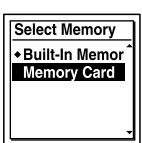

### **When the memory card is not formatted, select Menuthe tab "Format," and then press/ENTER.**

"Erase All Data?" will be displayed.

 **Press or to select "Execute," and then press/ENTER.** The memory card is formatted.

 **Press STOP to return to the stop mode display.**

### <span id="page-30-0"></span>Basic Recording

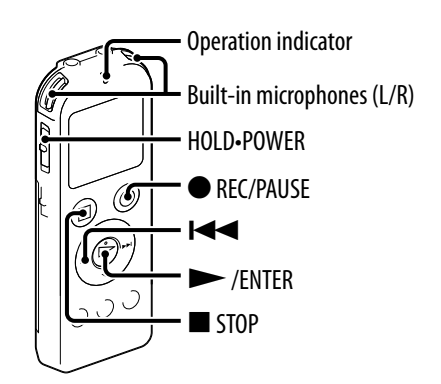

The following are the basic recording procedures using the specified microphone sensitivity and recording mode.

### **Note**

Noise may be recorded if an object, such as your finger, etc., accidentally rubs or scratches the IC recorder during recording.

### **Ö** Hint

Before you start recording, we recommend you make a trial recording first, or monitor the recording ( $\mathscr{F}$  p. [32\)](#page-31-1).

### **Slide the HOLD•POWER switch in the direction of "POWER" to turn on the IC recorder ( p. [22\)](#page-21-1), or towards the center to release the IC recorder from the HOLD status ( p. [16\)](#page-15-1).**

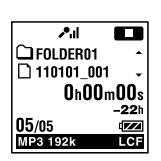

The stop mode window appears.

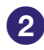

 **Select the desired folder ( p[.27\)](#page-26-1).**

 **Place the IC recorder so that the built-in microphones face the direction of the source to be recorded.**

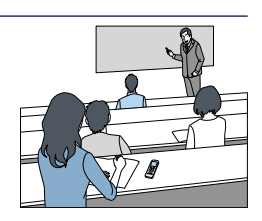

### <span id="page-31-0"></span> **Press REC/PAUSE in the stop mode.**

The operation indicator lights in red. You do not need to press and hold  $\bullet$  REC/PAUSE while recording. The new file will be automatically recorded as the last file in the current folder. The second is a second of the second of the current folder.

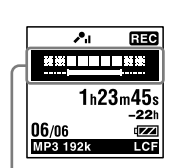

**[Contents](#page-1-0) Table of** 

**[Index](#page-137-0)**

### About the recording level guide

During recording, the recording level guide is displayed. The upper meter shows the current input level. The white bar in the lower meter shows the optimum input level for recording.

### ▓▓█▊▊▊██

Please adjust the orientation of the built-in microphones, the distance from the sound source, the microphone sensitivity, or the scene select setting so that the upper input level fits within the lower optimum range, as illustrated above.

### **Q** Hint

If the white portion of the input level meter is short, we recommend that you place the IC recorder nearer to the sound source or set the microphone sensitivity higher.

### <span id="page-31-1"></span>Monitoring the recording

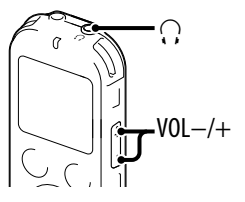

If you connect the supplied stereo headphones to the  $\Omega$  (headphone) jack, you can monitor the recording. You can adjust the monitoring volume by pressing VOL –/+, but the recording level is fixed.

### <span id="page-32-0"></span>Stopping the recording

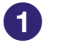

**1** Press STOP.

The "Accessing..." animation appears and the IC recorder stops at the beginning of the current recording file.

#### Note while accessing

The IC recorder is recording data and storing it on the memory media when the "Accessing..." animation appears on the display. While the IC recorder is accessing data, do not remove the battery or connect or disconnect the USB AC adaptor (not supplied). Doing so may damage the data.

### Other operations

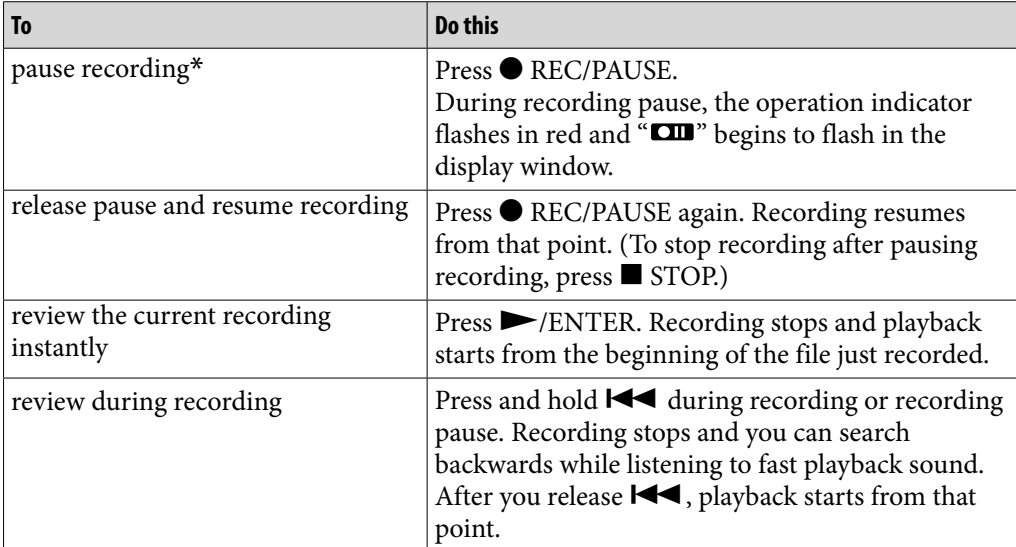

\* 1 hour after you pause recording, recording pause is automatically released and the IC recorder enters the stop mode.

### **C** Hint

You can make new folders or erase unwanted folders using the supplied Sound Organizer software ( $\circledast$  p. [105\)](#page-104-1).

## <span id="page-33-0"></span>Changing the Recording Settings

### Selecting a recording scene for each situation

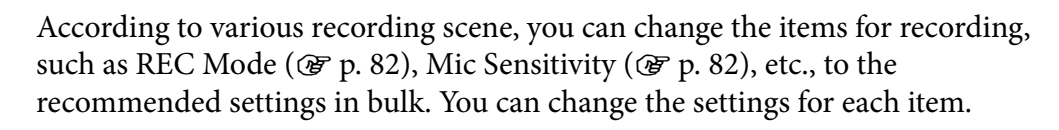

STOP

/ENTER

MENU

A, V

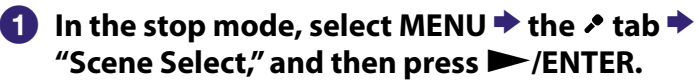

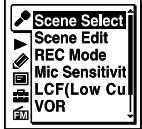

### **Press or to select a scene you want, and then press/ENTER.**

### **Press STOP to exit the menu mode.**

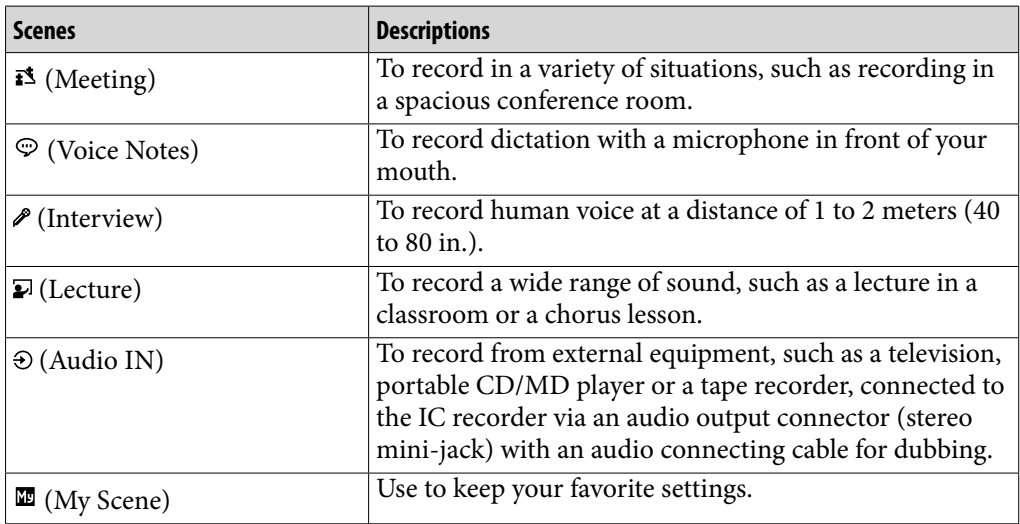

### <span id="page-34-0"></span>Tips for better recording

There are ways of making better recordings other than using scene selection.

### Recording at a meeting

By placing the IC recorder on a handkerchief, etc. substituting for a stand, you can record with clear, low-noise sound, without vibration noise from the desk.

#### Recording a voice note

By placing the IC recorder close to one side of your mouth, you can prevent breathing on the built-in microphones, and record with clear sound.

#### Recording an interview

Place the IC recorder so that the built-in microphones face the interviewee.

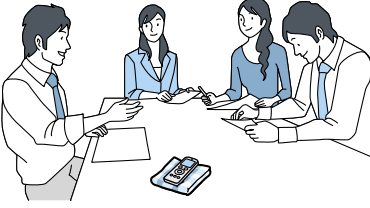

**[Index](#page-137-0)**

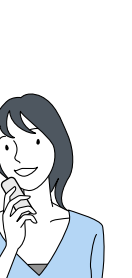

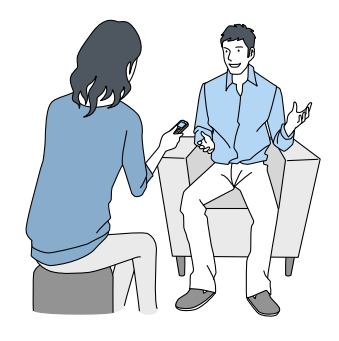

#### Recording a music performance

By attaching a tripod (not supplied) or placing the recorder on a stand or table, you can adjust the angle of the IC recorder and the built-in microphones more precisely.

When recording a chorus or piano performance, for example, place the IC recorder on a table approximately 2 to 3 meters (80 to 120 in.) from the performer(s). Set up the IC recorder with the display window facing up, and with the built-in microphones pointing towards the sound source.

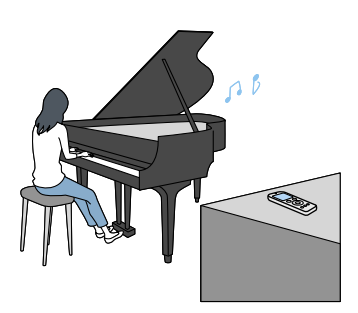

### <span id="page-35-0"></span>Changing the Scene Select settings

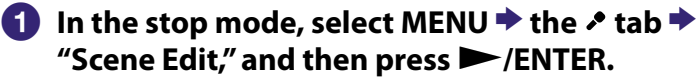

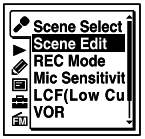

- **Press or to select the scene you want to change the settings, and then press/ENTER.**
- **Press or to select "Edit from Current Setting"or "Edit," and then press/ENTER.**
- **Press or to select the item you want to change, and then press /ENTER.**
- **Press or to select a setting item, and then press/ENTER.** For details on the menu items and settings, see "Making Settings for the Menu." ( $\circled{F}$  p. [81](#page-80-0) – [83\)](#page-82-0)
- **Press or to select "Edit Complete," and then press/ENTER.**
- **Press STOP to exit the menu mode.**
# Changing the Scene Select setting to the default values

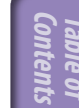

 **In the stop mode, select MENU the tab"Scene Edit," and then press/ENTER.**

 **Press or to select the scene you want to change the settings to the default values, and then press/ENTER.**

 **Select "Set Default Value," and then press/ENTER.** "Default Value?" will be displayed.

 **Press or to select "Execute," and then press/ENTER.** The menu item settings of the selected scene will be set to the default values.

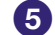

#### **Press STOP to exit the menu mode.**

#### Default settings

For details on the menu items and settings, see pages [81](#page-80-0) through [83](#page-82-0).

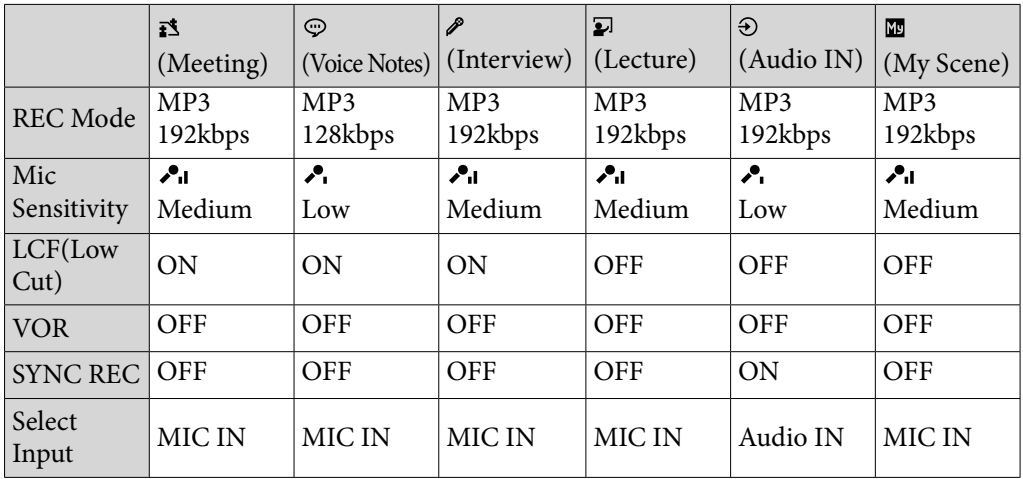

# Starting to Record Automatically in Response to Sound – the VOR Function

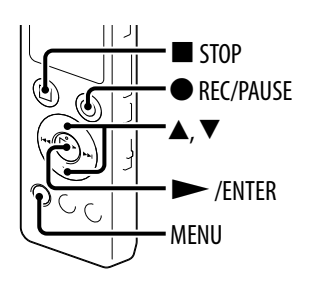

You can set the VOR (Voice Operated Recording) function to "ON," to make the IC recorder start recording when the IC recorder detects sound, and pause when no sound is heard, eliminating recording during soundless periods.

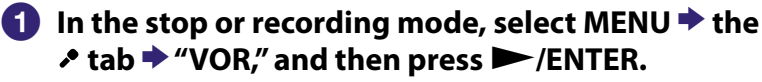

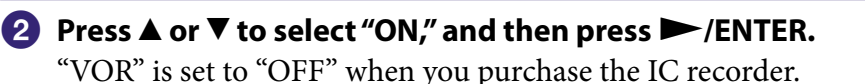

 **Press STOP to exit the menu mode.**

#### *A* Press **•** REC/PAUSE.

" vorano " appears in the display window. The recording pauses when no sound is detected and "vord" flashes. When the IC recorder detects sound again, the recording starts again.

#### To cancel the VOR function

Set "VOR" to "OFF" in step  $\bullet$ .

#### **Notes**

- The VOR function is affected by the sound around you. Set "Mic Sensitivity" in the menu according to the recording conditions. If recording is not satisfactory after you have changed the "Mic Sensitivity" setting, or for an important recording, set "VOR" to "OFF" in the menu.
- During synchronized recording ( $\circledast$  p. [40](#page-39-0)) and the FM recording ( $\circledast$  p. [71](#page-70-0)) (for ICD-UX522F/UX523F only), the VOR function does not work.

**[Index](#page-137-0)**

**Scene Select** Scene Edit **REC Mode Mic Sensitivi** CF(Low C

# Recording via Other Devices

#### Recording with an external microphone

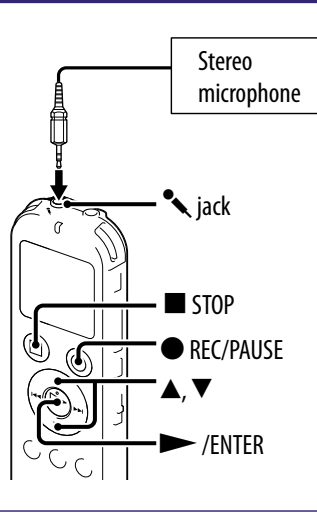

### **Connect an external microphone to the jack when the IC recorder is in the stop mode.**

"Select Input" appears in the display window. If "Select Input" is not displayed, set it in the menu ( $\circledast$  p. [83](#page-82-0)).

### **Press or to select "MIC IN," and then press/ENTER.**

### **Press STOP to exit the menu mode.**

#### **Press REC/PAUSE to start recording.**

The built-in microphones are automatically cut off. If the input level is not strong enough, adjust the "Mic Sensitivity" setting on the IC recorder.

When a plug in power type microphone is connected, power is automatically supplied to the microphone from the IC recorder.

#### To record sound from a telephone or a cell phone

You can use a headphone-type electret condenser microphone to record sound from a telephone or a cell phone.

For details on how to make the connection, refer to the operating instructions supplied with the microphone.

**[Contents](#page-1-0) Table of** 

#### Recording from other equipment

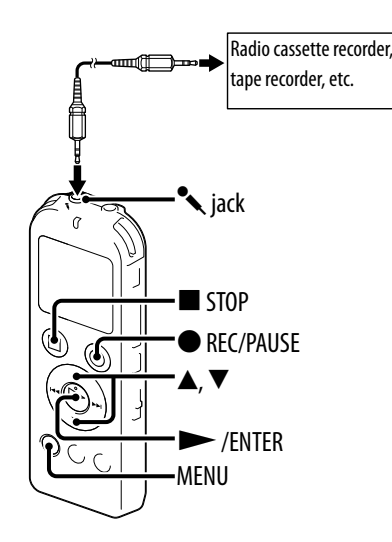

You can make music files without using the computer by recording sound/ music from other equipment such as a radio cassette recorder, a tape recorder, etc. connected to the IC recorder.

When you select "Audio IN" from the "Scene Select" menu, the settings suitable for recording from other equipment are already selected ( $\circledast$  p. [34](#page-33-0)).

# **Q'Hint**

If the input level is not strong enough, connect the headphone jack (minijack, stereo) of other equipment to the jack of the IC recorder and adjust the volume level on the piece of equipment connected to the IC recorder while checking the recording level guide.

#### <span id="page-39-0"></span>To record using the synchronized recording function

The IC recorder pauses when no sound is detected for more than 2 seconds. The IC recorder starts recording again as a new file when sound is detected.

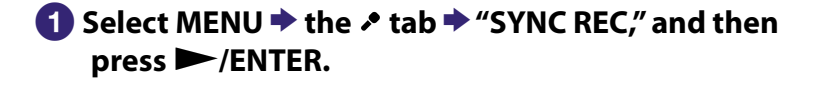

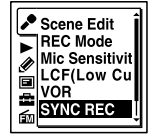

### **Press or to select "ON," and then press/ENTER.**

#### **Press STOP to exit the menu mode.**

#### **Connect other equipment to the IC recorder when the IC recorder is in the stop mode.**

Connect the audio output connector (stereo mini-plug) of other equipment to the  $\triangleleft$  jack of the IC recorder using an audio connecting cable.

"Select Input" appears in the display window.

If "Select Input" is not displayed, set it in the menu ( $\circledast$  p. [83\)](#page-82-0).

### **Press or to select "Audio IN," and then press/ENTER.**

#### **Press REC/PAUSE to start recording.**

" SYNCET" flashes and the IC recorder enters the recording pause mode.

#### **Start playback on the piece of equipment connected to the IC recorder.**

" SYNCELES" appears on the display and synchronized recording starts.

When no sound is detected for more than 2 seconds, "Dividing..." appears and then "sync**ers"** begins to flash. The synchronized recording pauses. The IC recorder starts recording again as a new file when sound is detected.

#### To record without using the synchronized recording function

Select "OFF" in step  $\bullet$  of "To record using the synchronized recording [function](#page-39-0)" ( $\mathcal{F}$  p. [40](#page-39-0)), and then proceed with steps  $\bigotimes$  through  $\bigotimes$ . When you press  $\bullet$  REC/PAUSE in step  $\bullet$ , the built-in microphones are automatically cut off and the sound from the connected piece of equipment is recorded.

# Basic Playback

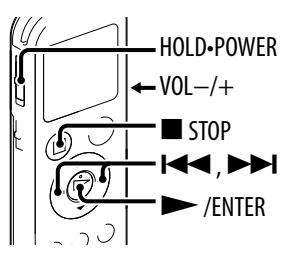

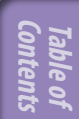

#### **Slide the HOLD•POWER switch in the direction of "POWER" to turn on the IC recorder ( p. [22](#page-21-0)), or towards the center to release the IC recorder from the HOLD status ( p. [16\)](#page-15-0).**

The stop mode window appears.

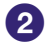

#### *P* Select the desired file to be played back ( $\mathscr{F}$  p[.27\)](#page-26-0).

If you do not select a file, the file just recorded will be played back.

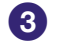

#### **Press/ENTER.**

Playback starts, and the operation indicator will light in green.

 **Press VOL –/+ to adjust the volume.**

#### **Note for the customers in Europe**

When "AVLS" is set to "ON" in the menu and the "AVLS" indicator is displayed, you cannot adjust the volume to a level that exceeds the AVLS-specified level. If you want to turn off the function and play back files at the original volume, use the menu to set "AVLS" to "OFF."

### Stopping playback

 **Press STOP.**

# Other operations

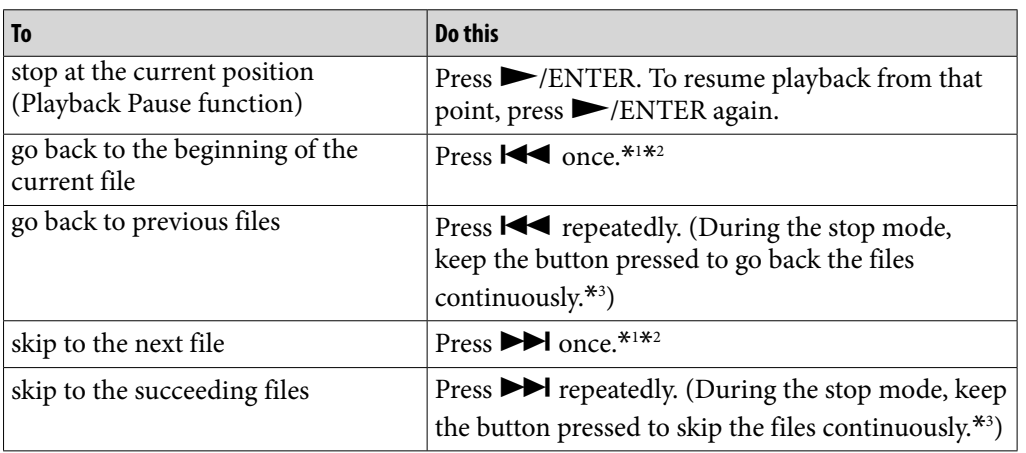

\*1When a track mark is set, the IC recorder goes backward or forward to the track mark before or after the current point ( $\circledast$  p. [61](#page-60-0)).

\*<sup>2</sup>These operations are for when "Easy Search" is set to "OFF" ( $\circledast$  p. [51\)](#page-50-0).

\*3In the continuous searching mode, the IC recorder does not locate track marks.

### Display when playing back a file

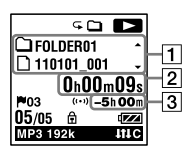

#### **T** File information

Press  $\triangle$  or  $\nabla$  to check the file information during playback. A file recorded using the IC recorder is displayed as follows.

**SO 12** □ FOLDER01<br>□ 110101\_001

: Folder name: FOLDER01-FOLDER05

: File name: Date\_file number (e.g. 110101\_001)

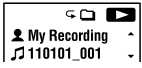

- **2**: Artist name (e.g. My Recording)
- : Title: Date\_file number (e.g. 110101\_001)

### **2** Counter information

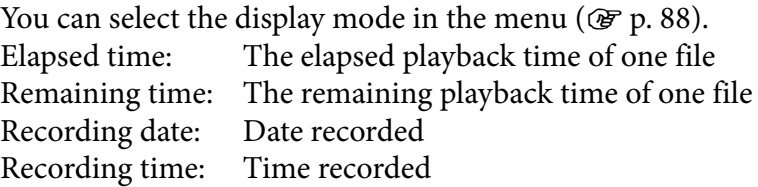

#### **3** Remaining recording time

Displays the remaining recording time in hours, minutes, and seconds. If there is more than 10 hours time remaining, the time is displayed in hours. If there is more than 10 minutes and less than 10 hours time remaining, the time is displayed in hours and minutes.

If there is less than 10 minutes time remaining, the time is displayed in minutes and seconds.

# Changing the Playback Settings

### Reducing noise in the playback sound and making the human voice clearer – the noise cut function

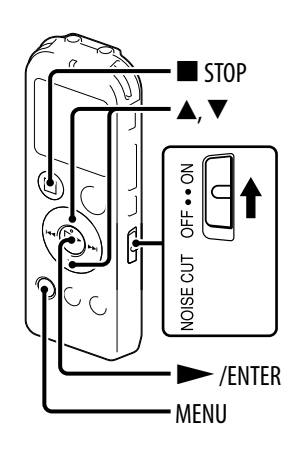

When you set the NOISE CUT switch to "ON," ambient noise other than the human voice is reduced. A file is played back with clear sound quality because the noise of all frequency bands including a human voice is reduced.

### To set the noise cut level

**↑** In the stop or playback mode, select MENU  $\rightarrow$  the **tab"Noise Cut Level," and then press/ENTER.**

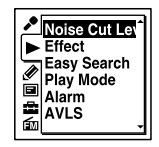

 **Press or to select "Maximum"or "Medium," and then press/ ENTER.**

 **Press STOP to exit the menu mode.**

#### To cancel the noise cut function

Set the NOISE CUT switch to "OFF."

#### **Note**

When playing back a music file in good sound quality, make sure to set the NOISE CUT switch to "OFF."

# Adjusting the playback speed – the DPC (Digital Pitch Control) function

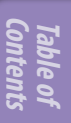

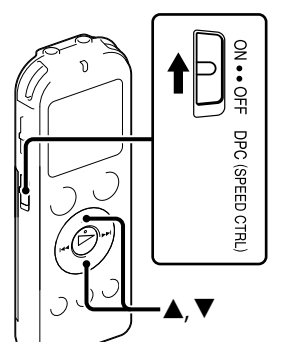

You can adjust the playback speed in a range from 0.50 times to 2.00 times. The file is played back in natural tones by means of a digital processing function.

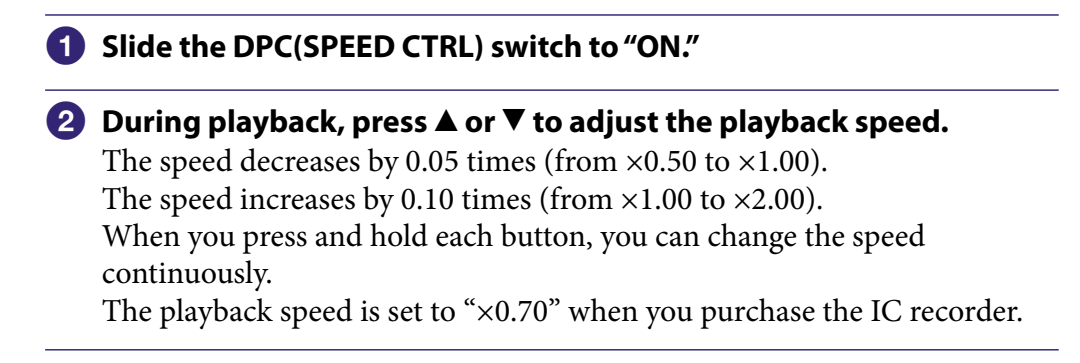

#### To resume normal playback speed

Slide the DPC(SPEED CTRL) switch to "OFF."

#### **Note**

You cannot play back an LPCM file at a speed exceeding 1.00 times the recorded speed. If you attempt to adjust the playback speed faster than that limit, "NO FAST" appears in the display window.

# <span id="page-46-0"></span>Selecting the sound effect

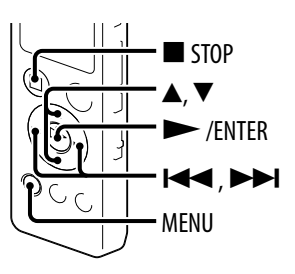

You can set the effect you want for the playback in the menu.

**1** In the stop or playback mode, select MENU **→** the ► **tab"Effect," and then press/ENTER.**

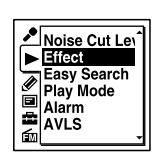

#### **Press or to select effect you want for the playback, and then press/ENTER.**

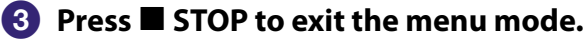

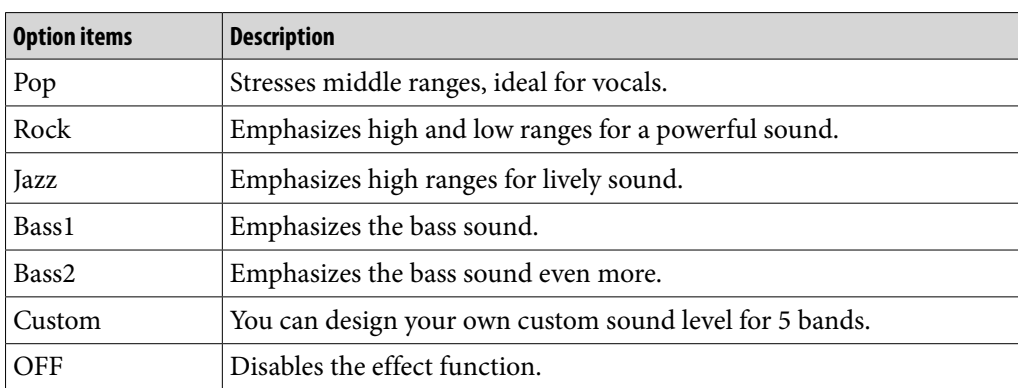

#### To set your favorite sound level

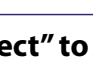

 **Set "Effect" to"Custom" in step on page [47](#page-46-0) , and then press/ ENTER.**

The custom setting window will be displayed.

#### **When you adjust the sound level for the 100 Hz, 300 Hz, 1 kHz, 3 kHz, and 10 kHz bands, press orto move to the band to the left or right, and then press or .**

The setting can be adjusted in 7 steps from  $-3$  to  $+3$ .

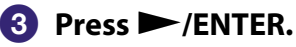

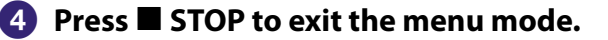

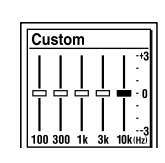

# Selecting the playback mode

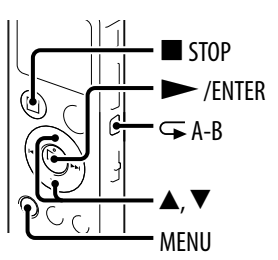

You can select the playback mode in the menu.

**1** In the stop or playback mode, select MENU **→** the ► **tab"Play Mode," and then press/ENTER.**

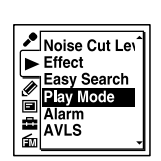

 **Press or to select "1,"" ,""ALL,"" 1,"" ,"or " ALL," and then press/ENTER.**

 **Press STOP to exit the menu mode.**

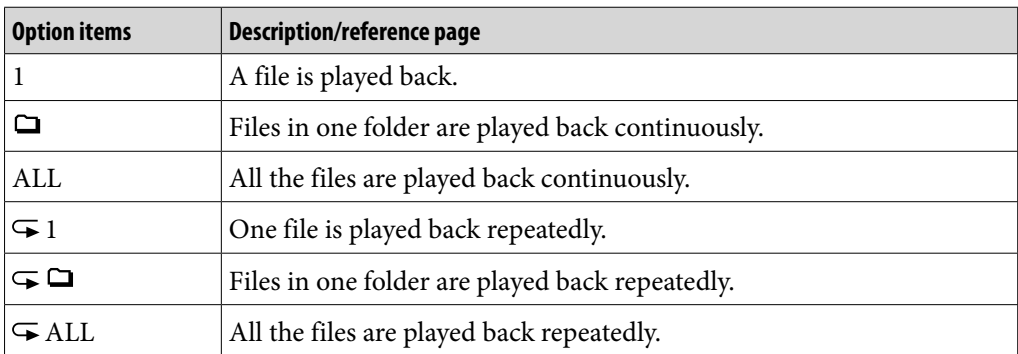

#### To play back a specified section repeatedly – A-B repeat

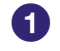

 **During playback, press A-B to specify the starting point A.** "A-B B?" is displayed.

 **Press A-B again to specify the finishing point B.** " $\subseteq$  A-B" is displayed and the specified section is played back repeatedly.

To resume normal playback: Press  $\blacktriangleright$ /ENTER.

To stop A-B repeat playback: Press ■ STOP.

To change the segment specified for A-B repeat playback: During A-B repeat playback, press  $\mathbf{F}$  A-B again to specify a new starting point A. Then specify a new finishing point B, as in step  $\bigcirc$ .

# Convenient playback methods

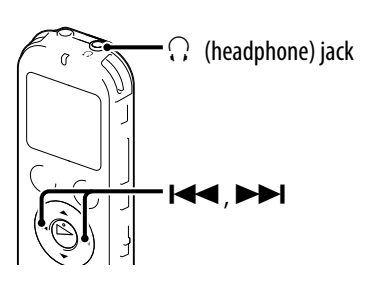

#### Listening with better sound quality

- To listen with the headphones: Connect the supplied stereo headphones to the  $\Omega$  (headphone) jack. The built-in speaker will be automatically disconnected.
- To listen from an external speaker: Connect an active or passive speaker to the  $\Omega$  (headphone) jack.

#### <span id="page-50-0"></span>Quickly locating the point you wish to start playback (Easy search)

When "Easy Search" is set to "ON" ( $\circledast$  p. [85\)](#page-84-0) in the menu, you can quickly locate the point at which you wish to start playback by pressing  $\blacktriangleleft$  or  $\blacktriangleright$ repeatedly during playback.

You can set the skip time when  $\blacktriangleleft$  or  $\blacktriangleright$  is pressed. This function is useful for locating a desired point in a long recording such as at a meeting.

#### Searching forward/backward during playback (Cue/Review)

To search forward (Cue):

Press and hold  $\blacktriangleright$  during playback and release it at the point you wish to resume playback.

 To search backward (Review): Press and hold  $\blacktriangleleft$  during playback and release it at the point you wish to resume playback.

The IC recorder searches at slow speed with playback sound. This is useful to check one word forward or back. Then, if you press and hold the button, the IC recorder starts to search at higher speed.

#### $\hat{Q}$  When files are played back or searched to the end of the last file

- When you play back or fast play back to the end of the last file, "FILE END" lights up for approx. 5 seconds.
- When "FILE END" and the operation indicator go off, the IC recorder will stop at the beginning of the last file.
- If you press and hold while "FILE END" is lit, the files are played back rapidly, and normal playback will start at the point you release the button.

**[Contents](#page-1-0) Table of** 

# Selecting a Recording Date from the Calendar and Playing Back

You can play back a file recorded using the IC recorder by searching for it from the calendar.

MENU

 STOP A, V

> 44 **NH** /ENTER

#### **In the stop or playback mode, select MENU the tab"Calendar," and then press/ENTER.**

The calendar appears after the "Accessing..." animation, and the current date will be selected.

### *P* Press  $\blacktriangleleft$  or  $\blacktriangleright$  to select a date, and then press **/ENTER.**

The underline is displayed at the date where a recorded file exists.

You can move to the previous week or the following week of the date by pressing  $\triangle$  or  $\nabla$ . When you press and hold each button, you can move continuously through the dates or the weeks.

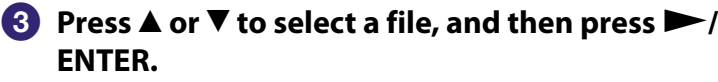

A confirmation message appears, and the file you selected will be played back.

### **Press or to select "Enter," and then press/ENTER.** The file will be played back.

# **Press STOP to stop playback.**

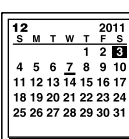

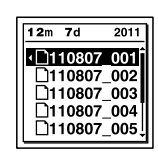

**Continued** 

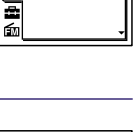

Calendar<br>
Pisplay S LED **国 Backlight** 

#### To cancel the selection of a recording date from the calendar and the accompanying playback

Press  $\blacksquare$  STOP before step  $\spadesuit$ .

#### **Notes**

- You need to set the clock in advance to select a recording date from the calendar and play back a file ( $\circledast$  p. [23](#page-22-0)).
- If you specify a date where a recorded file does not exist, "No File" will be displayed. Select a date where a recorded file exists.
- You can search for and play back only the files in the recordable folder that contains files recorded with the IC recorder. For details, see "[Structure of folders and files"](#page-96-0) ( $\mathscr{F}$  p. [97](#page-96-0)).

# Playing Back a File at a Desired Time with an Alarm

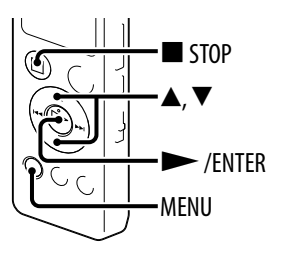

You can sound an alarm and start playback of a selected file at a desired time. You can have a file played back on a specified date, once every week, or at the same time every day. You can set an alarm for a file.

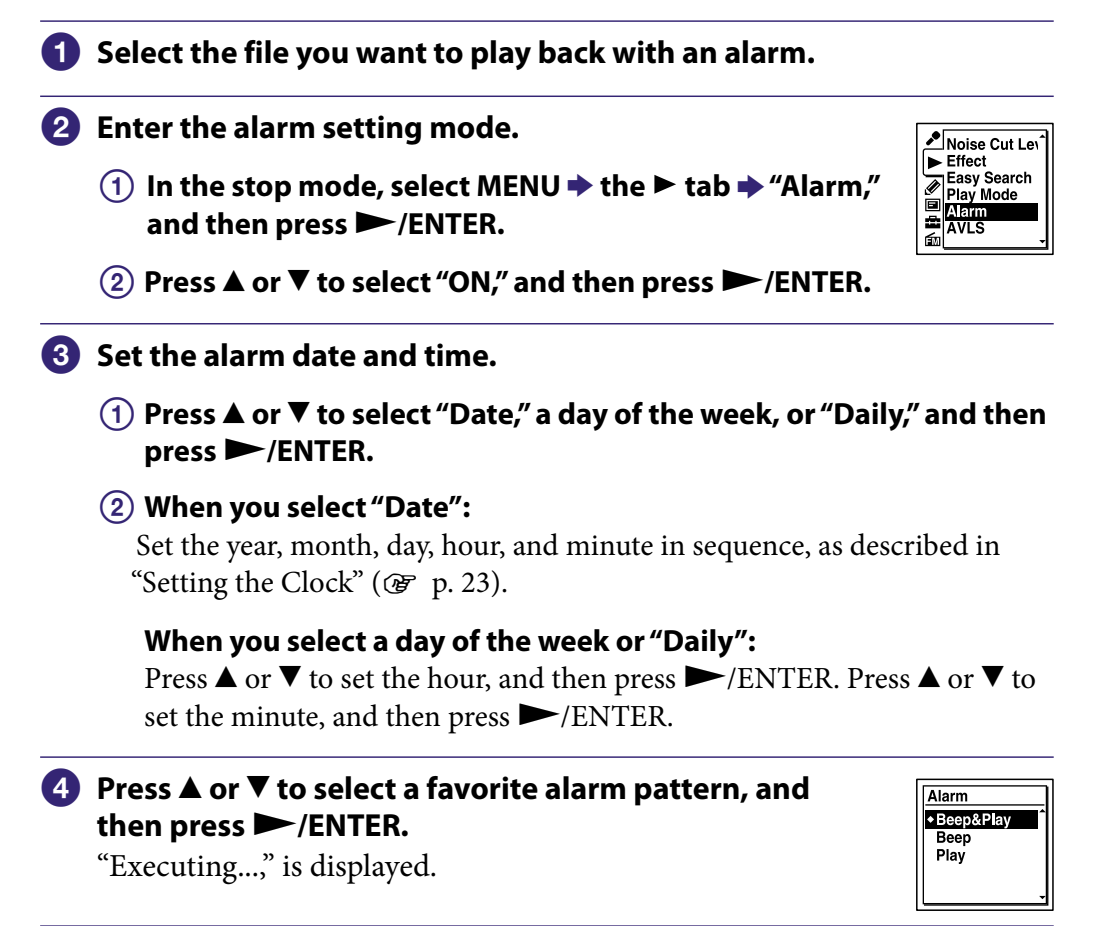

**Continued** 

#### **Press STOP to exit the menu mode.**

The setting process is finished and " $\omega$ " (alarm indicator) appears in the display window.

#### To change the alarm setting

Select the file you want to change its alarm setting, and then follow steps  $\bullet$ through  $\bigcirc$ .

#### To cancel the alarm setting

Follow steps  $\bigcirc$  and  $\bigcirc$ . In step  $\bigcirc$ - $\bigcirc$  select "OFF" and press  $\bigcirc$  /ENTER. The alarm will be canceled and the alarm indicator will disappear from the display window.

#### When the set date and time comes

At the set time, the IC recorder is automatically turned on and "ALARM" is displayed in the display window. Then the alarm and the selected file will be played back using the selected alarm pattern.

When the playback ends, the IC recorder will stop automatically. (When the alarm pattern is set to "Beep&Play" or "Play," the IC recorder will stop at the beginning of the selected file.)

#### To stop the alarm playback

Press any button other than VOL –/+ while the alarm sound is heard. If the HOLD function is activated, you can stop the alarm playback by pressing any button.

# Playback via Other Devices

### Recording with other equipment

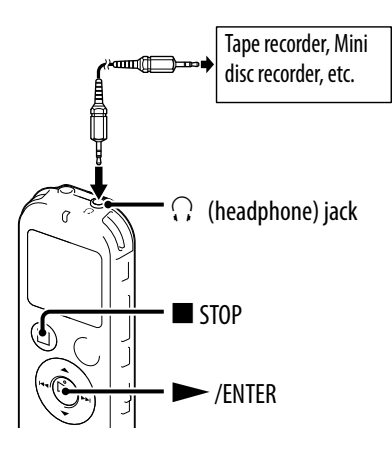

You can record the sound of the IC recorder with other equipment. Before you start recording, we recommend you make a trial recording first.

- **Connect the (headphone) jack of the IC recorder to the external input terminal of other equipment using an audio connecting cable.**
- **Press/ENTER to start playback and at the same time set the connected equipment to the recording mode.**

A file from the IC recorder will be recorded on the equipment connected.

 **Press STOP on the IC recorder and the connected equipment at the same time to stop recording.**

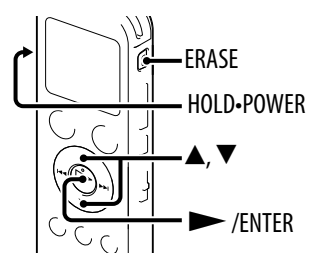

You can select a file and erase it as follows.

#### **Note**

Once a file has been erased, you cannot retrieve it.

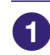

#### **Slide the HOLD•POWER switch in the direction of "POWER" to turn on the IC recorder ( p. [22](#page-21-0)), or towards the center to release the IC recorder from the HOLD status ( p. [16\)](#page-15-0).**

The stop mode window appears.

 **Select the file you want to erase when the IC recorder is in the stop or playback mode ( p.[27](#page-26-0)).**

#### **Press ERASE.**

"Erase?" is displayed and the specified file is played back for confirmation.

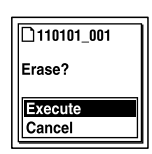

### **Press or to select "Execute."**

 **Press/ENTER.**

The "Erasing..." animation appears in the display window and the selected file will be erased.

When a file is erased, the remaining files will advance so that there will be no space between files.

#### To cancel erasing

Select "Cancel" in step  $\bigcirc$ , and then press  $\blacktriangleright$ /ENTER.

### To erase a part of a file

Divide the file into two files first ( $\mathcal{F}$  p. [64](#page-63-0)), and then proceed with steps  $\bullet$ through  $\boldsymbol{\Theta}$ .

**[Contents](#page-1-0) Table of** 

# Erasing All Files in a Folder

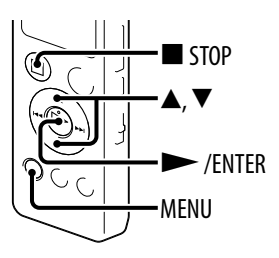

- **Select the folder containing the files you want to erase when the IC recorder is in the stop mode ( p[.27](#page-26-0)).**
- **<u>2</u>** Select MENU **→** the  $\text{ }$  tab → "Erase All," and then press ▶ /ENTER. "Erase All Files in the Folder?" will be displayed.
- **Press or to select "Execute," and then press/ENTER.** The "Erasing..." animation appears in the display window and all files in the selected folder will be erased.
- **Press STOP to exit the menu mode.**

#### To cancel erasing

Select "Cancel" in step  $\bigcirc$ , and then press  $\blacktriangleright$ /ENTER.

# Arranging Files in a Folder

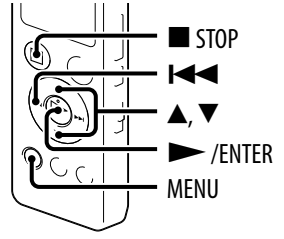

 **Select the file you want to move.**

- $\bullet$  In the stop mode, select MENU  $\bullet$  the  $\bullet$  tab  $\bullet$ **"Move File," and then press/ENTER.**
- Protect Divide Curre Move File File Copy Change Fold Change File I
- **Press, press or to select the tab or the tab, and then press/ENTER.**
- **Press or to select the folder that you want to move the file into, and then press/ENTER.**

"Moving File..." animation is displayed and the file is moved to the last position in the destination folder.

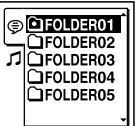

When you move a file to another folder, the original file in the previous folder will be erased.

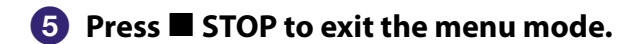

#### To cancel moving the file

Press  $\blacksquare$  STOP before step  $\spadesuit$ .

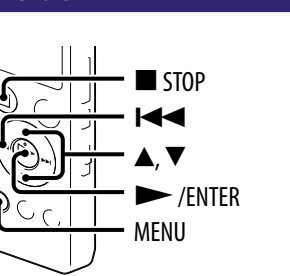

# Copying a file to the other memory

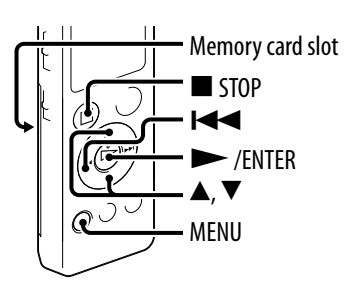

You can copy files between the built-in memory and a memory card, which is useful in saving a backup. Before starting the operation, insert a memory card to be used for copying into the memory card slot.

#### **Select the file you want to copy.**

When you want to copy a file from a memory card to the built-in memory, set the source memory media to "Memory Card" ( $\mathscr{F}$  p. [29](#page-28-0)).

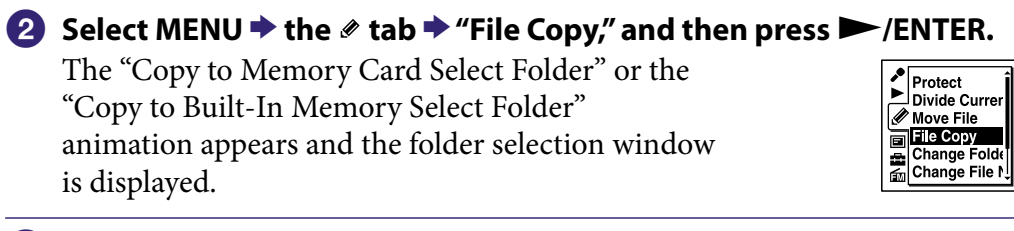

 **Press, press or to select the tab or the tab, and then press/ENTER.**

 **Press or to select the folder that you want to copy the file into, and then press/ENTER.**

The "Copying..." animation appears and the file is copied as the last file in the destination folder. A file will be copied with the identical file name.

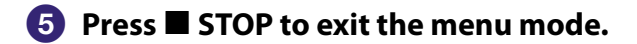

#### To cancel the copy operation

Press  $\blacksquare$  STOP before step  $\spadesuit$ .

#### To cancel the copy operation during copying

While the "Copying..." animation is displayed in step  $\bullet$ , press  $\blacksquare$  STOP.

# <span id="page-60-0"></span>Using a Track Mark

You can add a track mark at a point at which you would like to divide a file later or locate during playback. You can add a maximum of 98 track marks to each file.

During recording, playing back, or recording pausing, press T-MARK at the position you want to add a track mark. The  $\blacktriangleright$  (Track mark) indicator flashes three times, and a track mark is added.

#### Locating a track mark and starting playback at the track mark

Press  $\blacktriangleleft$  or  $\blacktriangleright$  in the stop mode. When the  $\blacktriangleright$  (Track mark) indicator flashes once, press  $\blacktriangleright$ /ENTER.

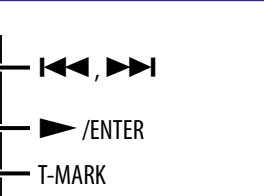

**REG** 

الجمر ──

#### Erasing a track mark

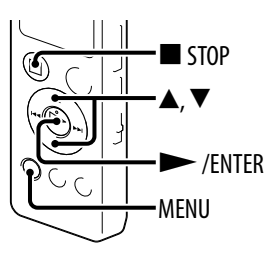

 **Stop at a position after the track mark you would like to erase.**

### **<u>2</u>** Select MENU → the *⊗* tab → "Erase Track Mark," and **then press/ENTER.**

"Erase Track Mark?" will be displayed.

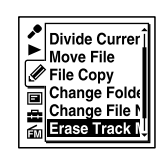

### **Press or to select "Execute," and then press/ENTER.**

The "Erasing..." animation appears in the display window and the selected track mark will be erased.

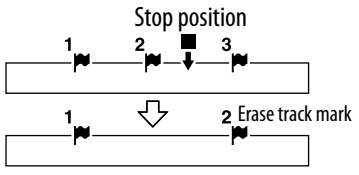

The track mark just before the stop position will be erased.

 **Press STOP to exit the menu mode.**

#### To cancel erasing

Select "Cancel" in step  $\bigcirc$ , and then press  $\blacktriangleright$ /ENTER.

# Erasing all the track marks in the selected file at one time

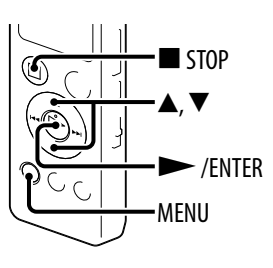

 **Select a file from which you want to erase the track marks.**

# **<sup>2</sup>** Select MENU  $\blacktriangleright$  the  $\mathscr{E}$  tab <sup> $\blacktriangleright$ </sup> "Erase All Track Marks," **and then press/ENTER.**

"Erase All Track Marks?" will be displayed.

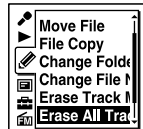

# **Press or to select "Execute," and then press/ENTER.**

The "Erasing..." animation appears in the display window and all the track marks will be erased at one time.

#### **Press STOP to exit the menu mode.**

#### To cancel erasing

Select "Cancel" in step  $\bigcirc$ , and then press  $\blacktriangleright$ /ENTER.

# <span id="page-63-0"></span>Dividing a File

#### Dividing a file at the current position

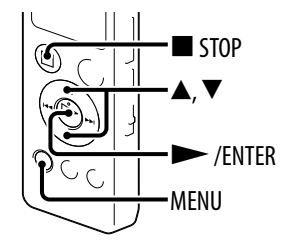

You can divide a file in the stop mode, so that the file is divided into two parts and new file numbers are added to the divided file names. By dividing a file, you can easily find the point from which you want to play back when you make a long recording such as at a meeting. You can divide a file until the total number of files in the folder reaches the maximum number allowed.

#### **Stop the file at the position where you want to divide a file.**

**<u>2</u>** Select MENU **→** the *⊗* tab → "Divide Current **Position," and then press/ENTER.**

"Divide?" will be displayed.

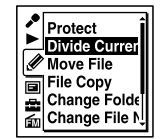

#### **Press or to select "Execute," and then press/ENTER.**

The "Dividing..." animation appears, and the divided files will be suffixed with a sequential number  $($ "  $\frac{1}{2}$ " for the original file, and " $\frac{2}{2}$ " for the new file).

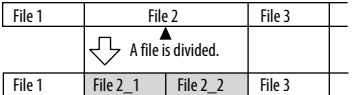

A suffix made up of a sequential number is added to a file name of the divided files.

#### **Press STOP to exit the menu mode.**

#### To cancel dividing

Select "Cancel" in step  $\bigcirc$ , and then press  $\blacktriangleright$ /ENTER.

# Dividing a file at all the track mark positions

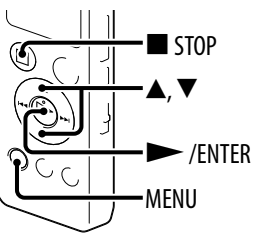

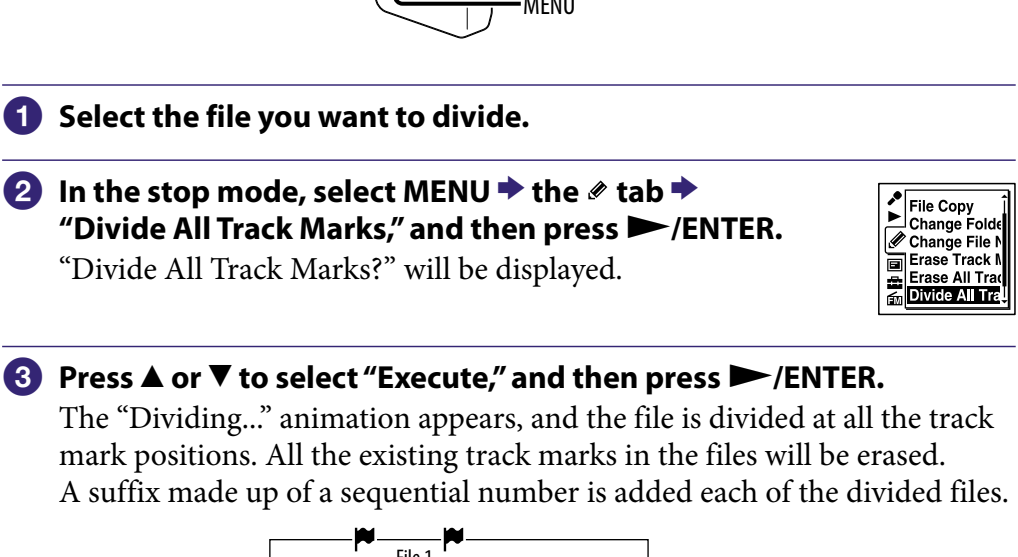

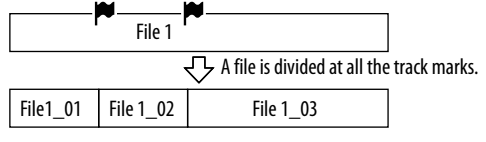

 **Press STOP to exit the menu mode.**

#### To cancel dividing

Select "Cancel" in step  $\bigcirc$ , and then press  $\blacktriangleright$ /ENTER.

# Renaming a Folder and a File

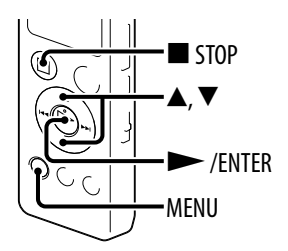

You can change a name of a folder used to store files recorded with the IC recorder.

You can choose a new folder name from the templates.

- **Select the folder which you want to rename from the tab of the folder list.**
- $\bullet$  In the stop mode, select MENU  $\bullet$  the  $\bullet$  tab  $\bullet$ **"Change Folder Name," and then press/ENTER.**

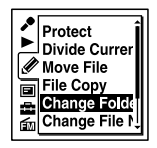

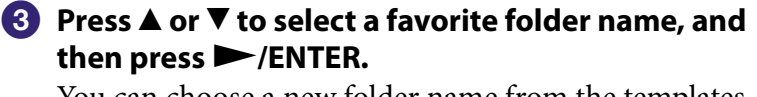

You can choose a new folder name from the templates. "Executing..." appears in the display window and the folder name will be changed.

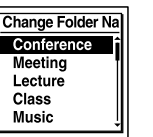

### **Press STOP to exit the menu mode.**

# **P** Hints

- When you specify a folder name that already exists, a suffix made up of a sequential number (2 to 10) is added to the name of the new folder.
- When you choose "FOLDER" from the templates, a suffix made up of a sequential number (01 to 10) is added to each of the folder names.
- You can use the supplied Sound Organizer software to rename a folder.

## Changing a file name

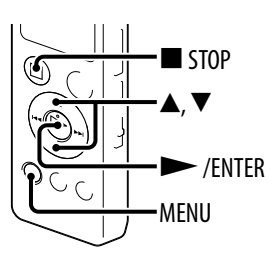

You can rename a file by prefixing characters from a desired template to the file name. A file in the recordable area, or in a folder on the  $\circledast$  tab, can be renamed. You can choose characters to be added from the templates.

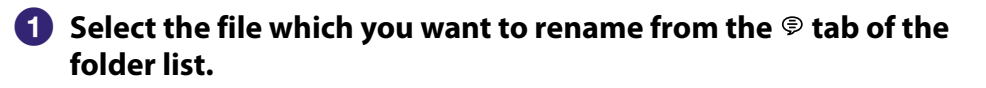

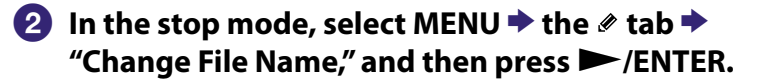

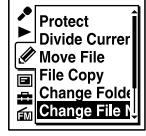

#### **Press or to select the desired characters to be prefixed to the file name, and then press/ ENTER.**

You can choose characters from the templates. "Executing..." appears in the display window and the selected characters are added to the file name separated from it by an underbar  $($ ). (e.g. If "A" is added to the file 11215\_001: A\_ 11215\_001)

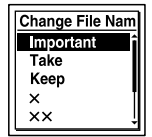

#### **Press STOP to exit the menu mode.**

# **C** Hint

You can use the supplied Sound Organizer software to rename a file.

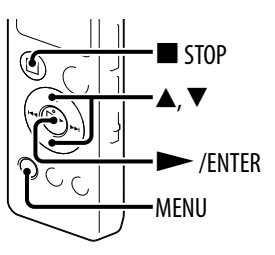

To prevent a file from being accidentally erased or edited, you can protect an important file. A protected file is marked with the  $\hat{\mathbb{a}}$  (protect) indicator and is regarded as a read-only file you cannot erase or edit.

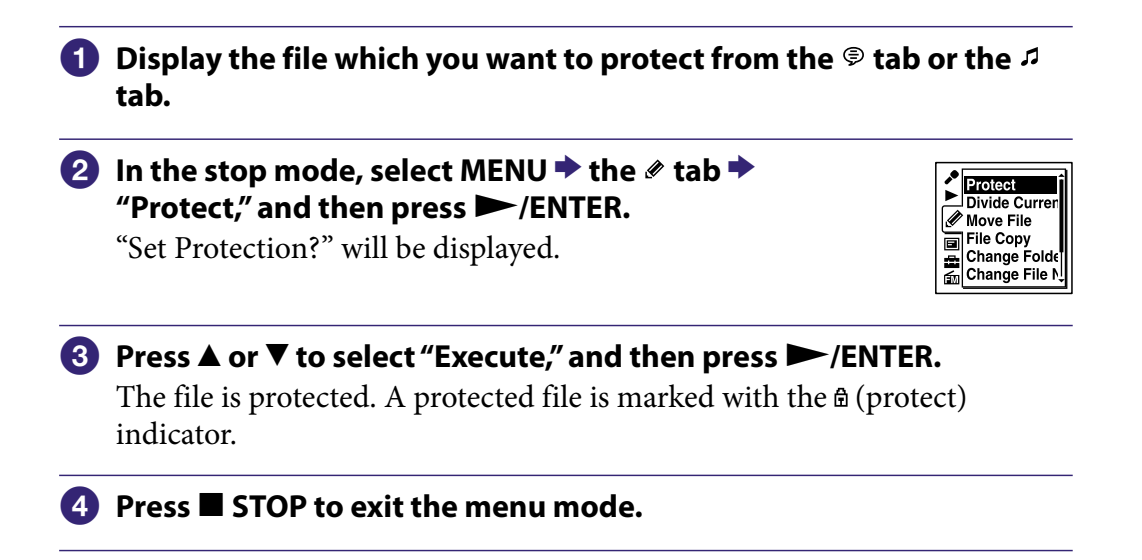

#### To release protection

Select the protected file, and then proceed with steps  $\bullet$  through  $\bullet$ . In this case, "Erase Protection?" will be displayed in step 2.

# Tuning in an FM Radio Station

### Tuning in a radio station by scanning frequencies

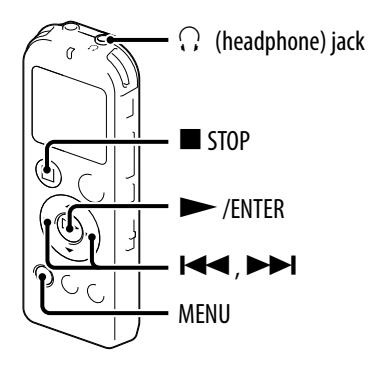

The headphone cord of the supplied stereo headphones works as an FM antenna, when you listen to the FM radio. Therefore, connect the stereo headphones to the  $\Omega$  (headphone) jack and stretch the cord as long as possible. When you listening the FM radio with the built-in speaker, connect the stereo headphones to the  $\Omega$  (headphone) jack and stretch the cord as long as possible.

#### **In the sop mode, select MENU the tab"FM Radio," and then press/ENTER.** o<br>E The IC recorder enters the FM radio mode. 품

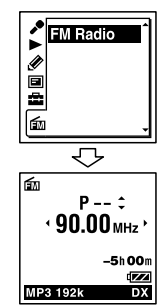

**[Contents](#page-1-0) Table of** 

**[Index](#page-137-0)**

 **Select the audio output either from"Headphones"or "Speaker."** To select the audio output, select MENU  $\rightarrow$  the  $\cong$  tab  $\rightarrow$  "Audio Output"  $(\circled{F}$  p. [77\)](#page-76-0).

- **8** Press  $\blacktriangleleft$  or  $\blacktriangleright$  repeatedly to tune in a station.
- **Press STOP to turn the FM radio off.**

#### To scan radio frequencies automatically

In step  $\odot$ , press and hold  $\blacktriangleright$  or  $\blacktriangleright$  until the frequency digits begin to change on the display. The IC recorder automatically scans the radio frequencies and stops when it finds a clear station.

If you cannot tune in a station, press  $\blacktriangleleft$  or  $\blacktriangleright$  repeatedly to change the frequency step by step.

#### Display when listening to the FM radio

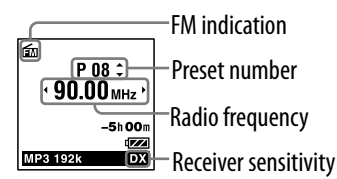

#### Tuning in a preset radio station

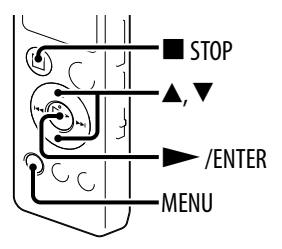

When you have already preset FM radio stations ( $\mathcal{F}$  p. [72\)](#page-71-0), you can tune in a station by selecting a preset number.

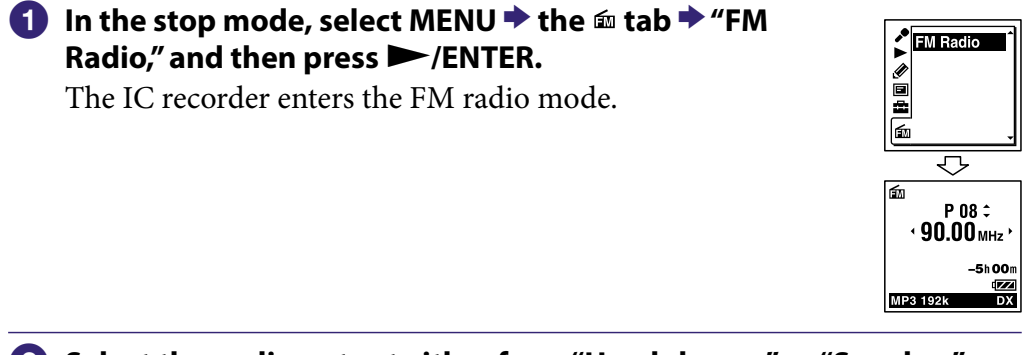

 **Select the audio output either from"Headphones"or "Speaker."** To select the audio output, select MENU  $\rightarrow$  the  $\cong$  tab  $\rightarrow$  "Audio Output"  $(\circled{F} p. 77).$  $(\circled{F} p. 77).$  $(\circled{F} p. 77).$ 

#### **Press or repeatedly until the preset (P) number you want is displayed.**

 **Press STOP to turn the FM radio off.**

# <span id="page-70-0"></span>Recording FM broadcasts

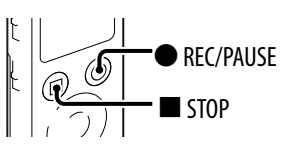

 **Tune in the station you want to record.**

 **Press REC/PAUSE to start recording.**

**<sup><b>8</sup> Press ■ STOP** to stop recording.</sup>

# <span id="page-71-0"></span>Presetting FM Radio Stations

#### Presetting FM radio stations automatically

#### You can automatically tune in radio stations and then register them with preset numbers. You can preset up to 30 FM radio stations automatically using the preset menu.

### **In the FM radio reception mode, select MENU the tab"Auto Preset," and then press/ENTER.**

"Auto Preset?" will be displayed.

DY/LOCAL Scan Sensitiv **Audio Output** 

#### Download from Www.Somanuals.com. All Manuals Search And Download.

#### **Press or to select "Execute," and then press/ENTER.**

The IC recorder automatically scans for available radio frequencies and the stations will be stored in memory from the lower frequencies to the higher ones.

While presetting FM radio stations automatically, the preset number ready to be assigned flashes.

### To stop the automatic presetting

Press  $\blacksquare$  STOP. The preset numbers stored until you press the  $\blacksquare$  STOP button remain in memory.

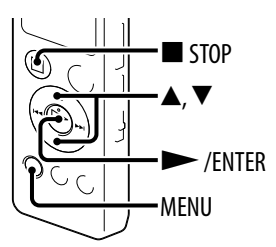

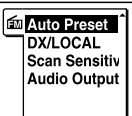
#### Presetting FM radio stations manually

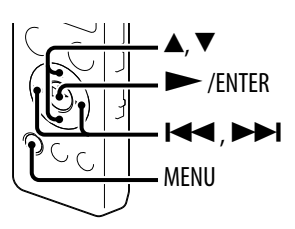

You can store an unregistered FM radio station on a preset number.

#### **In the sop mode, select MENU the tab"FM Radio," and then press/ENTER.**

The IC recorder enters the FM radio mode.

#### *P* Press  $\blacktriangleright\blacktriangleleft$  or  $\blacktriangleright\blacktriangleright\blacktriangleright\blacktriangleright\blacktriangleright\blacktriangleright\blacktriangleleft$  repeatedly to tune in the station you want to **preset and store on a preset number.**

When the station you want to tune in is not a preset station, "P - -" is displayed. In this case, you can register it with a new preset number.

#### **Press/ENTER.**

The preset number, frequency and "Set?" will be displayed on the display.

#### **Press or to select "Execute," and then press/ ENTER.**

The station will be stored in memory on the preset number.

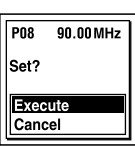

#### Erasing preset FM radio stations

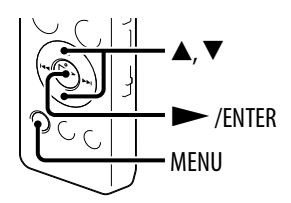

### **In the sop mode, select MENU the tab"FM Radio," and then press/ENTER.**

The IC recorder enters the FM radio mode.

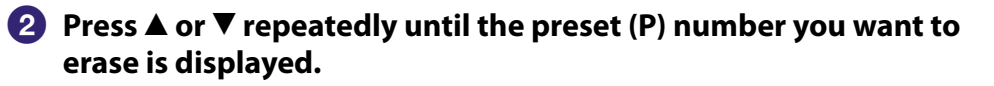

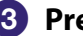

#### **Press/ENTER.**

The preset number, frequency and "Erase?" will be displayed on the display.

#### **Press or to select "Execute," and then press/ENTER.**

The preset number will be changed to "P - -"

**[Contents](#page-1-0) Table of** 

## Changing the FM Radio Reception Settings

#### <span id="page-74-0"></span>Switching the receiver sensitivity of the FM radio

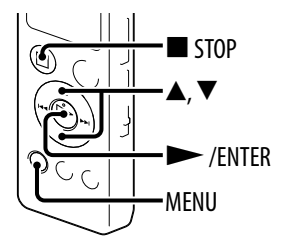

You can set the receiver sensitivity when listening to the FM radio.

 **In the FM radio reception mode, select MENU the tab"DX/LOCAL," and then press/ENTER.**

Em Auto Preset **Scan Sensitiv** ocu...co......<br>Audio Output

#### **Press or to select "DX"or "LOCAL," and then press/ENTER.**

#### **Press STOP to exit the menu mode.**

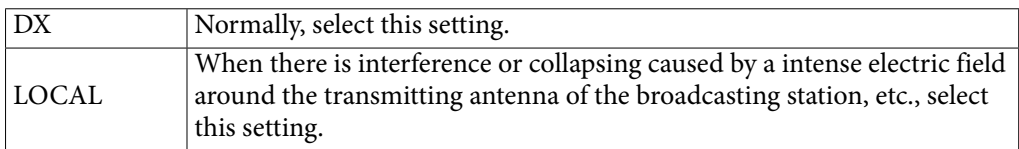

**Table of** 

<span id="page-75-0"></span>Switching the scanning sensitivity

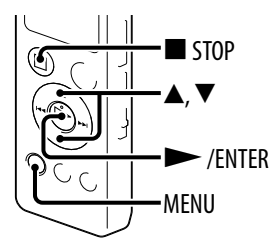

You can set the scanning sensitivity when presetting FM radio stations.

 **In the FM radio reception mode, select MENU the tab"Scan Sensitivity," and then press/ ENTER.**

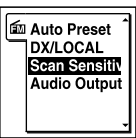

**[Contents](#page-1-0) Table of** 

**[Index](#page-137-0)**

 **Press or to select "High(SCAN H)"or "Low(SCAN L)," and then press/ENTER.**

 **Press STOP to exit the menu mode.**

#### <span id="page-76-0"></span>Switching the FM radio output between speaker and headphones

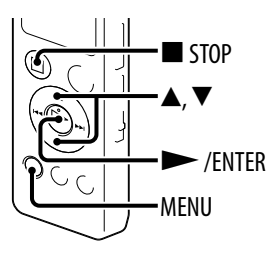

During receiving or recording an FM broadcast, you can switch between the sound from the speaker and the sound from the headphones using the menu.

 **In the FM radio reception or recording mode, select MENU the tab"Audio Output," and then press/ENTER.**

In the FM reception mode, only the  $\boldsymbol{\epsilon}$  tab is displayed. In the FM recording mode, the  $\blacksquare$  tab and  $\mathbf{\hat{m}}$  tabs are displayed.

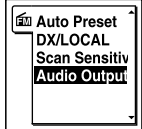

#### **Press or to select "Headphones"or "Speaker," and then press /ENTER.**

 **Press STOP to exit the menu mode.**

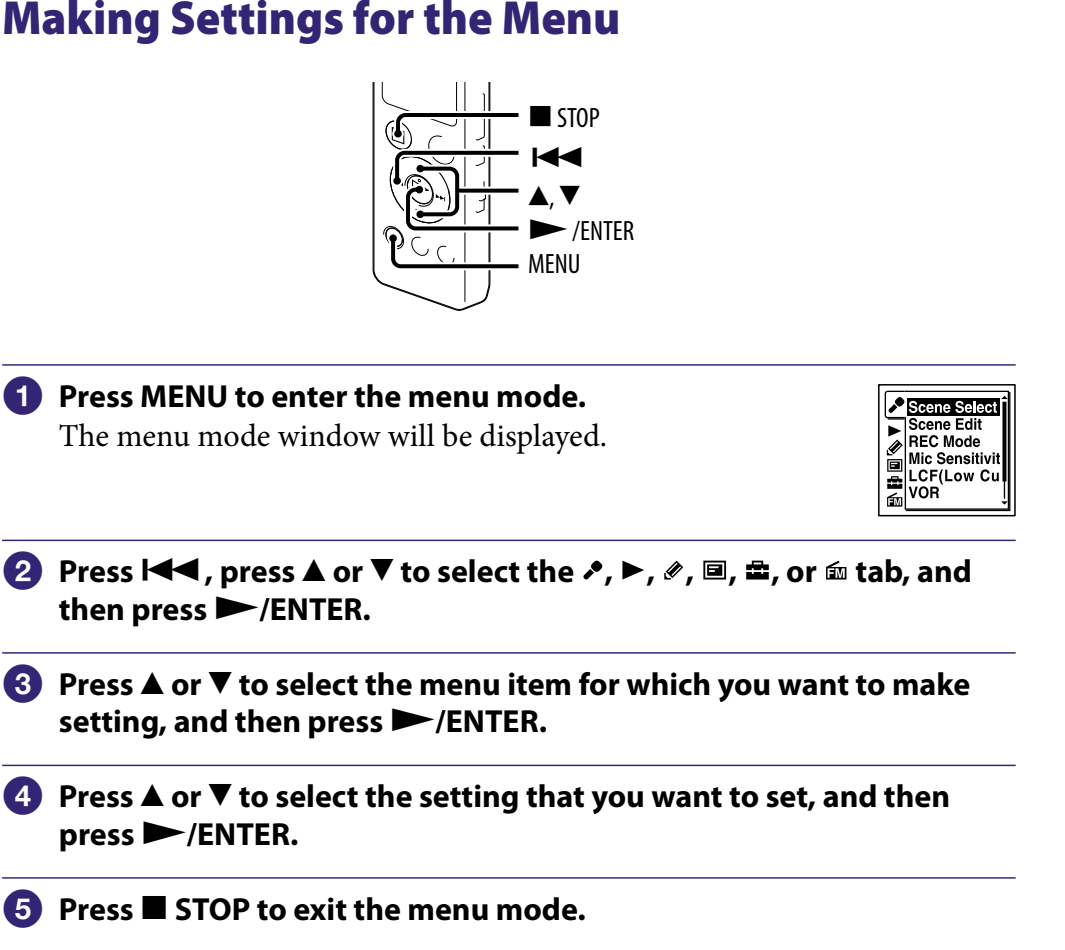

#### **Note**

If you do not press any button for 60 seconds, the menu mode is automatically canceled and the window will return to the normal display.

#### To return to the previous window

Press  $\blacktriangleleft$  during menu mode.

#### To exit the menu mode

Press ■ STOP or MENU.

## Menu Settings

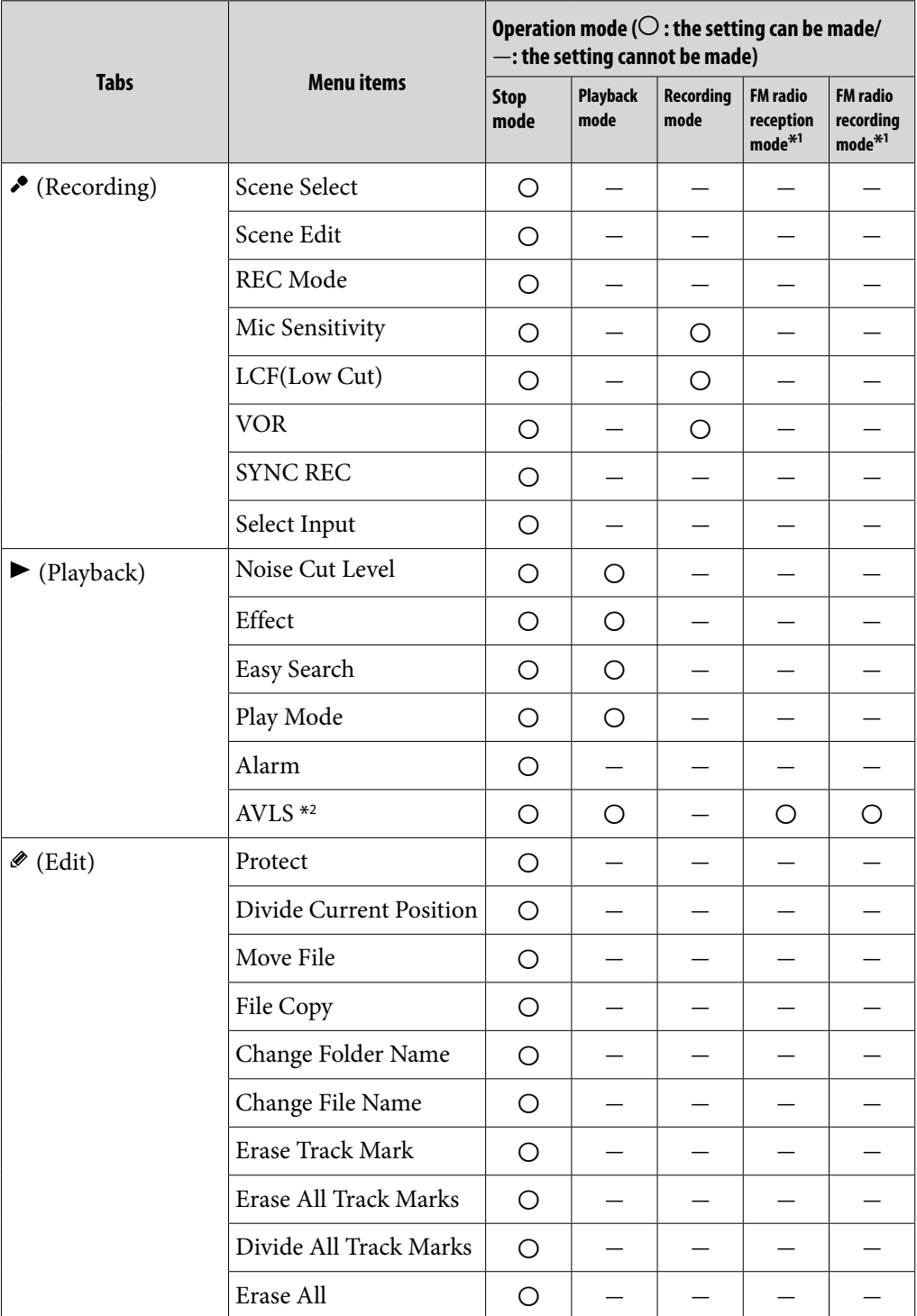

\*1 for ICD-UX522F/UX523F only / \*2 for the European models only

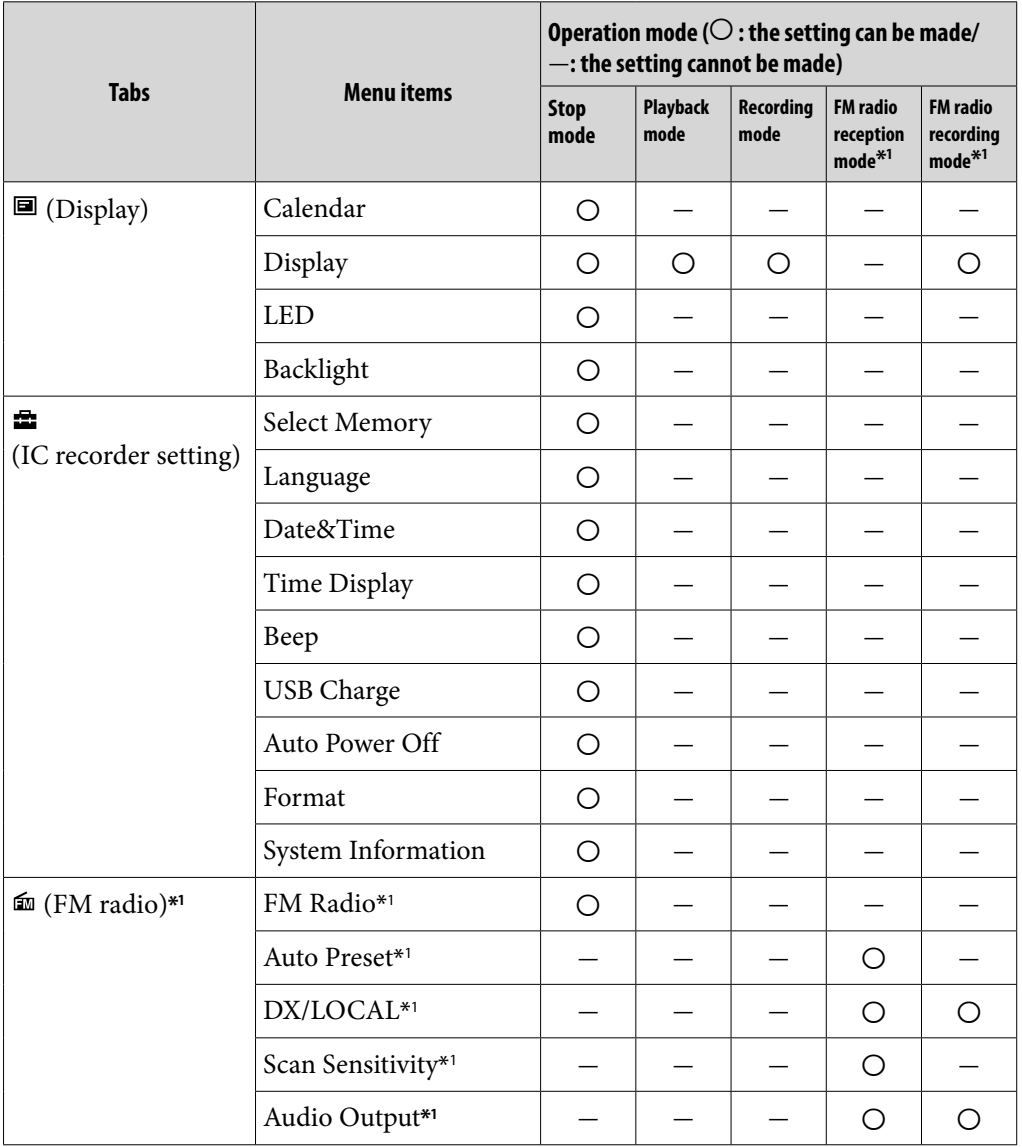

\*1 for ICD-UX522F/UX523F only

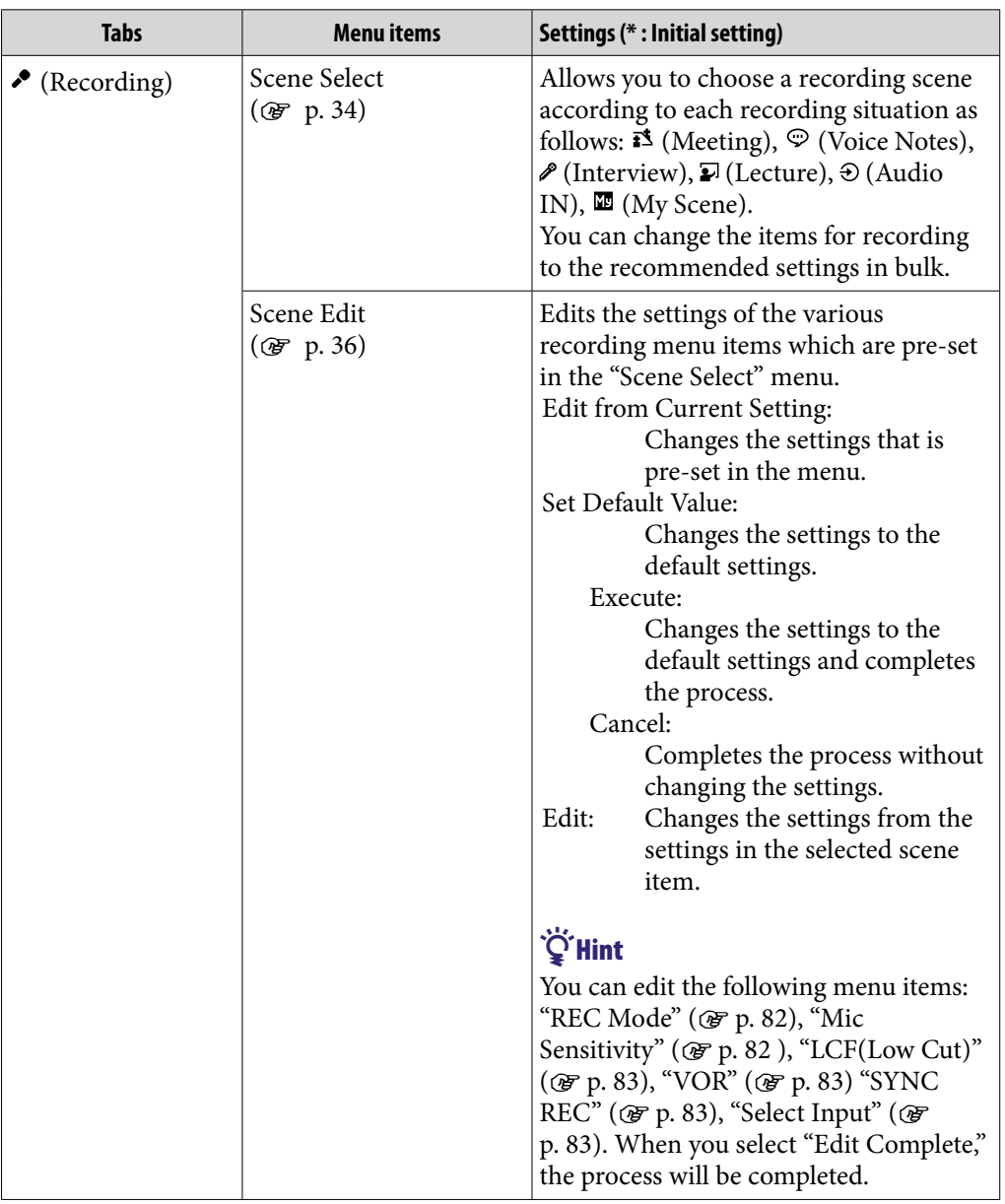

<span id="page-81-1"></span><span id="page-81-0"></span>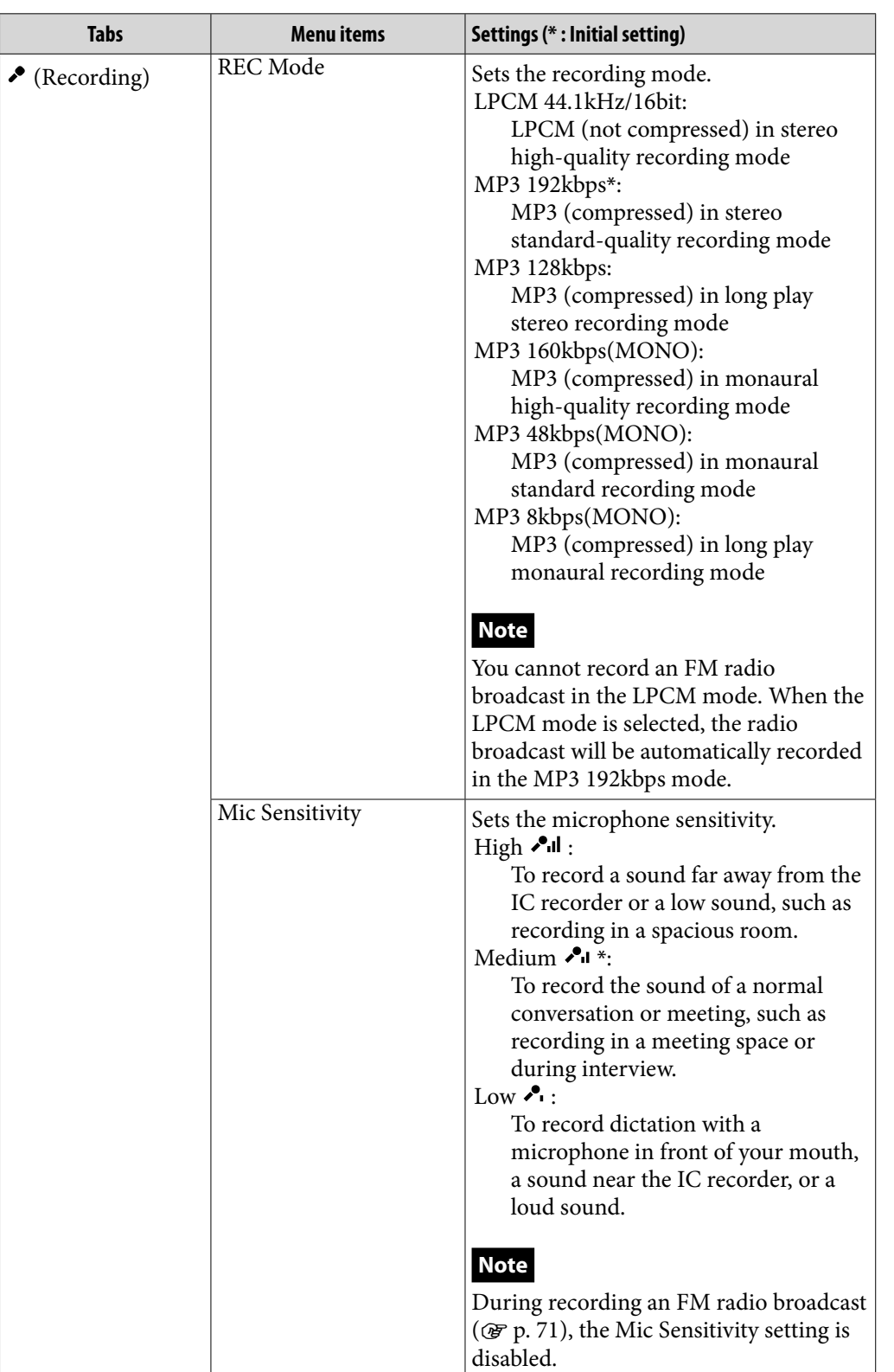

**[Contents](#page-1-0) Table of** 

<span id="page-82-2"></span><span id="page-82-1"></span><span id="page-82-0"></span>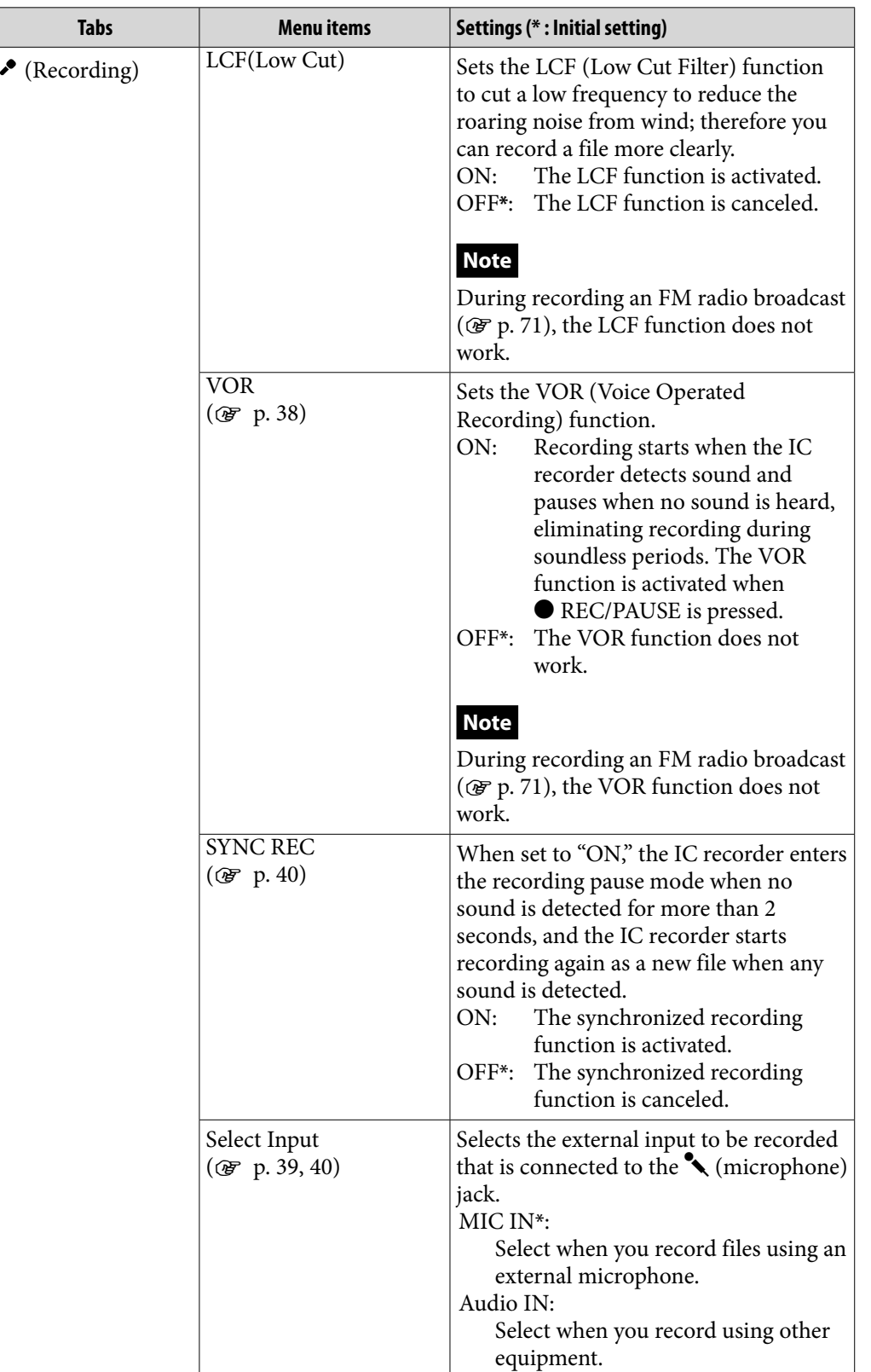

**[Contents](#page-1-0) Table of** 

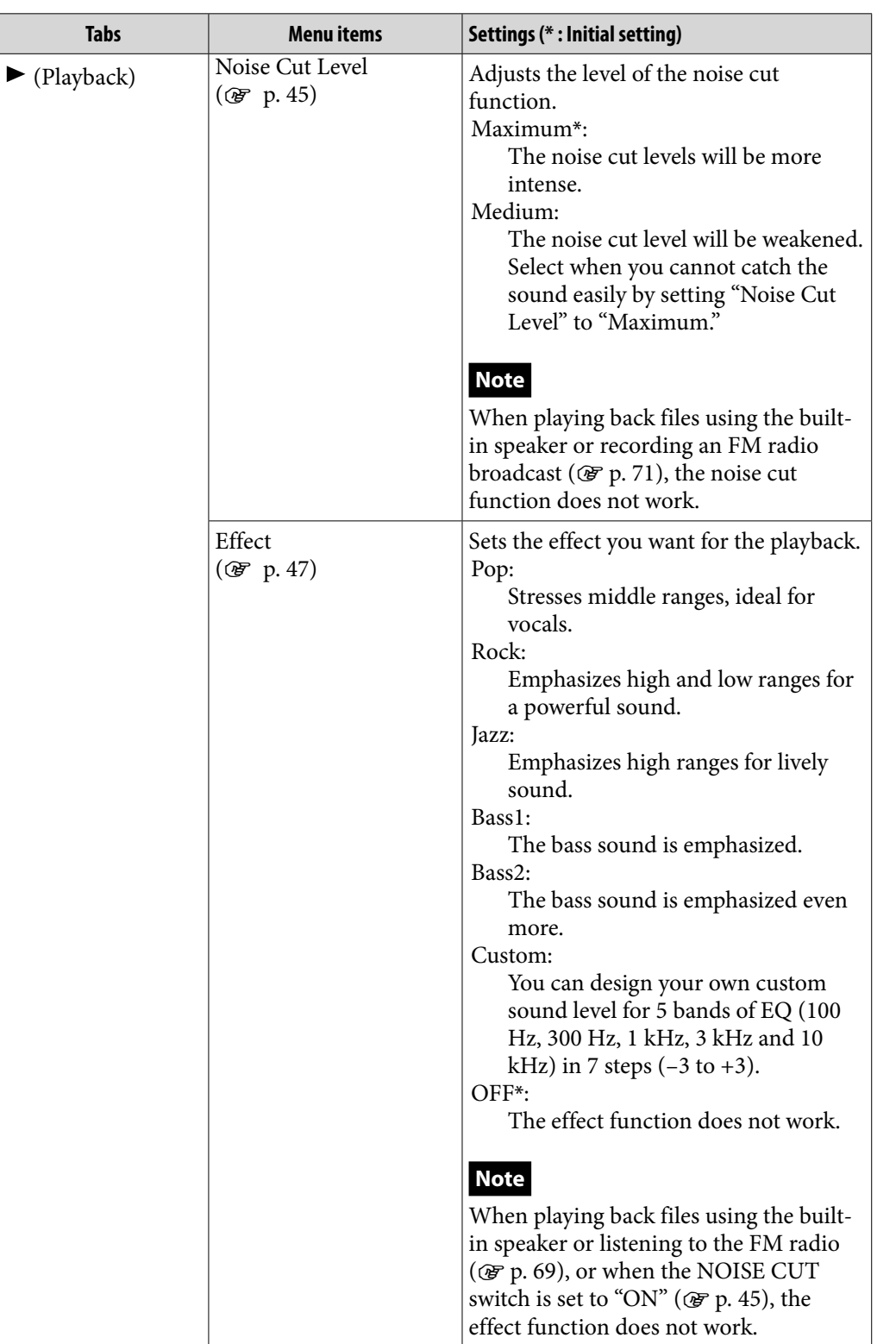

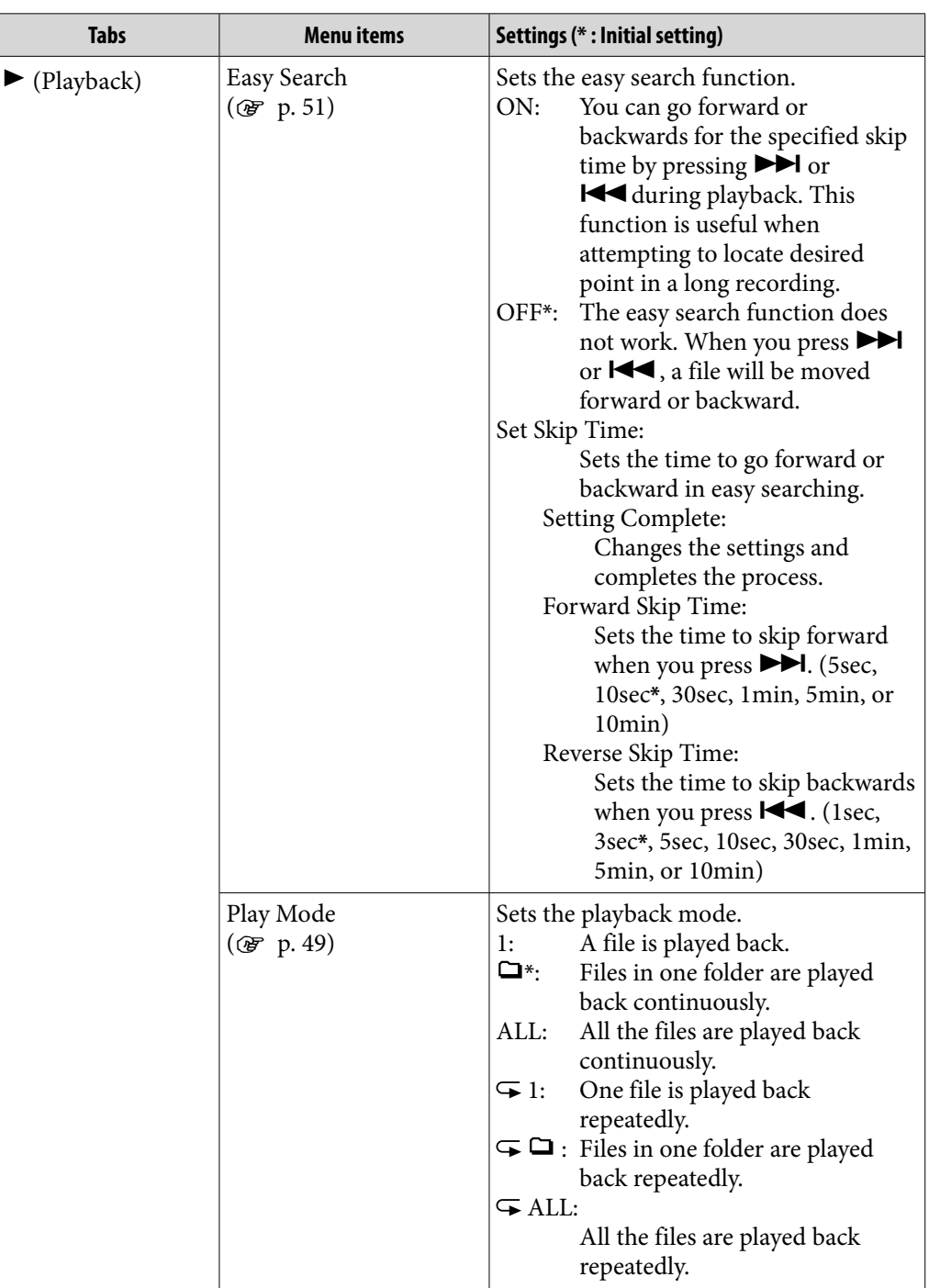

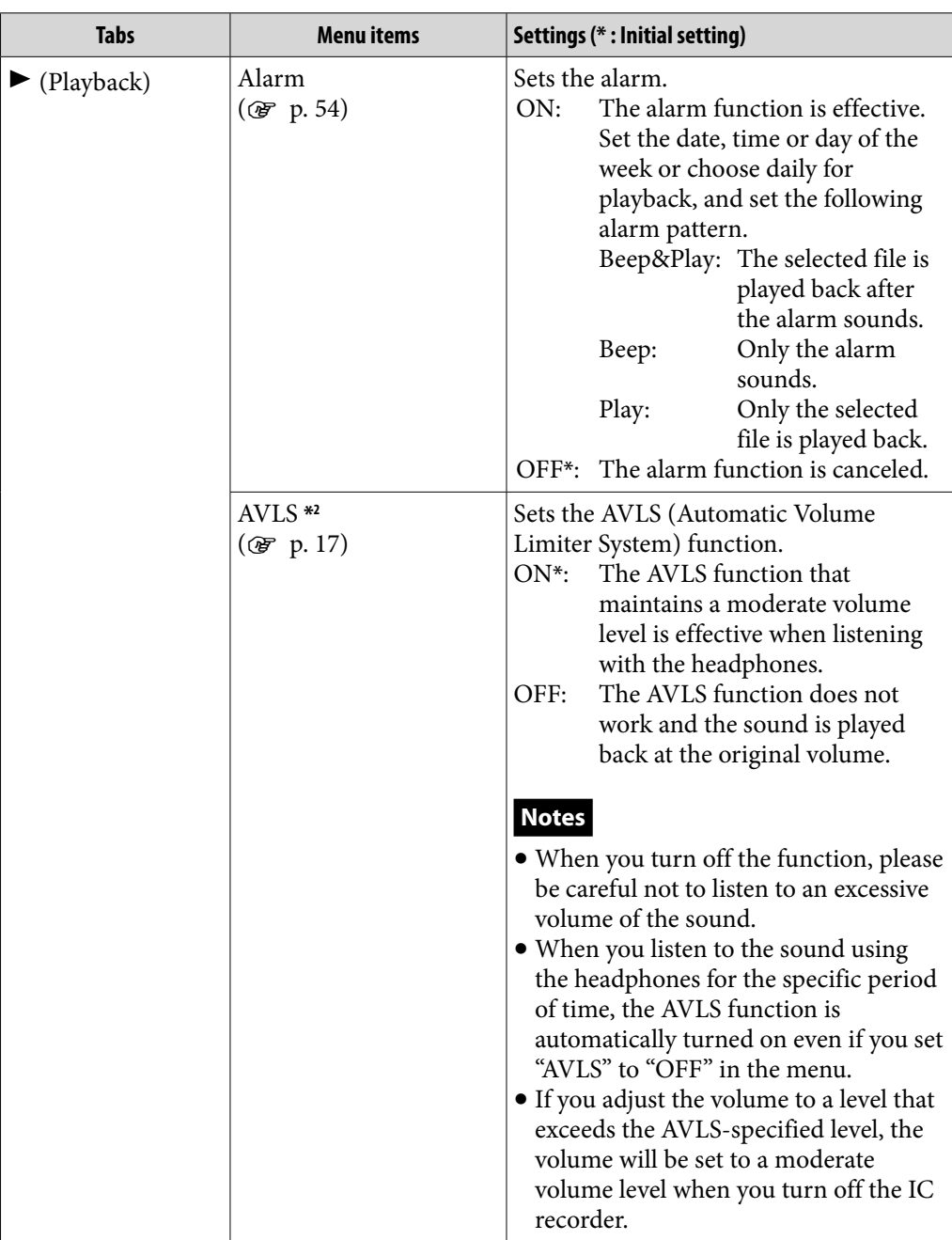

\*2 for the European models only

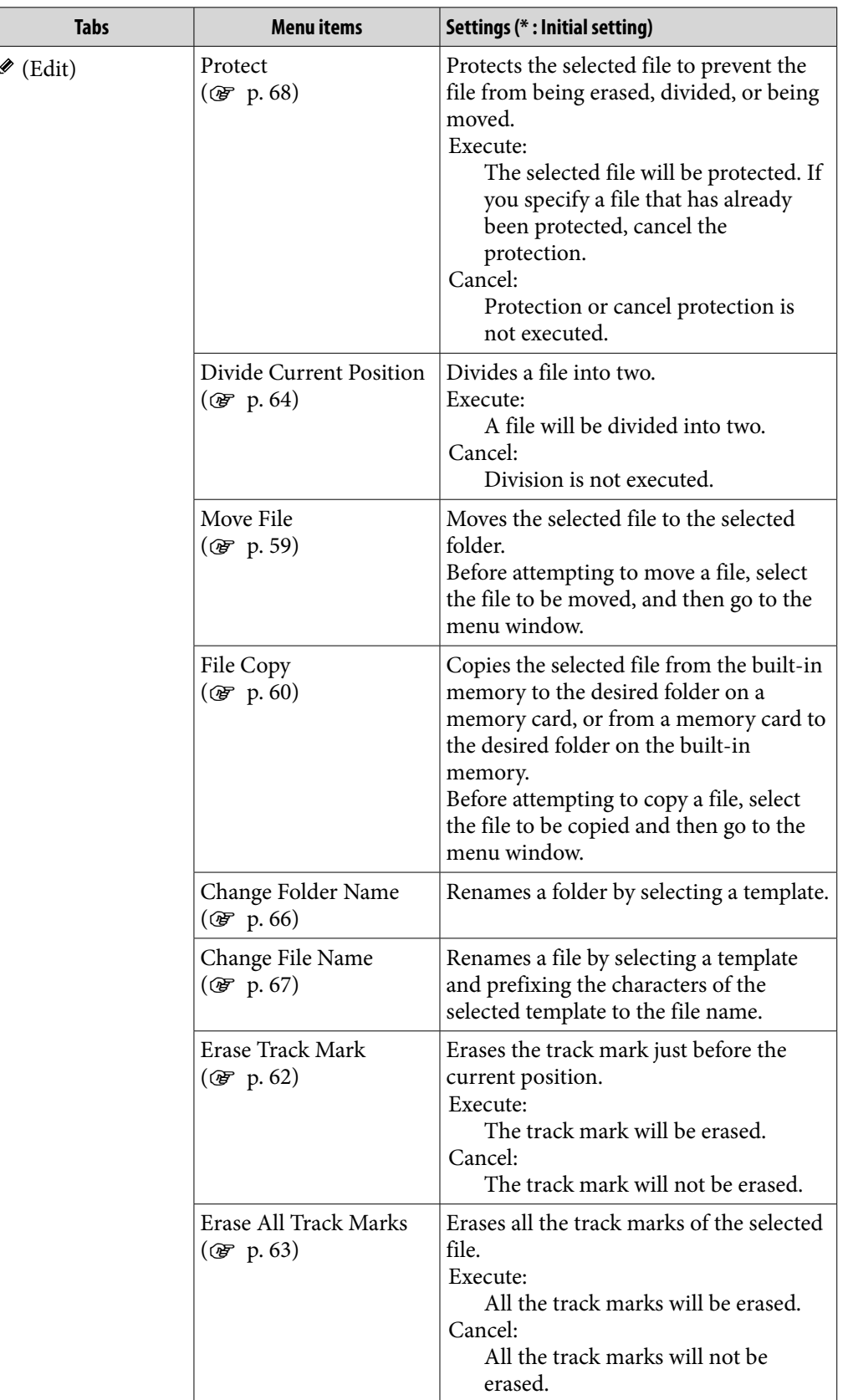

**[Contents](#page-1-0) Table of** 

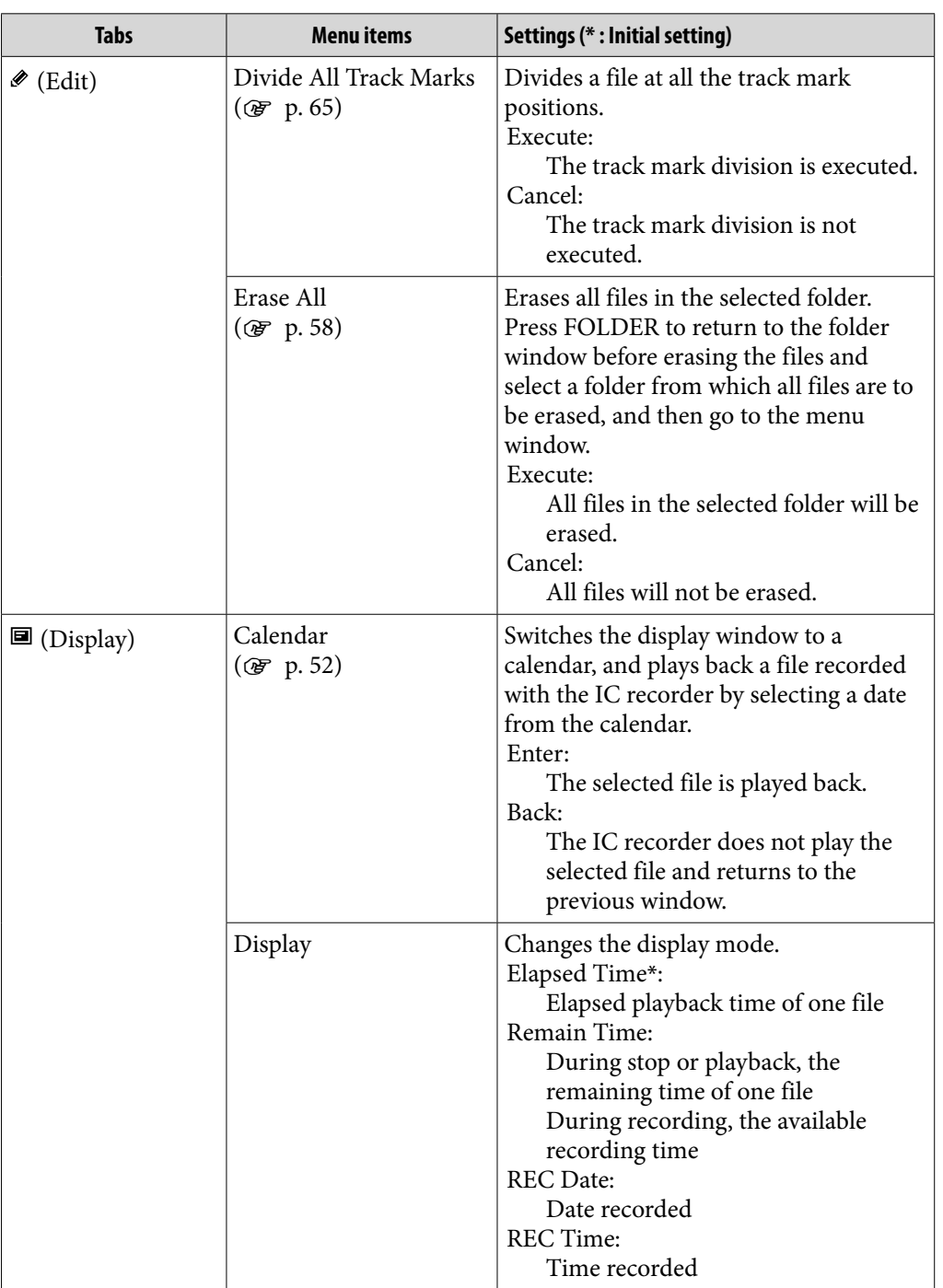

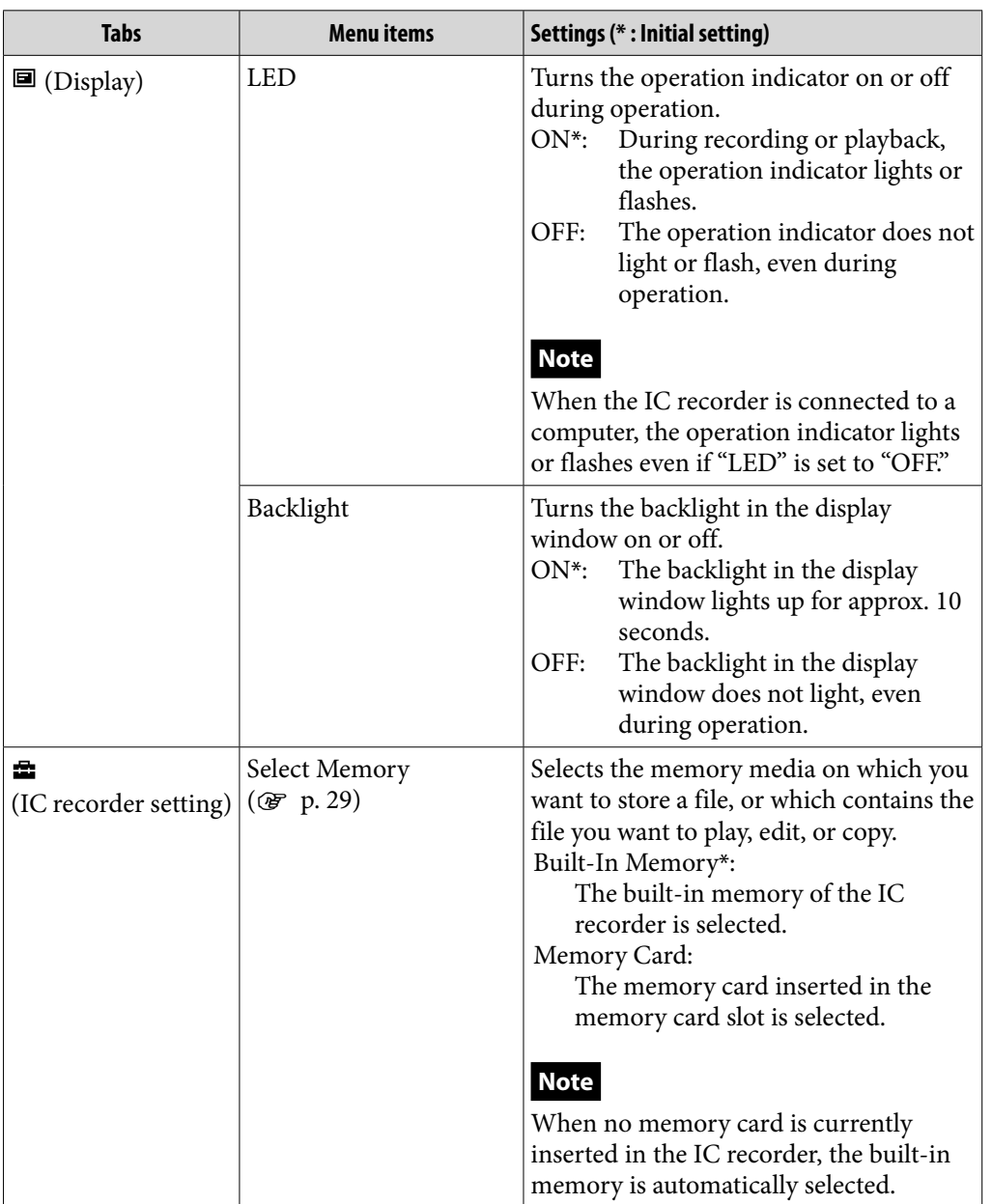

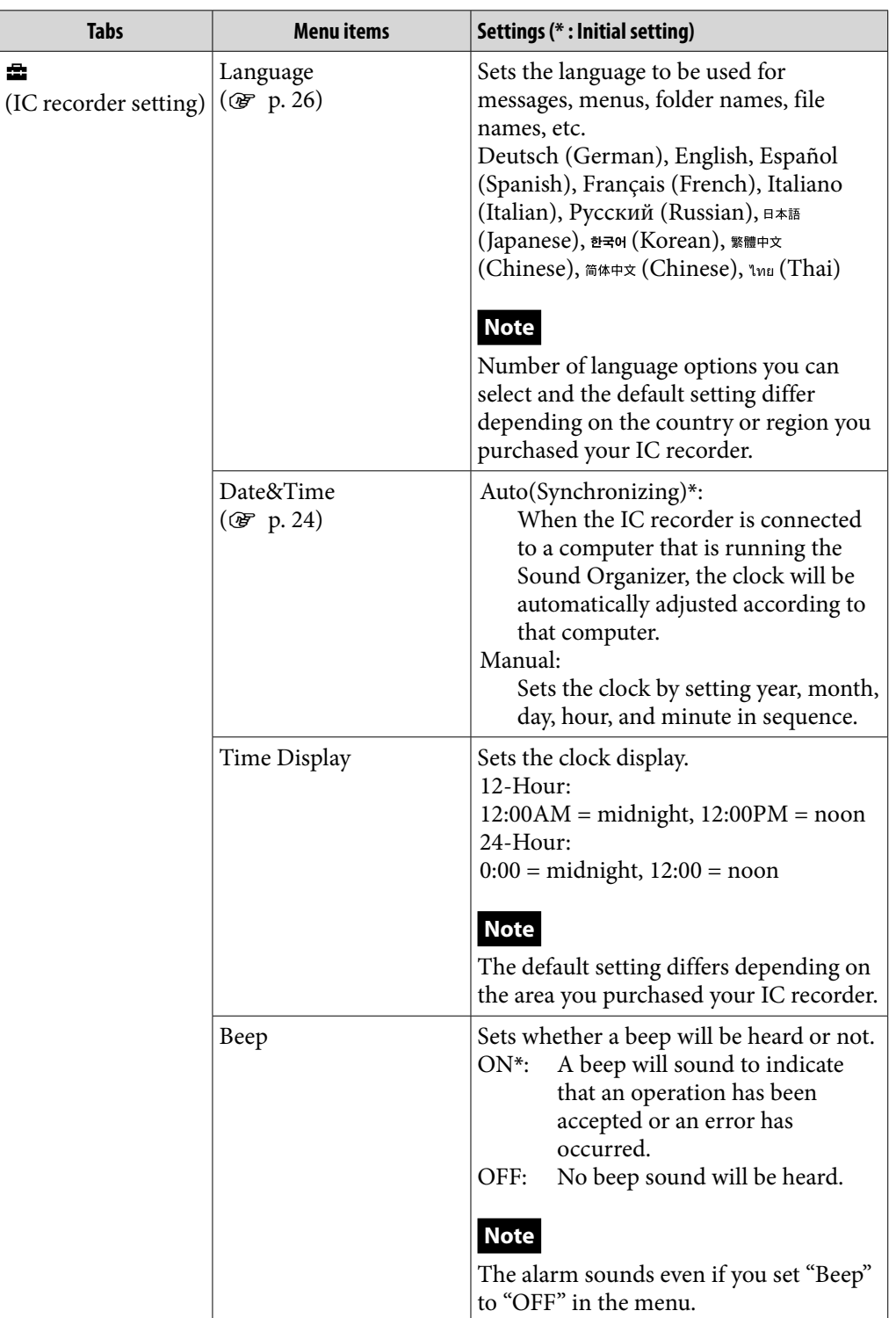

**[Contents](#page-1-0) Table of** 

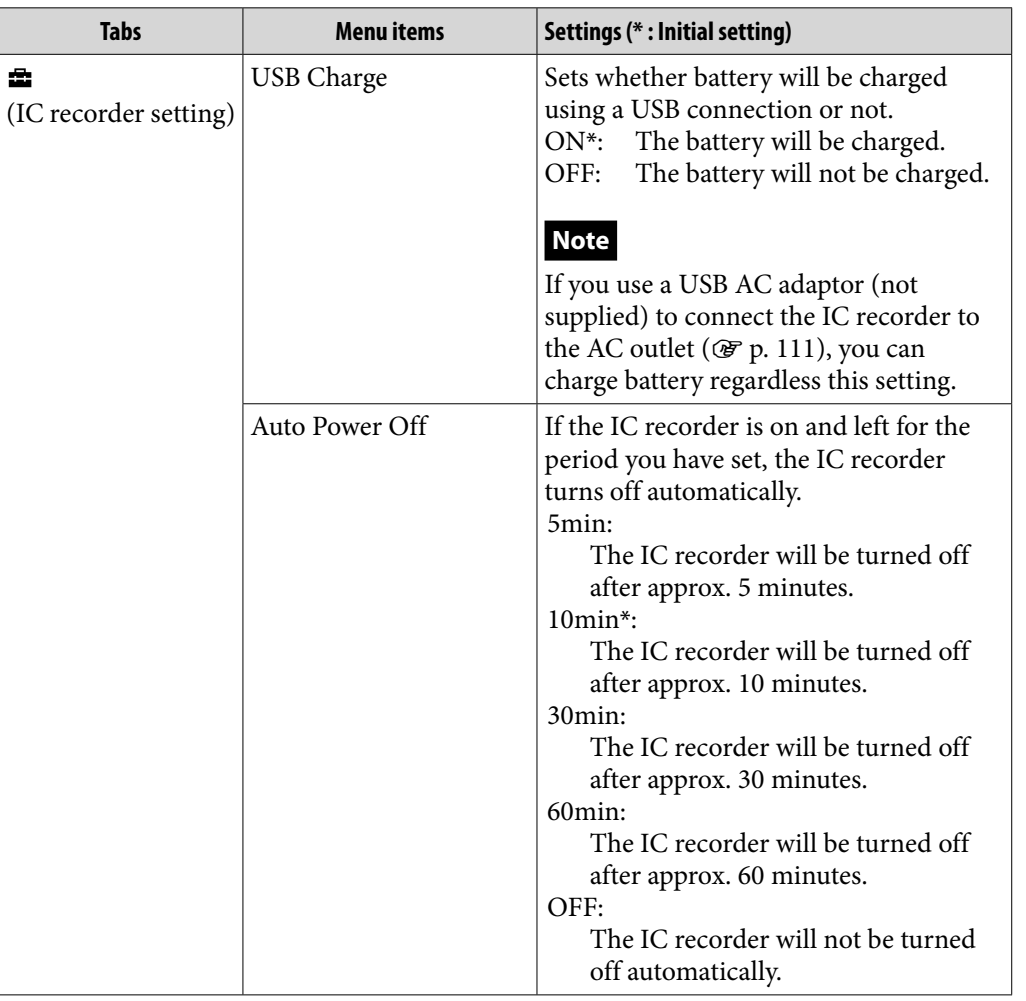

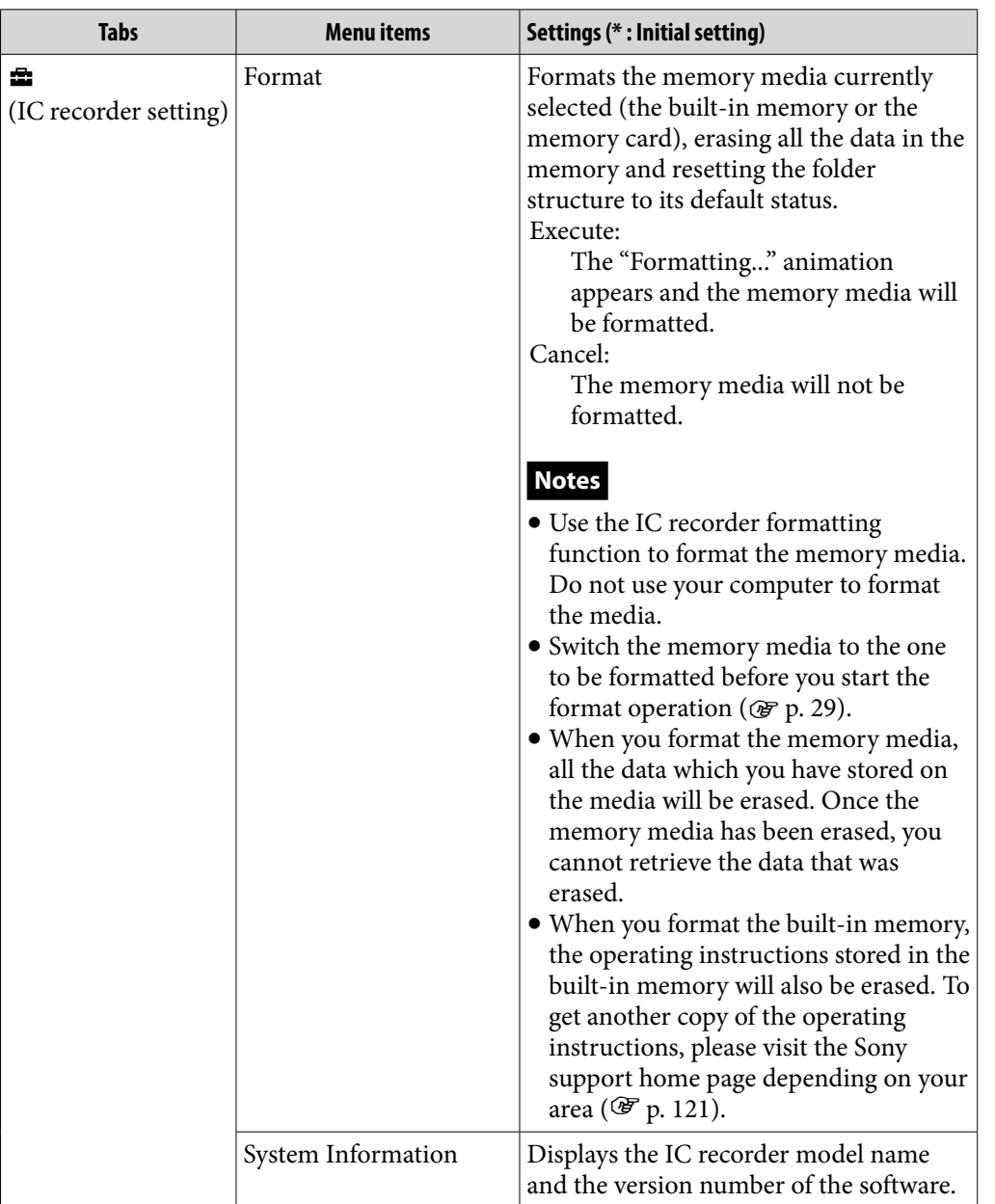

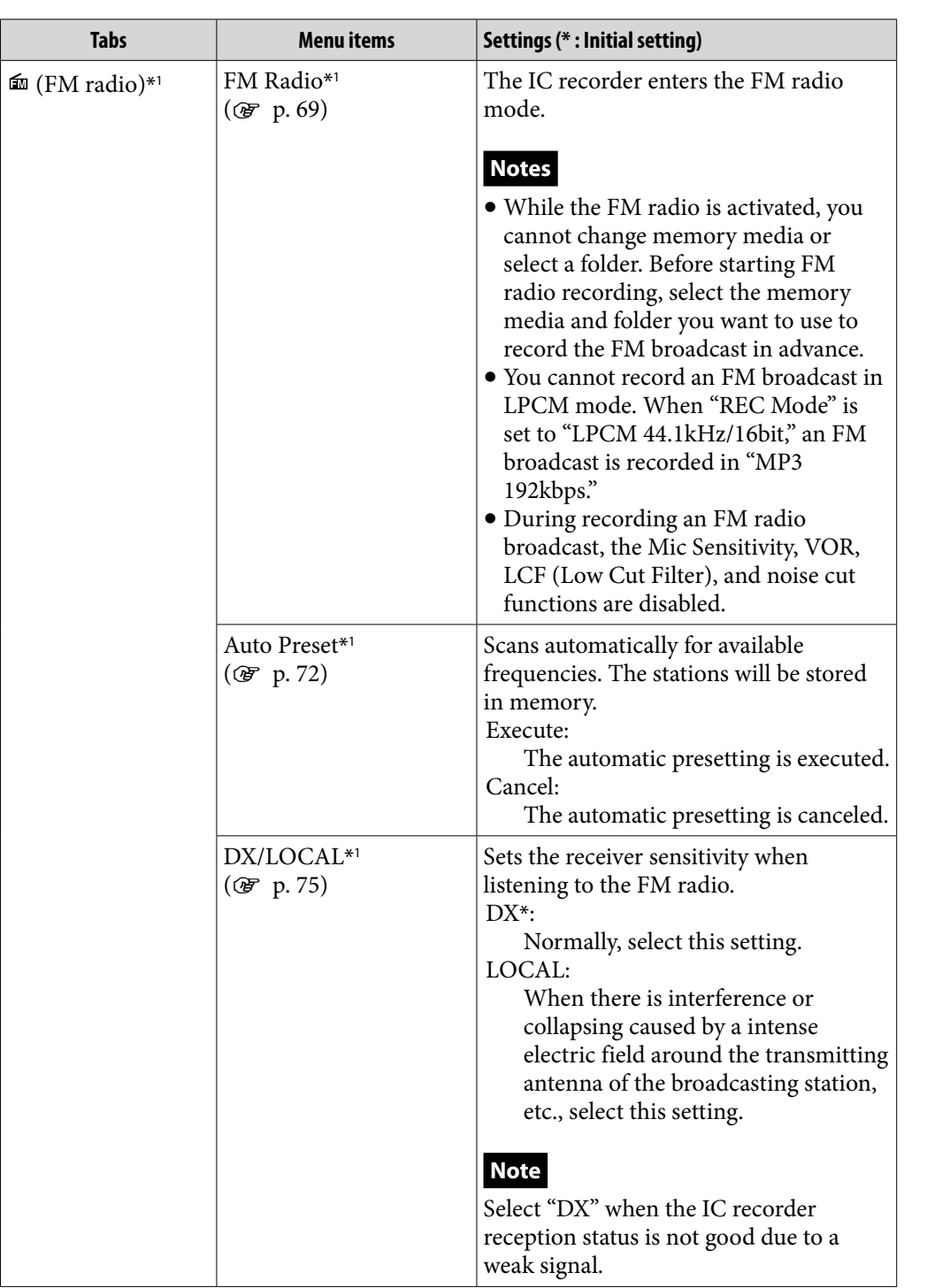

\*1 for ICD-UX522F/UX523F only

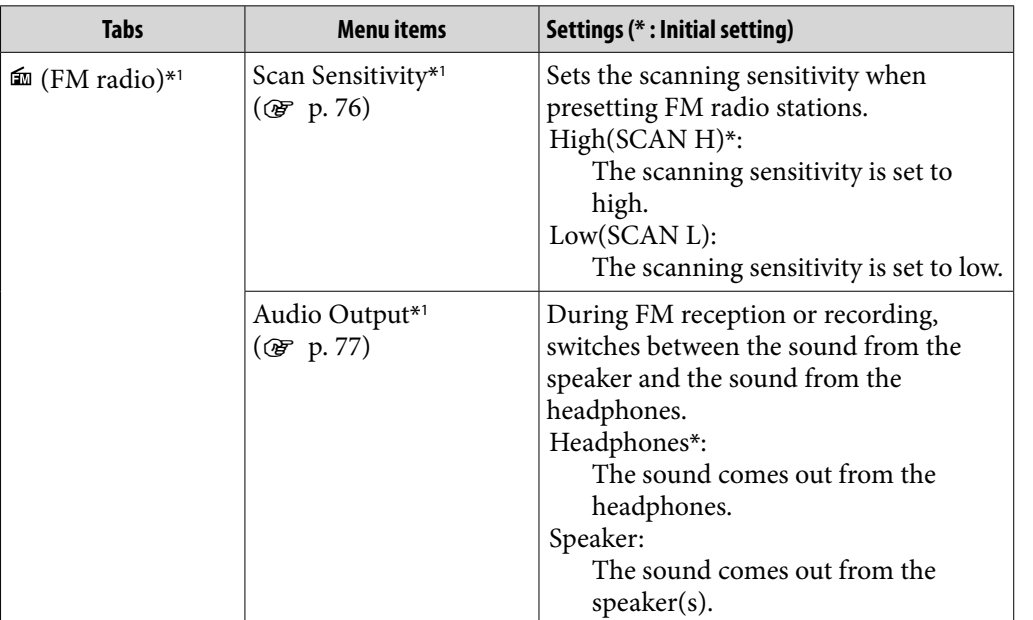

\*1 for ICD-UX522F/UX523F only

### Using the IC Recorder with Your Computer

When the IC recorder is connected to your computer, you can transfer data between them.

#### Copying files from the IC recorder to your computer to store them (  $\mathscr{F}$  p. [101](#page-100-0))

#### Copying music files from your computer to the IC recorder to play them back (  $\mathscr G$ p. [102](#page-101-0))

### Using the IC recorder as USB memory ( $\mathscr{F}$  p. [104\)](#page-103-0)

You can store image data or text data stored on the computer temporarily in the IC recorder.

### Managing and editing files using the Sound Organizer software ( $\mathscr{F}$  p. [105\)](#page-104-0)

The supplied Sound Organizer software allows you to transfer the files that you have recorded using the IC recorder to your computer to manage and edit them. You can also transfer music files and podcast files stored on your computer to the IC recorder.

#### System requirements for your computer

For details on the system requirements for your computer, see page [107](#page-106-0), [115.](#page-114-0)

#### <span id="page-95-0"></span>Connecting the IC recorder to your computer

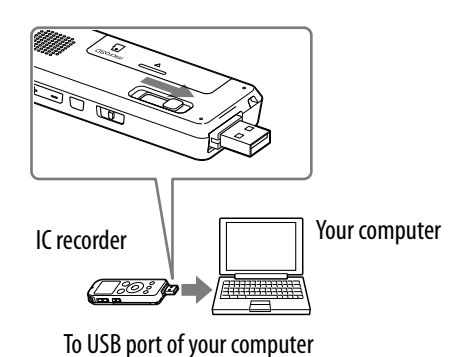

To exchange files between the IC recorder and your computer, connect the IC recorder to your computer.

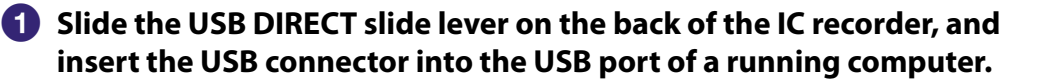

#### **Make sure the IC recorder has been recognized properly.** On the Windows screen; open "My Computer" or "Computer," and make sure that "IC RECORDER" or "MEMORY CARD" has been recognized. On the Macintosh screen; make sure that an "IC RECORDER" or "MEMORY CARD" drive is displayed on the Finder.

The IC recorder is recognized by the computer as soon as the connection is made. While the IC recorder is connected to the computer, "Connecting" is displayed in the display window of the IC recorder.

If the IC recorder cannot be connected to a computer directly, use the supplied USB connection support cable.

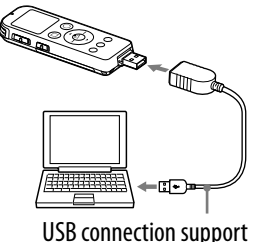

cable (supplied)

#### Structure of folders and files

The folders and files are displayed on the computer screen as shown. On a Windows screen using Explorer, and on a Macintosh screen using Finder, folders and files can be displayed by opening "IC RECORDER" or "MEMORY CARD."

When connecting the IC recorder with your computer after the destination memory media has been set to "Memory Card" ( $\mathscr{F}$  p. [29\)](#page-28-0), the structure of folders is different from that when the destination memory media is set to "Built-In Memory."

#### microSD card "MEMORY CARD" **Food** IC RECORDER Folder for files recorded **PRIVATE** using the IC recorder VOICE<sup>\*1</sup>  $\frac{1}{2}$  sony FOLDER01 Folder for files recorded VOICE using the IC recorder \$ FOLDER05 FOLDER01 . - - - - - - - - - - - - - - -Folder transferred from FOLDER05 your computer MUSIC Folder transferred from POP **MUSIC** your computer J-POP\*2 POP י<br>I PCM \*3 J-POP AAC-LC PODCASTS LPCM NEW<sub>S</sub>\*2 PODCASTS  $AAC-LC$ MP3 \*3 **NEWS** .<br>AAC-LO MP3 Conversation<sup>\*</sup> **Conversation** AAC-LC LPCM LPCM MP3 MP3  $MP3$ MP3 WMA WMA Instructions\*5

#### Built-in memory

- \*<sup>1</sup> Even if a file is transferred directly under the VOICE folder, it will not be displayed on the  $\otimes$  tab of the IC recorder. When you transfer a file from your computer to the IC recorder, put the file in the folders under the VOICE folder.
- $*^2$  The name of a folder in which music files are stored will be displayed on the IC recorder as it is, so it is convenient if you put an easy-to-remember name on the folder in advance.

Folders shown in the illustration are examples of folder names.

- \*<sup>3</sup> The IC recorder can recognize up to 8 levels of folders transferred to the IC recorder.
- \*<sup>4</sup> If you transfer music files separately, they are classified as being in "No Folder."
- $\ast$  The operating instructions of the IC recorder are stored in the "Instructions" folder directly under the "IC RECORDER" folder.

**[Index](#page-137-0)**

### *<u>C'Hints</u>*

- The title or artist name, etc., registered in the music files, can be displayed on the IC recorder. It is useful if you input the ID3 tag information using the software you use to make the music files on your computer.
- If no title, or artist name has been registered "No Data" will be displayed in the display window of the IC recorder.

#### Structure of folders displayed in the display window of the IC recorder

The display of the structure of the folders seen in the display window of the IC recorder is different from that seen on the display of a computer.

The folder indicators in the display window of the IC recorder are as follows:

- $\Omega$ : Folder for files recorded using the IC recorder
- $\Box$ : Folder transferred from a computer (They are displayed when music files have been transferred from a computer.)
- : Folder for podcast files transferred from a computer (These folders are displayed when podcast files have been transferred from a computer.)

#### **Note**

If folders have no files that can be played back using the IC recorder, those folders will not be displayed in the display window of the IC recorder.

#### Folders displayed on the  $\circledast$  tab of the IC recorder

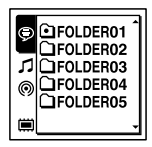

Folders for files recorded using the IC recorder (folders under the VOICE folder) will be displayed.

#### **Note**

Even if a file is transferred directly under the VOICE folder, it will not be displayed on the tab of the IC recorder.

#### Folders displayed on the  $\mathcal I$  tab of the IC recorder

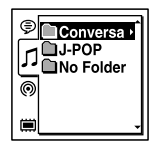

The following folders will be displayed among the folders forwarded from a computer.

- Folders under the MUSIC folder which contains a file (when some folders have multiple levels, all folders will be displayed in parallel.)
- Folders transferred to places other than under the MUSIC folder or the PODCASTS folder
- A folder called "No Folder" (If you transfer music files separately, those files will be displayed under this folder.)

#### Folders displayed on the <sup>®</sup> tab of the IC recorder

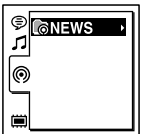

Folders for podcast files transferred from a computer will be displayed.

When you transfer podcast files from your computer to the IC recorder, use the supplied Sound Organizer software.

₩۵

#### <span id="page-99-0"></span>Disconnecting the IC recorder from your computer

Follow the procedures below; otherwise, data may be damaged.

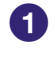

#### **Make sure that the operation indicator of the IC recorder does not light.**

#### **Perform the following operation on your computer.**

On the Windows taskbar at the bottom right of the desktop, left-click the following icon:

**► Left-click "Eject IC RECORDER"** (Windows 7), or "Safely remove USB Mass Storage Device" (Windows XP, Windows Vista).

The icon and menu displayed can be different on different operating systems. The icon may not be always displayed on the taskbar depending on your computer settings.

On a Macintosh screen, drag "IC RECORDER" on the Finder to "Trash" and drop it there.

For details on disconnecting the IC recorder from your computer, refer to the operating instructions supplied with your computer.

 **Disconnect the IC recorder from the USB port of the computer, and slide the USB DIRECT slide lever in the direction of the arrow to retract the USB connector.**

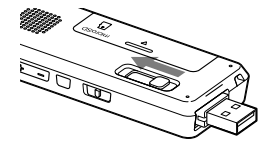

### <span id="page-100-0"></span>Copying Files from the IC Recorder to Your Computer

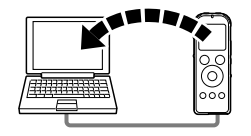

You can copy the files and folders from the IC recorder to your computer to store them.

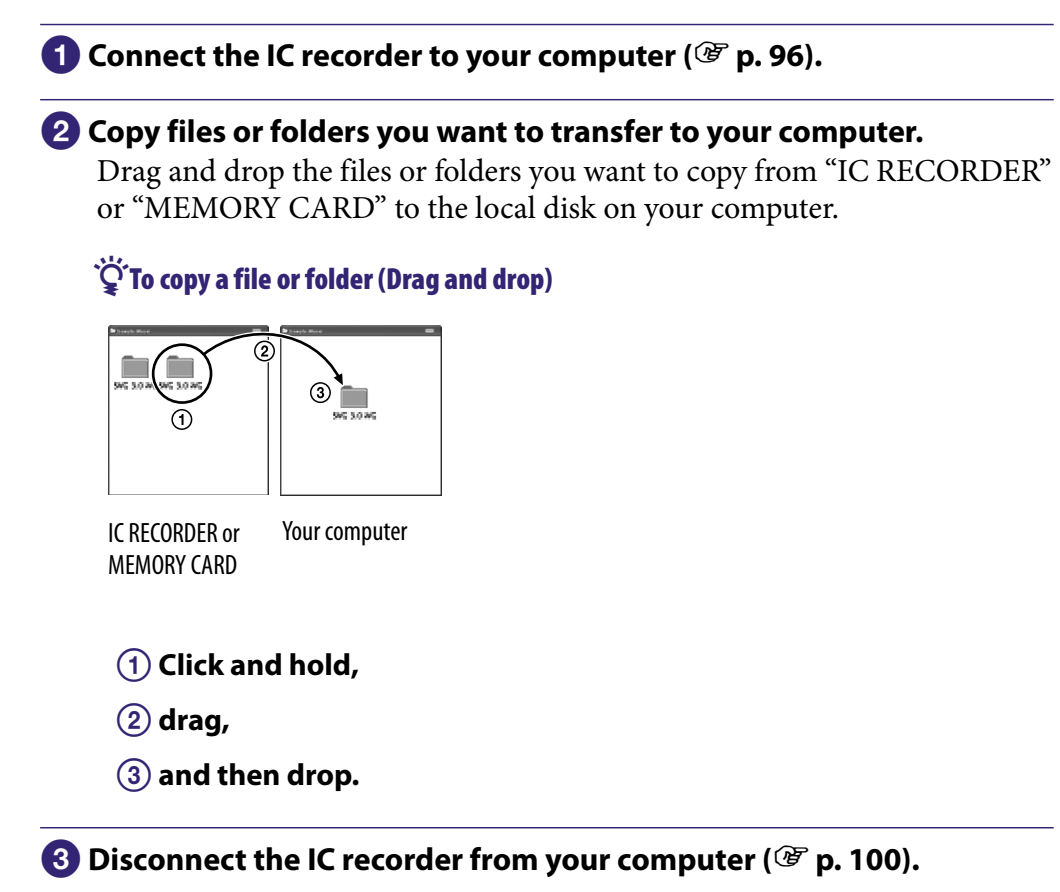

### <span id="page-101-0"></span>Copying Music Files from Your Computer to the IC Recorder and Playing Them Back

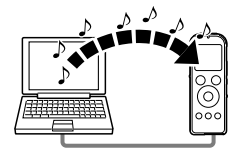

You can copy music or the other audio files (LPCM(.wav)/MP3(.mp3)/ WMA(.wma)/AAC-LC(.m4a)\*) from your computer to the IC recorder by dragging and dropping them, and you can play them back using the IC recorder.

\* For the file formats that can be played back using the IC recorder, see "Specifications"  $(\mathcal{F}$  p. [115](#page-114-1)).

#### Copying a music file from your computer to the IC recorder (drag and drop)

**Connect the IC recorder to your computer ( p. [96](#page-95-0)).**

**Copy the folder in which the music files are stored to the IC recorder.** On a Windows screen using Explorer, or on a Macintosh screen using Finder, drag and drop the folder containing the music files onto "IC RECORDER" or "MEMORY CARD."

The IC recorder can recognize up to 400 folders. You can copy up to 199 files to one folder. Moreover, the IC recorder can recognize up to a total of 4,095 folders and files for one memory media.

#### **Disconnect the IC recorder from your computer ( p. [100\)](#page-99-0).**

#### Playing back music files copied from your computer using the IC recorder

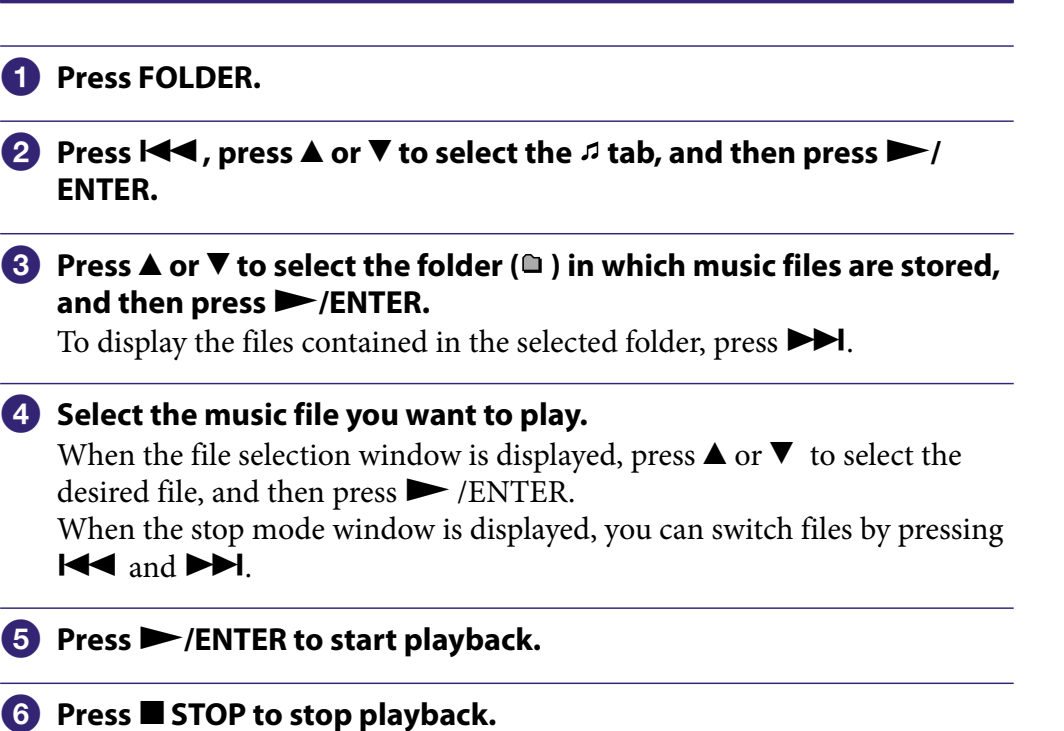

#### Display when playing back a music file

Press  $\triangle$  or  $\nabla$  to check the music file information during playback.

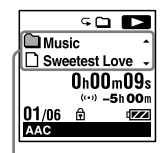

- : Folder name
- : File name
- $2 \cdot$  Artist name
- $\pi$ : Title name

### <span id="page-103-0"></span>Using the IC Recorder as USB Memory

When the IC recorder is connected to your computer, image data or text data on the computer, as well as files recorded using the IC recorder can be temporarily stored on the IC recorder.

Your computer must meet the specified system requirements to use the IC recorder as USB memory.

For details on the system requirements, see page [115.](#page-114-0)

# <span id="page-104-0"></span>Using the Supplied Sound Organizer Software

#### What you can do using Sound Organizer

Sound Organizer allows you to exchange files with an IC recorder or memory card. The songs imported from music CDs and other media, MP3 and other audio files imported from a computer, and podcasts can also be played and transferred to an IC recorder. Various operations can be performed for imported files, including playback, editing and conversion to MP3 and other formats. You can also burn CDs of the music you like, and send audio files by mail.

#### Importing files recorded with an IC recorder

You can import recording files that were recorded with an IC recorder into Sound Organizer.

The imported files are saved to the computer.

#### Importing songs from a music CD

You can import the songs of a music CD into Sound Organizer. The imported songs are saved to the computer.

#### Importing songs on the computer

You can import music and other files saved to the computer into Sound Organizer.

#### Subscribing to and updating podcasts

You can subscribe to podcasts in Sound Organizer. Subscribing to and updating podcasts enables you to download (subscription) and enjoy the latest data from the Internet.

#### Playing files

You can play the files imported into Sound Organizer.

#### Changing the file information of files

You can change the title name, artist name, and other file information displayed in the file list.

#### Dividing files

You can divide one file into multiple files.

#### Combining files

You can combine multiple files into one file.

#### Editing templates for a folder or file name

You can edit the templates used as "Change File Name" and "Change Folder Name" menu options.

#### Deleting files from an IC recorder

You can delete a file saved to an IC recorder.

Use this operation to delete files in the IC recorder when you want to increase the amount of free space in the IC recorder or there are unnecessary files.

#### Transferring files to an IC recorder

You can transfer a file from Sound Organizer to an IC recorder or memory card.

You can enjoy transferred music, podcasts, and other content on your IC recorder.

#### Burning a music CD

You can select your favorite songs from the songs imported into Sound Organizer and then burn your own original music CD.

#### Other convenient uses

- You can start the mail software and send a recording file attached to mail.
- You can use the voice recognition software Dragon NaturallySpeaking (not supplied) which is compatible with Sound Organizer to perform voice recognition for a file and convert the voice to text.

#### <span id="page-106-0"></span>System requirements for your computer

The following shows the system requirements for using Sound Organizer.

#### Operating systems

- Windows 7 Ultimate
- Windows 7 Professional
- Windows 7 Home Premium
- Windows 7 Home Basic
- Windows 7 Starter (32 bit version)
- Windows Vista Ultimate Service Pack 2 or higher
- Windows Vista Business Service Pack 2 or higher
- Windows Vista Home Premium Service Pack 2 or higher
- Windows Vista Home Basic Service Pack 2 or higher
- Windows XP Media Center Edition 2005 Service Pack 3 or higher
- Windows XP Media Center Edition 2004 Service Pack 3 or higher\*
- Windows XP Media Center Edition Service Pack 3 or higher\*
- Windows XP Professional Service Pack 3 or higher
- Windows XP Home Edition Service Pack 3 or higher Pre-installed.

\*Excluding China

#### **Notes**

- One of the above operating systems should be by default pre-installed. Upgraded operating systems or multi-boot environment are not supported.
- 64 bit versions of Windows XP are not supported.

#### IBM PC/AT or compatible

 $\bullet$  CPU

Windows XP: Pentium III processor of 500 MHz or faster Windows Vista: Pentium III processor of 800 MHz or faster Windows 7: Pentium III processor of 1 GHz or faster

• Memory

Windows XP: At least 256 MB

Windows Vista: At least 512 MB (In the case of Windows Vista Ultimate/ Business/Home Premium, at least 1 GB is recommended.)

Windows 7: At least 1 GB (32 bit version)/At least 2 GB (64 bit version)

- Free hard disk space
	- At least 400 MB is required.

Depending on the version of Windows, more than 400 MB may be used. Also, free space for handling music data is required.

• Display settings Screen resolution:  $800 \times 600$  pixels or higher  $(1,024 \times 768$  pixels is recommended.) Screen color: High Color (16 bit) or higher

Sound card

A SoundBlaster compatible card is recommended.

USB port

A compatible USB port is required to use devices and media.

Operation via a USB hub is not guaranteed except for models for which operation has been specifically guaranteed.

Disk drive

A CD-ROM drive is required. To create a music CD, you need a CD-R/RW drive.

#### Installing Sound Organizer

Install Sound Organizer on your computer.

#### **Notes**

- When installing Sound Organizer, log in to an account with administrator privileges. Also, if you are using Windows 7 and the [User Account Control] screen appears, confirm the contents of the screen and then click [Yes] ([Continue] in the case of Windows Vista).
- Sound Organizer cannot be started by a user with limited privileges in Windows XP.
- To use the software update function in Windows XP, you must log on to an account with computer administrator privileges.
- The Windows Media Format Runtime module is added by the installer of Sound Organizer. This module is not removed when Sound Organizer is uninstalled. However, it may not be installed if it has been preinstalled.
- The data in the content storage folders is not deleted when Sound Organizer is uninstalled.
- In an installation environment in which multiple operating systems are installed on one computer, do not install Sound Organizer in each of the operating systems. Doing so may result in data inconsistencies.

#### **Make sure that the IC recorder is not connected, then turn on your computer and start up Windows.**

#### **Insert the supplied CD-ROM into the CD-ROM drive.**

The [Sound Organizer - InstallShield Wizard] menu starts up automatically and the [Welcome to Sound Organizer Installer] window appears.

If the [Welcome to Sound Organizer Installer] menu does not start up, open Windows Explorer, right-click the CD-ROM drive, double-click [SoundOrganizerInstaller.exe], and then follow the instructions on the screen.
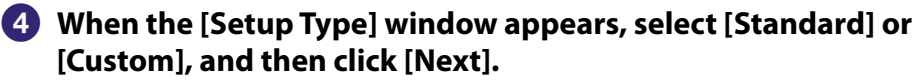

Follow the instructions on the screen and set the installation settings when you select [Custom].

# **When the [Ready to Install the Program] window appears, click [Install].**

The installation starts.

 **When [Sound Organizer has been installed successfully.] window appears, check [Launch Sound Organizer Now], and then click [Finish].**

#### **Note**

You may need to restart your computer after installing Sound Organizer.

# The Sound Organizer window

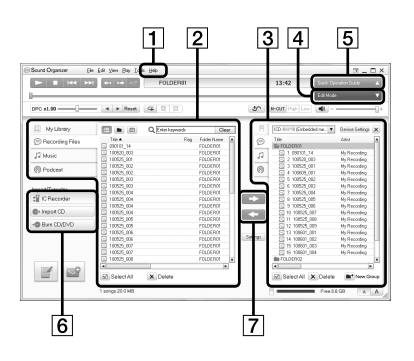

# |1| Help

Displays the help of Sound Organizer. For details on each operation, refer to these help files.

# $|2|$  The file list of Sound Organizer (My Library)

Displays a list of files included in My Library of Sound Organizer in accordance with the operation. Recording Files : Displays a list of recording files.

Recording files that were recorded with an IC recorder appear in this library when they are imported.

 Music: Displays a list of music files.

Songs imported from a music CD appear in this library. Podcast: Displays a list of podcasts.

# $|3|$  The file list of the IC recorder

Displays the files saved to the connected IC recorder or memory card.

# $|4|$  Edit Mode button

Displays the edit area so that you can edit a file.

# **S** Quick Operation Guide button

Displays the Quick Operation Guide to receive guidance on the basic features of Sound Organizer.

# |6| Sidebar (Import/Transfer)

IC Recorder: Displays the transfer screen. A list of files on a connected device appears.

Import CD: Displays the screen for importing music CDs. Burn CD/DVD: Displays the screen for burning discs.

# **Transfer buttons**

**EX**: Transfers the files of Sound Organizer to an IC recorder or memory card.

 $\Box$ **:** Imports the files of an IC recorder or memory card to My Library of Sound Organizer.

# <span id="page-110-0"></span>Using a USB AC Adaptor

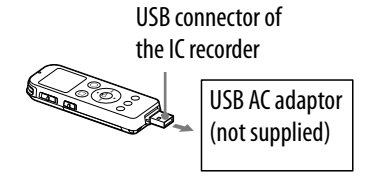

You can charge the rechargeable battery by connecting the IC recorder to an AC outlet using a USB AC adaptor (not supplied). You can charge the battery while you are using the IC recorder, so that it is useful when you want to record for a long time.

When you use the IC recorder for the first time, or after you have not used the IC recorder for a certain period of time, charge the battery continuously until " **I''** is displayed.

It takes about 3 hours 30 minutes to fully charge an exhausted battery.\*

\* This is an approximation for the time it takes to charge from no remaining battery power to full battery power at room temperature. It varies depending on the remaining power and the condition of the battery.

# **Connect a USB AC adaptor (not supplied) to an AC outlet.**

# **Slide the USB DIRECT slide lever on the back of the IC recorder and connect the USB connector to the USB AC adaptor.**

While the battery is charging, the battery indicator is displayed in an animation.

Now you can use the IC recorder while charging the battery.

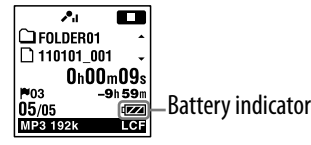

#### **Notes**

- While playing back files using the built-in speaker, you cannot charge the battery.
- You cannot charge an LR03 (size AAA) alkaline battery (not supplied).
- During the FM listening and recording, you cannot charge a battery.

# Disconnecting the IC recorder from the AC outlet

Follow the procedures below; otherwise, when the IC recorder contains data files, the files may be damaged or become unplayable.

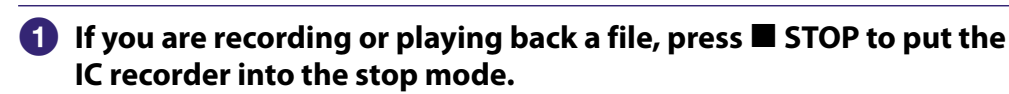

- **Make sure that the operation indicator of the IC recorder does not light.**
- **Disconnect the IC recorder from the USB AC adaptor, and then disconnect the USB AC adaptor from the AC outlet.**

# <span id="page-112-0"></span>**Precautions**

### On power

Operate the unit only on 1.2 V or 1.5 V DC. Use one NH-AAA rechargeable battery or one LR03 (size AAA) alkaline battery.

# On safety

Do not operate the unit while driving, cycling or operating any motorized vehicle.

# On handling

- Do not leave the unit in a location near heat sources, or in a place subject to direct sunlight, excessive dust or mechanical shock.
- Should any solid object or liquid fall into the unit, remove the battery and have the unit checked by qualified personnel before operating it any further.
- Be careful not to allow water to splash on the unit. The unit is not waterproof. In particular, be careful in the following situations.
	- When you have the unit in your pocket and go to the bathroom, etc. When you bend down, the unit may drop into the water and may get wet.
	- When you use the unit in an environment where the unit is exposed to rain, snow, or humidity.
	- In circumstances where you get sweaty. If you touch the unit with wet hands or if you put the unit in the pocket of sweaty clothes, the unit may get wet.
- You may feel pain in your ears if you use the headphones when the ambient air is very dry. This is not because of a malfunction of the headphones, but because of static electricity accumulated in your body. You can reduce static electricity by wearing non-synthetic clothes that prevent the emergence of static electricity.

#### On noise

- Noise may be heard when the unit is placed near an AC power source, a fluorescent lamp or a mobile phone during recording or playback.
- Noise may be recorded when an object, such as your finger, etc., rubs or scratches the unit during recording.

#### On maintenance

To clean the exterior, use a soft cloth slightly moistened in water. Then use a soft dry cloth to wipe the exterior. Do not use alcohol, benzine or thinner.

If you have any questions or problems concerning your unit, please consult your nearest Sony dealer.

### <span id="page-113-0"></span>Backup recommendations

To avoid potential risk of data loss caused by accidental operation or malfunction of the IC recorder, we recommend that you save a backup copy of your recorded files to a computer, etc.

### On using a memory card

- When formatting (initializing) a memory card, make sure to use the IC recorder to format it. Operations of the memory cards formatted with Windows or other devices are not guaranteed.
- If you format a memory card containing recorded data, the recorded data will be deleted. Be careful not to delete important data.
- Do not leave a memory card within the reach of small children. They might accidentally swallow it.
- Do not insert or remove a memory card during recording/playback/ formatting. Doing so may cause a malfunction of the IC recorder.
- Do not remove a memory card while the "Accessing..." animation appears in the display window or the operation indicator is flashing in orange. Doing so may damage the data.
- We do not guarantee the operations of all types of compatible memory cards with the IC recorder.
- You cannot use a ROM (read-only-memory) type or write-protected memory card.
- Data may be corrupted in the following cases:
	- When a memory card is removed or the IC recorder is turned off during a read or write operation.
	- When a memory card is used in locations subject to static electricity or electrical noise.
- We assume no responsibility for any loss or damage of recorded data.
- We recommend that you save a backup copy of the important data.
- Do not touch the terminal of a memory card with your hand or a metal object.
- Do not strike, bend or drop a memory card.
- Do not disassemble or modify a memory card.
- Do not expose a memory card to water.
- Do not use a memory card under the following conditions:
	- Locations beyond the required operating conditions, including locations, such as the hot interior of a car parked in the sun and/or in the summer, the outdoors exposed to direct sunlight, or a place near a heater.
	- Humid locations or locations with corrosive substances present.
- When using a memory card, make sure to check the correct insertion direction into the memory card slot.

# <span id="page-114-1"></span>Specifications

# <span id="page-114-0"></span>System requirements

#### To use your computer with the Sound Organizer software

To use your computer with the Sound Organizer software, see "System requirements for your computer" ( $\mathscr{F}$  p. [107](#page-106-0)).

#### To use your computer without the Sound Organizer software

To use your computer with the IC recorder without the Sound Organizer software, or to use the IC recorder as a USB mass storage device, your computer must meet the operating system requirements and port environment described below.

#### **Operating systems**

- Windows 7 Ultimate
- Windows 7 Professional
- Windows 7 Home Premium
- Windows 7 Home Basic
- Windows 7 Starter
- Windows Vista Ultimate Service Pack 2 or higher
- Windows Vista Business Service Pack 2 or higher
- Windows Vista Home Premium Service Pack 2 or higher
- Windows Vista Home Basic Service Pack 2 or higher
- Windows XP Media Center Edition 2005 Service Pack 3 or higher
- Windows XP Media Center Edition 2004 Service Pack 3 or higher\*
- Windows XP Media Center Edition Service Pack 3 or higher\*
- Windows XP Professional Service Pack 3 or higher
- Windows XP Home Edition Service Pack 3 or higher
- Mac OS X (v10.3.9-v10.6)

Pre-installed.

\*Excluding China

#### **Notes**

- One of the above operating systems should be by default pre-installed. Any operating system other than those indicated above (Windows 98, Windows 2000 or Linux, etc.), upgraded operating systems or multi-boot environment are not supported.
- 64 bit versions of Windows XP are not supported.
- For the latest version information and compatibility with your operating system, please access the support home page for the IC recorder ( $\mathscr{F}$  p. [121](#page-120-0)).

### Hardware environment:

- Sound board: Sound boards compatible with any of the supported operating systems
- Port: USB port
- Disk drive

A CD-ROM drive is required. To create a music CD, you need a CD-R/RW drive.

# **Notes**

The following systems are not supported:

- Operating systems other than the ones indicated on page [115](#page-114-0)
- Personally constructed computers or operating systems
- Upgraded operating systems
- Multi-boot environment
- Multi-monitor environment

# <span id="page-116-2"></span><span id="page-116-1"></span>Design and specifications

<span id="page-116-0"></span>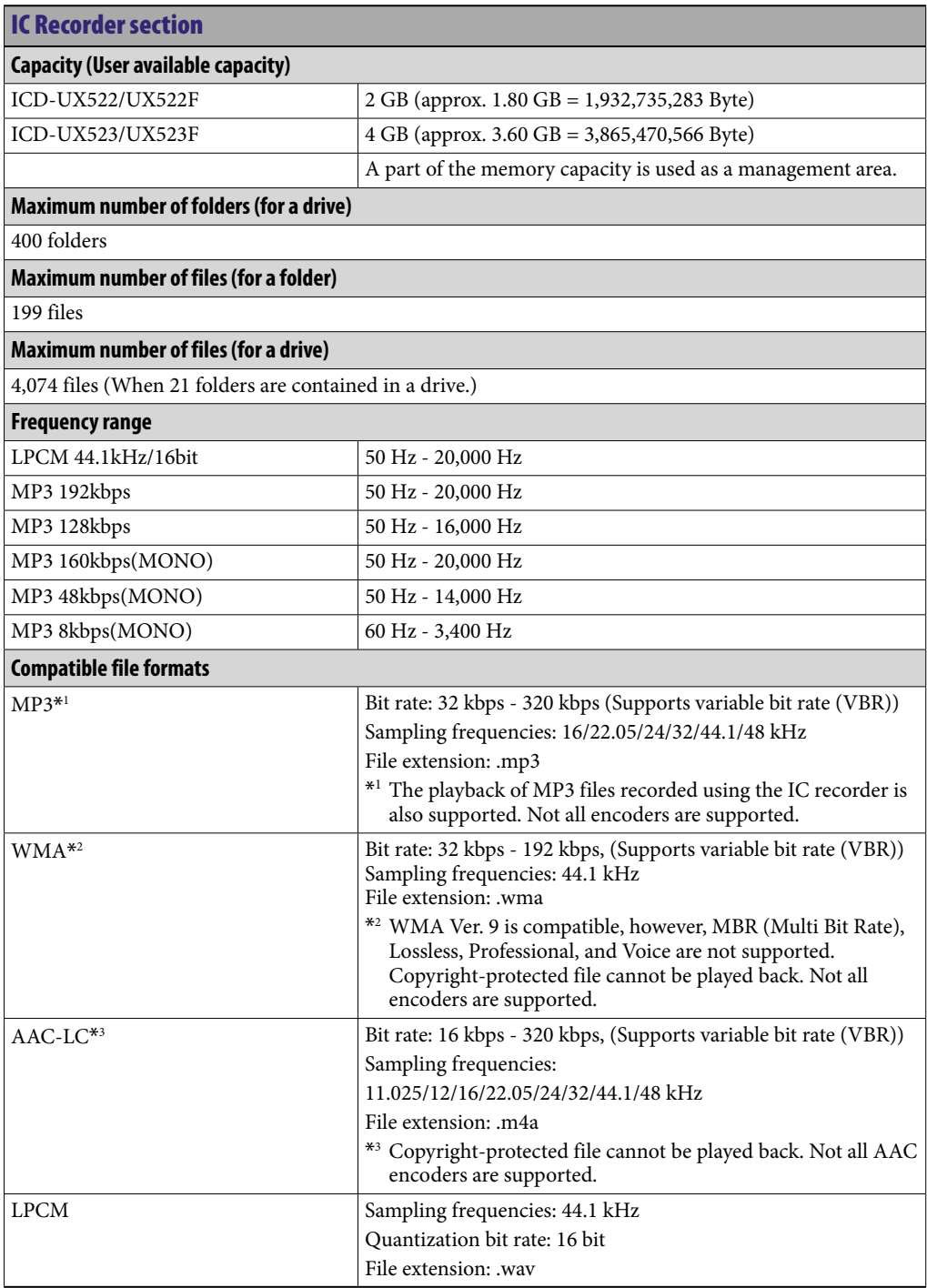

**[Contents](#page-1-0) Table of** 

**Continued** 

# FM radio section (for ICD-UX522F/UX523F only)

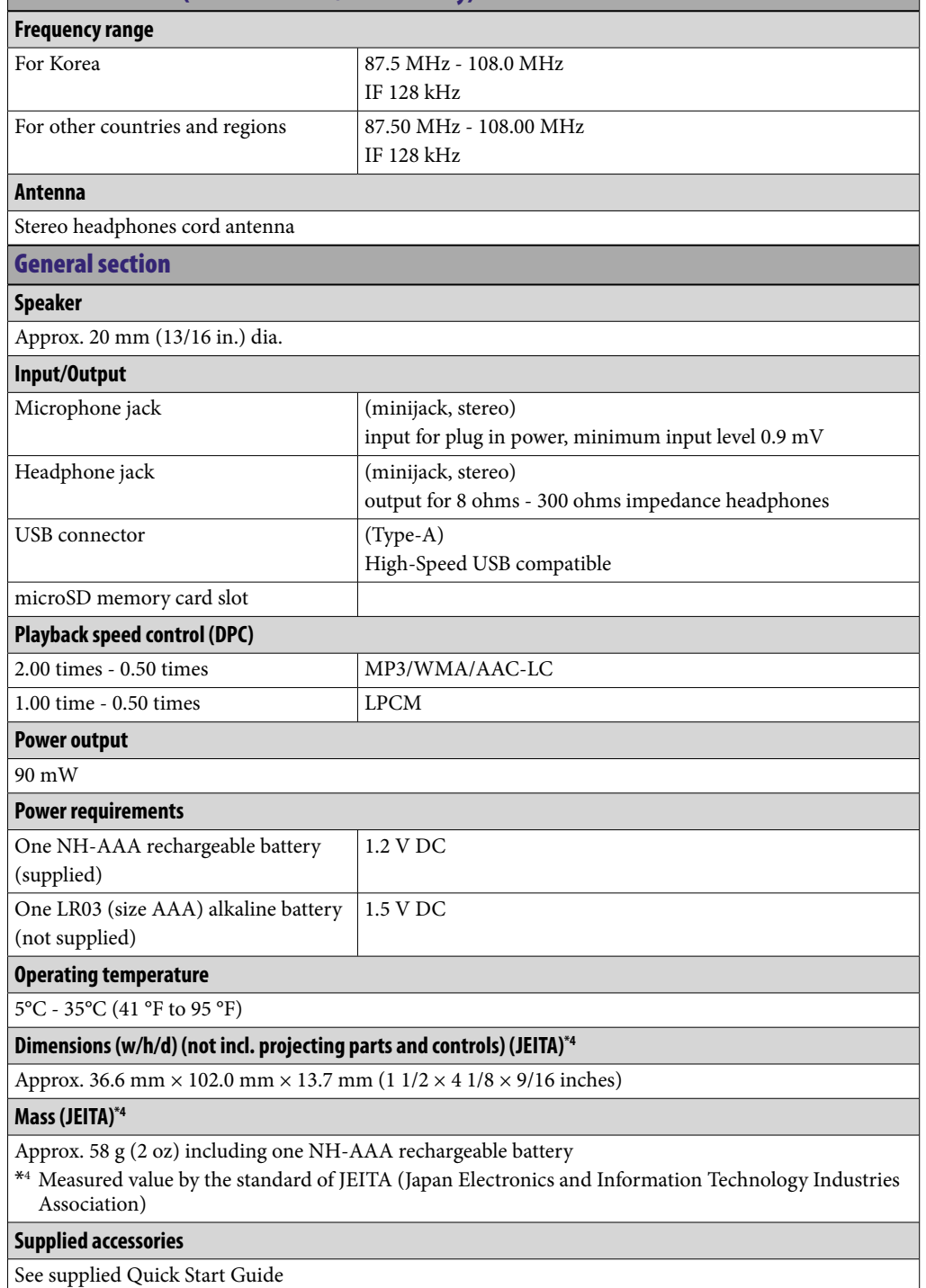

Design and specifications are subject to change without notice.

### <span id="page-118-0"></span>Maximum recording time\*5\*6

The maximum recording time of all the folders is as follows.

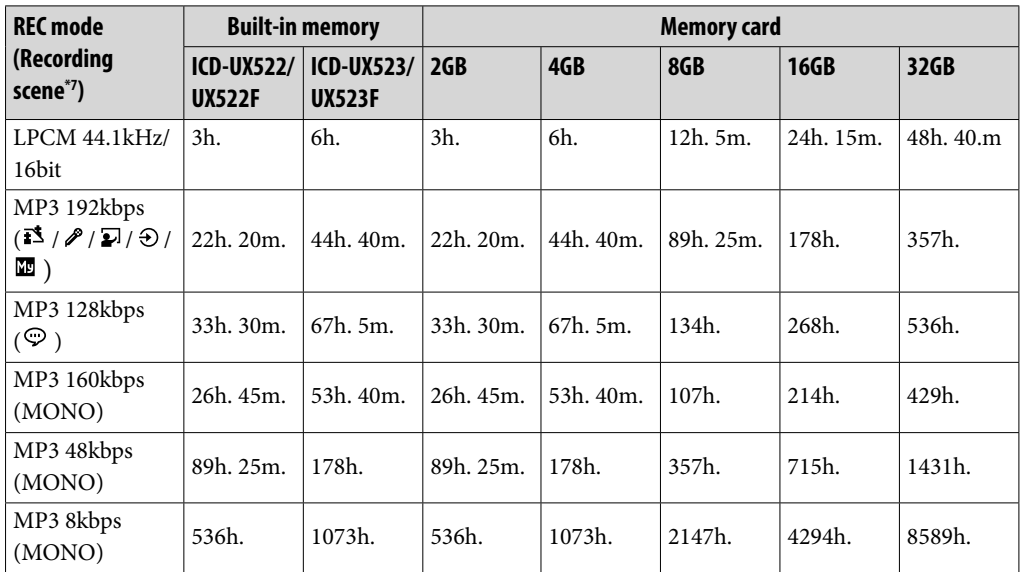

h.: hours/m.: minutes

\*<sup>5</sup> When you are going to record continuously for a long time, you may have to replace the battery with new one in the midst of recording. For details on the battery life, see the table on page [120.](#page-119-0)

\*<sup>6</sup> The maximum recording time in the above table is for your reference only, and may differ depending on the card specifications.

\*<sup>7</sup> Default settings

#### The maximum playback time of a music file /number of files\*8

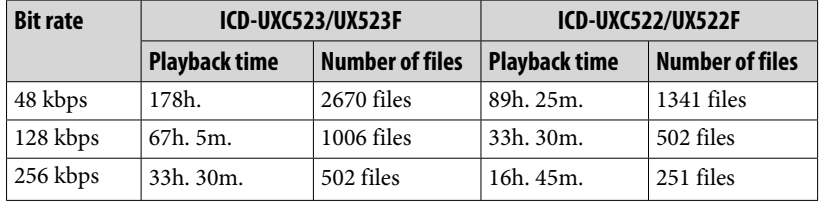

h.: hours/m.: minutes

\*<sup>8</sup> In the case where MP3 files of 4 minutes each are transferred to the IC recorder.

# <span id="page-119-1"></span><span id="page-119-0"></span>Battery life

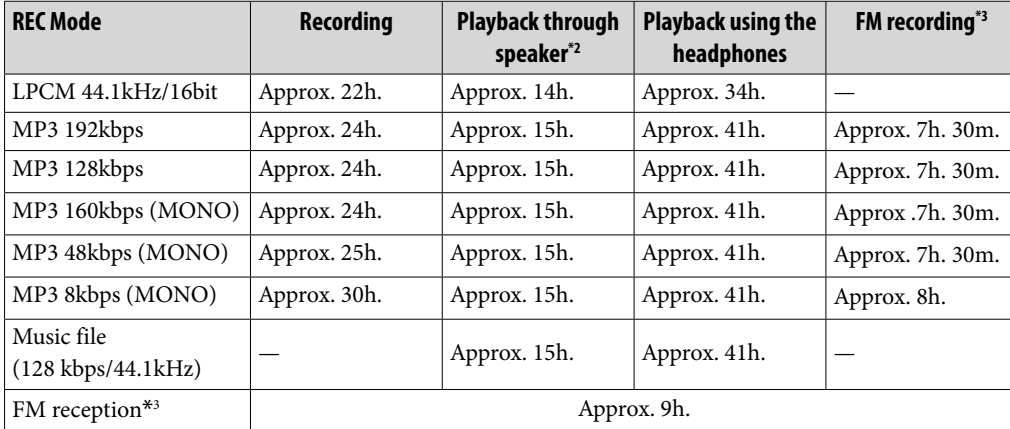

#### **When using a Sony NH-AAA rechargeable battery\*1**

h.: hours/m.: minutes

#### **When using a Sony LR03 (SG) (size AAA) alkaline battery \*1**

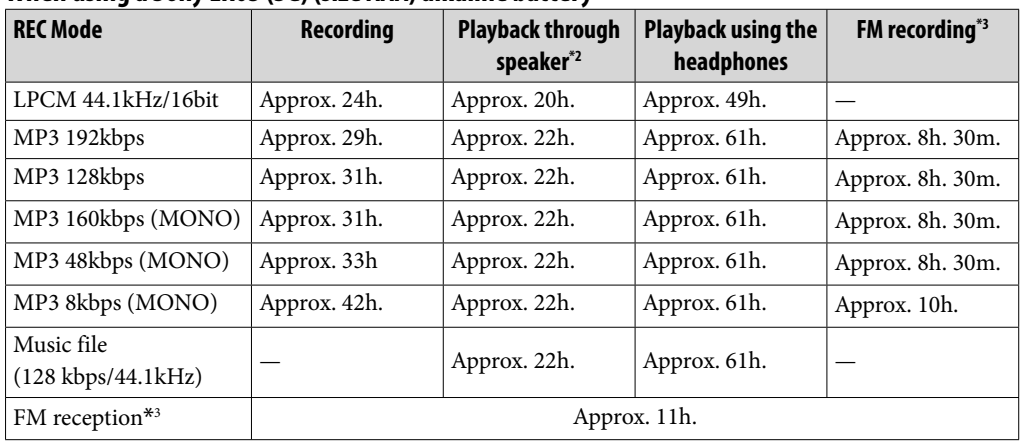

h.: hours/m.: minutes

\*<sup>1</sup> The battery life is measured in testing using methods proprietary to Sony. The battery life may shorten depending on how you operate the IC recorder.

\*<sup>2</sup> When playing back music through the internal speaker with the volume level set to 13

\*<sup>3</sup> for ICD-UX522F/UX523F only

# <span id="page-120-1"></span><span id="page-120-0"></span>Troubleshooting

Before taking the IC recorder for repair, check the following sections. Should any problem persist after you have made these checks, consult your nearest Sony dealer.

Please access the following support home page to get the support information about your IC recorder:

For customers in Europe: http://support.sony-europe.com/DNA For customers in Latin America: http://www.sony-latin.com/index.crp For customers in the U.S.A.: http://www.sony.com/recordersupport For customers in Canada: http://www.sony.ca/ElectronicsSupport http://fr.sony.ca/ElectronicsSupport For customers in other countries/regions: http://www.sony-asia.com/support

Note that recorded files may be deleted during service or repair work.

# On the IC recorder operations

#### **Noise**

#### **Noise is heard.**

- An object, such as your finger, etc., accidentally rubbed or scratched the IC recorder during recording so that noise was recorded.
- The IC recorder was placed near an AC power source, a fluorescent lamp or a mobile phone during recording or playback.
- The plug of the connected external microphone (not supplied) is dirty.  $\rightarrow$  Clean the plug.
- The plug of the connected headphones is dirty.  $\rightarrow$  Clean the plug.

**Continued** 

#### Power source

#### **The IC recorder cannot be turned on. The IC recorder does not operate, even if you press any button.**

- The battery is weak.
- The battery has been inserted with incorrect polarity ( $\circledast$  p. [18](#page-17-0)).
- The power of the IC recorder is off.
	- → Slide and hold the HOLD•POWER switch in the direction of "POWER" until the window display appears. The power is turned on ( $\circledast$  p. [22](#page-21-0)).
- The HOLD function is activated.  $\rightarrow$  Slide the HOLD•POWER switch in the center direction ( $\circledast$  p. [16\)](#page-15-0).

#### **The IC recorder cannot be turned off.**

 Slide and hold the HOLD•POWER switch in the direction of "POWER" until "Power Off" animation is displayed when the IC recorder is stopped. The power is turned off  $(\circled{r}$  p. [22\)](#page-21-1).

#### **The IC recorder is powered off automatically.**

 When the IC recorder is in the stop mode and you leave the IC recorder without attempting an operation for a certain length of time, the auto power off function will take effect. (The length of time before auto power off is set to "10min" when you purchase the IC recorder.) You can select the length of time before auto power off takes effect in the menu ( $\mathcal{F}$  p. [91\)](#page-90-0).

#### **The battery life is short.**

- The battery life on page [120](#page-119-0) is based on playback with the volume level set to 13. The battery life may shorten depending on the operation of the IC recorder.
- Even if you do not use the IC recorder, the battery is consumed slightly. If you do not intend to use the IC recorder for an extended period of time, it is recommended that you turn the power off ( $\mathcal{F}$  p. [22](#page-21-1)) or remove the battery. Moreover, if you set "Auto Power Off" to a short span in the menu ( $\mathcal{F}$  p. [91](#page-90-0)), you can prevent the battery from being consumed due to forgetting to turn the IC recorder off.
- The battery indicator is displayed only for a short time, however, the rechargeable battery is not charged completely. It takes about 3 hours 30 minutes to fully charge an exhausted battery.
- The IC recorder has not been used for a certain time. Charge and discharge the rechargeable battery using the IC recorder several times.
- You are using the rechargeable battery in an environment with a temperature of under 5 °C (41 °F). Battery life becomes shorter as a result of the battery characteristics. This is not a malfunction.
- The rechargeable battery has deteriorated. Replace the old rechargeable battery with a new one.
- You are using a manganese battery for this IC recorder. You cannot use the IC recorder with a manganese battery.

#### **Charging**

#### **You cannot charge the battery by connecting the IC recorder to your computer.**

- When you connect the IC recorder to a computer which is not running, the battery will not be charged. Even if the computer is on, and the computer is in a mode of reduced operation (standby or sleep), you cannot charge the battery.
- "USB Charge" is set to "OFF" in the menu.
	- $\rightarrow$  To charge the battery using your computer, set it to "ON" ( $\circledast$  p. [91](#page-90-1)).
- Disconnect the IC recorder from your computer and reconnect it.

#### **The charging indicator is not displayed or disappears in the middle of charging.**

- A rechargeable battery has not been inserted, or a battery other than a rechargeable battery (alkaline battery, manganese battery, etc.) has been inserted.
- A rechargeable battery has been inserted with incorrect polarity.
- The USB connector of the IC recorder is not connected properly.
- While playing back files using the built-in speaker or listening to the FM radio (ICD-UX522F/UX523F only), you cannot charge the battery.
- The rechargeable battery has deteriorated.  $\rightarrow$  Replace the old rechargeable battery with a new one.

#### **" "or " " is flashing instead of the battery indicator.**

• The environmental temperature is out of the range for charging. Charge the battery in an environment with a temperature of  $5^{\circ}$ C -  $35^{\circ}$ C (41  $\circ$ F - 95  $\circ$ F).

#### **Operating**

#### **The IC recorder does not operate correctly.**

- Take out the battery and insert it again.
- You may have formatted the memory of the IC recorder using the computer.
	- $\rightarrow$  Use the IC recorder formatting function to format the memory ( $\circledast$  p. [92\)](#page-91-0).

#### **The operation indicator does not light.**

- "LED" is set to "OFF."
	- $\rightarrow$  Display the menu and set "LED" to "ON" ( $\circledast$  p. [89\)](#page-88-0).

#### **Recording**

#### **You cannot record a file.**

- The remaining memory capacity is insufficient.
- You cannot record a file when you select a folder in the playback-only area (the  $\vec{v}$ tab and the  $\circledcirc$  tab).

#### **Recording is interrupted.**

 The VOR function is activated. When you are not using the VOR function, set "VOR" to "OFF" in the menu ( $\mathcal{F}$  p. [38](#page-37-0)).

#### **The VOR function does not work.**

- During synchronized recording, the VOR function does not work.
- During recording an FM broadcast (ICD-UX522F/UX523F only), the VOR function does not work.

#### **When recording from other equipment, the input level is too strong or not strong enough.**

• Connect the headphone jack of other equipment to the  $\blacktriangle$  (microphone) jack of the IC recorder and adjust the volume level on the piece of equipment connected to the IC recorder.

#### Playback

#### **The playback volume is low.**

• The built-in speaker is mainly for monitoring, and the playback volume is low.  $\rightarrow$  Use the supplied headphones.

#### **No sound comes from the speaker.**

- Headphones are plugged in ( $\mathscr F$  p. [51](#page-50-0)).
- "Audio Output" in the menu is set to "Headphones," when you are listening to the radio (ICD-UX522F/UX523F only).
	- $\rightarrow$  Set "Audio Output" to "Speaker" ( $\circled{F}$  p. [77](#page-76-0)).

#### **Sound comes from the speaker even when the headphones are plugged in.**

 If you plug in the headphones not securely during playback, the sound may come from the speaker.

 $\rightarrow$  Unplug the headphones, and then insert them securely.

- "Audio Output" in the menu is set to "Speaker," when you are listening to the radio (ICD-UX522F/UX523F only).
	- $\rightarrow$  Set "Audio Output" to "Headphones" ( $\circled{F}$  p. [77\)](#page-76-0).

#### **Sound effect does not change even when the"Effect" setting is changed.**

- When you are using the built-in speaker or when you are listening to the radio (ICD-UX522F/UX523F only), the effect function is invalid.
- When the NOISE CUT switch is set to "ON," the effect function does not work.

#### **Playback speed is too fast or too slow.**

- The DPC(SPEED CTRL) switch to "ON," and the playback speed is adjusted with  $\blacktriangle$ or  $\overline{\mathbf{v}}$ .
	- $\rightarrow$  Slide the DPC(SPEED CTRL) switch to "OFF" or press  $\blacktriangle$  or  $\nabla$  to adjust the speed in DPC again ( $\circledast$  p. [46\)](#page-45-0).
- You cannot play back an LPCM file at a speed exceeding 1.00 times the recorded speed. If you attempt to adjust the playback speed faster than that limit, "NO FAST" appears in the display window.

#### **Playback sound is not good when a music file is played back.**

- When you play back a music file with the NOISE CUT switch set to "ON," playback sound may be deteriorated.
	- Set the NOISE CUT switch to "OFF."

#### **Editing**

#### **You cannot divide a file.**

- You need a certain amount of free space in the memory to divide a file.
- 199 files have been recorded in the selected folder ( $\Box$ ).
- $\rightarrow$  Erase some of the files ( $\circledast$  p. [57](#page-56-0)) or erase all the files after you store them on the other memory media or on your computer.
- Because of the system limitations, you may not be able to divide a file at the very beginning or at the very end of the file.
- $\bullet$  You cannot divide files other than those recorded using the IC recorder (e.g., a file transferred from a computer).

#### **You cannot move a file.**

- You cannot move a  $\circledcirc$  (Podcast) file.
- You cannot move a protected file.
- You cannot move a file to a memory card.

#### **You cannot copy a file to another memory.**

• You cannot copy a  $\circledcirc$  (Podcast) file to another memory.

#### Clock

#### **"--:--" is displayed.**

• You have not set the clock ( $\circledast$  p. [23](#page-22-0)).

#### **"--y--m--d"or "--:--" is displayed on the REC Date display.**

 The date of recording will not be displayed if you recorded the file when the clock was not set.

#### **Display**

#### **There are fewer menu items displayed in the menu mode.**

 During playback, recording, or FM reception (ICD-UX522F/UX523F only) modes, there are menu items that are not displayed ( $\circledast$  p. [79](#page-78-0)).

#### **The remaining time displayed in the display window is shorter than that displayed in the supplied Sound Organizer software.**

• The IC recorder requires a certain amount of memory for system operation. That amount is subtracted from the remaining time, which is the reason for the difference.

#### Files

#### **The"Memory Full" animation is displayed and you cannot start recording.**

- The memory is full.
	- $\rightarrow$  Erase some of the files ( $\circledast$  p. [57](#page-56-0)) or erase all the files after you store them on the other memory media or on your computer.

#### **The"File Full" animation is displayed and you cannot operate the IC recorder.**

- 199 files have been recorded in the selected folder ( $\Box$ ) or 4,074 files (when there are 21 folders) in total have been recorded. Therefore you cannot record another file, or move a file.
	- $\rightarrow$  Erase some of the files ( $\circledast$  p. [57](#page-56-0)) or erase all the files after you store them on the other memory media or on your computer.

#### **The memory card is not recognized.**

- Remove a memory card and check the side of the memory card. Then insert it with correct side and direction ( $\circledast$  p. [20](#page-19-0)).
- Switch the memory media of the IC recorder to "Memory Card" ( $\circledast$  p. [29\)](#page-28-0).

#### Computers

#### **Menu does not reflect the change in settings.**

 If the battery is removed just after the menu setting is changed, or the menu setting is changed using "IC Recorder Setting" of the Sound Organizer software with the exhausted battery inserted, the menu setting may not function.

#### **A character in a folder or file name is displayed in unreadable characters.**

• The IC recorder cannot support or display some special characters and symbols that are entered on a computer using Windows Explorer or the Macintosh Finder.

#### **It takes a long time to copy a file.**

 If the file size of a file is large, it takes a considerable time to finish copying. Wait until the copying is finished.

#### **The IC recorder is not recognized by your computer. A folder/file cannot be transferred from your computer.**

- Disconnect the IC recorder from your computer and reconnect it.
- Do not use a USB hub or USB extension cable other than supplied USB connection support cable. Connect the IC recorder directly to your computer or use the supplied USB connection support cable.
- Operation is not guaranteed if you use any system requirements other than those described on page [115.](#page-114-0)
- Depending on the USB port position, the IC recorder may not be recognized. If this happens, try another port.

#### **The file transferred from your computer cannot be played back.**

- The IC recorder can recognize up to 8 levels of folders transferred to the IC recorder.
- The file format may differ from those that can be played back using the IC recorder (LPCM(.wav)/MP3(.mp3)/WMA(.wma)/AAC-LC(.m4a)). Check the compatible file formats ( $C$ p. [117\)](#page-116-0).

#### **The computer cannot start.**

- If you reboot the computer with the IC recorder connected to the computer, the computer may freeze or may not start properly.
	- $\rightarrow$  Disconnect the IC recorder from the computer and reboot the computer again.

### FM radio (ICD-UX522F/UX523F only)

#### **No sound comes from the speaker.**

- "Audio Output" in the menu is set to "Headphones," when you are listening to the radio (ICD-UX522F/UX523F only).
	- $\rightarrow$  Set "Audio Output" to "Speaker" (@ p. [77](#page-76-0)).

#### **Sound comes from the speaker even when the headphones are plugged in.**

- "Audio Output" in the menu is set to "Speaker," when you are listening to the radio (ICD-UX522F/UX523F only).
	- $\rightarrow$  Set "Audio Output" to "Headphones" ( $\circledast$  p. [77\)](#page-76-0).

#### **The audio is weak or has poor quality when listening to the radio.**

Move the unit away from the TV.

### **The picture of your TV becomes unstable.**

 If you are listening to an FM program near the TV with an indoor antenna, move the IC recorder away from the TV.

### **You cannot receive FM radio stations, or a lot of static is heard.**

- The headphones are not connected (the headphone cord is the FM antenna)  $\rightarrow$  Connect the headphones to the  $\langle \cdot \rangle$  (headphone) jack and extend the headphone cord.
- "DX/LOCAL" has been set to "LOCAL."  $\rightarrow$  Set it to "DX" (  $\circledcirc$  p. [75](#page-74-0)).

#### **You cannot preset an FM radio station.**

- You have already preset 30 FM radio stations.  $\rightarrow$  Erase unwanted preset stations (  $\circledcirc$  p. [74](#page-73-0)).
- "Scan Sensitivity" has been set to "Low(SCAN L)."  $\rightarrow$  Set it to "High(SCAN H)" ( $\circledast$  p. [76](#page-75-0)).

# On the Sound Organizer

Refer to the help files of the Sound Organizer software, too.

#### **The Sound Organizer software cannot be installed.**

- The free disk or memory space on the computer is too small.  $\rightarrow$  Check the hard disk and memory space.
- You are trying to install the software into the operating system that the Sound Organizer software does not support.
	- $\rightarrow$  Install the software into the supported operating system ( $\circledast$  p. [107\)](#page-106-0).
- In Windows XP, you have logged on using a user name belonging to a user account with limitations. Or in Windows Vista or Windows 7, you have logged on using a guest account.
	- $\rightarrow$  Make sure to log on using a user name with computer administrator privileges.

#### **The IC recorder cannot be properly connected.**

- Check that the installation of the software has been successful. Also check the connection as follows:
	- When using an external USB hub, connect the IC recorder directly to the computer or use the supplied USB connection support cable.
	- Disconnect and then connect the IC recorder.
	- Connect the IC recorder to another USB port.
- Your computer may be in the system standby/hibernate mode.
	- → Do not let your computer enter into the system standby/hibernate mode while being connected to the IC recorder.
- Save a backup copy of all of the data stored on the built-in memory or the memory card, and then format the built-in memory or the memory card using the formatting function in the menu ( $\circledast$  p. [92](#page-91-0)).

#### **Playback sound from the computer is low./No sound is emitted from the computer.**

- No sound board is installed.
- No speaker is built-in or connected to the computer.
- The volume of the sound is turned down.
- Turn up the volume on the computer. (Refer to the instruction manual of the computer.)
- The volume of WAV files can be changed and saved using the "Increase Volume" feature of the Microsoft Sound Recorder.

#### **Stored files cannot be played back or edited.**

 You cannot play back files whose file format the Sound Organizer software does not support. Depending on the file format, you cannot use part of editorial features of the software. Refer to the help files of the Sound Organizer software.

#### **The counter or slider moves incorrectly, or noise is heard.**

- This happens when you play back files that you divided.
	- $\rightarrow$  Store a file on your computer first\*, and then add it to the IC recorder. (\*Select the saving file format that suits the IC recorder you use.)

#### **Operation is slow when there are many files.**

 When the total number of files increases, the operation becomes slower, regardless of the length of the recording time.

#### **Display does not work during saving, adding, or deleting of files.**

- It takes a longer time to copy or delete long files.
	- Wait until the copying is finished. After completing operations, the display works normally.

#### **The software'hangs'when the Sound Organizer software starts up.**

- Do not disconnect the connector of the IC recorder while the computer is communicating with the IC recorder. Otherwise the computer operations become unstable or the data inside the IC recorder may be damaged.
- There may be conflict between the software and other driver or application.

# <span id="page-130-0"></span>Messages List

Follow the instructions below if a message appears in the display.

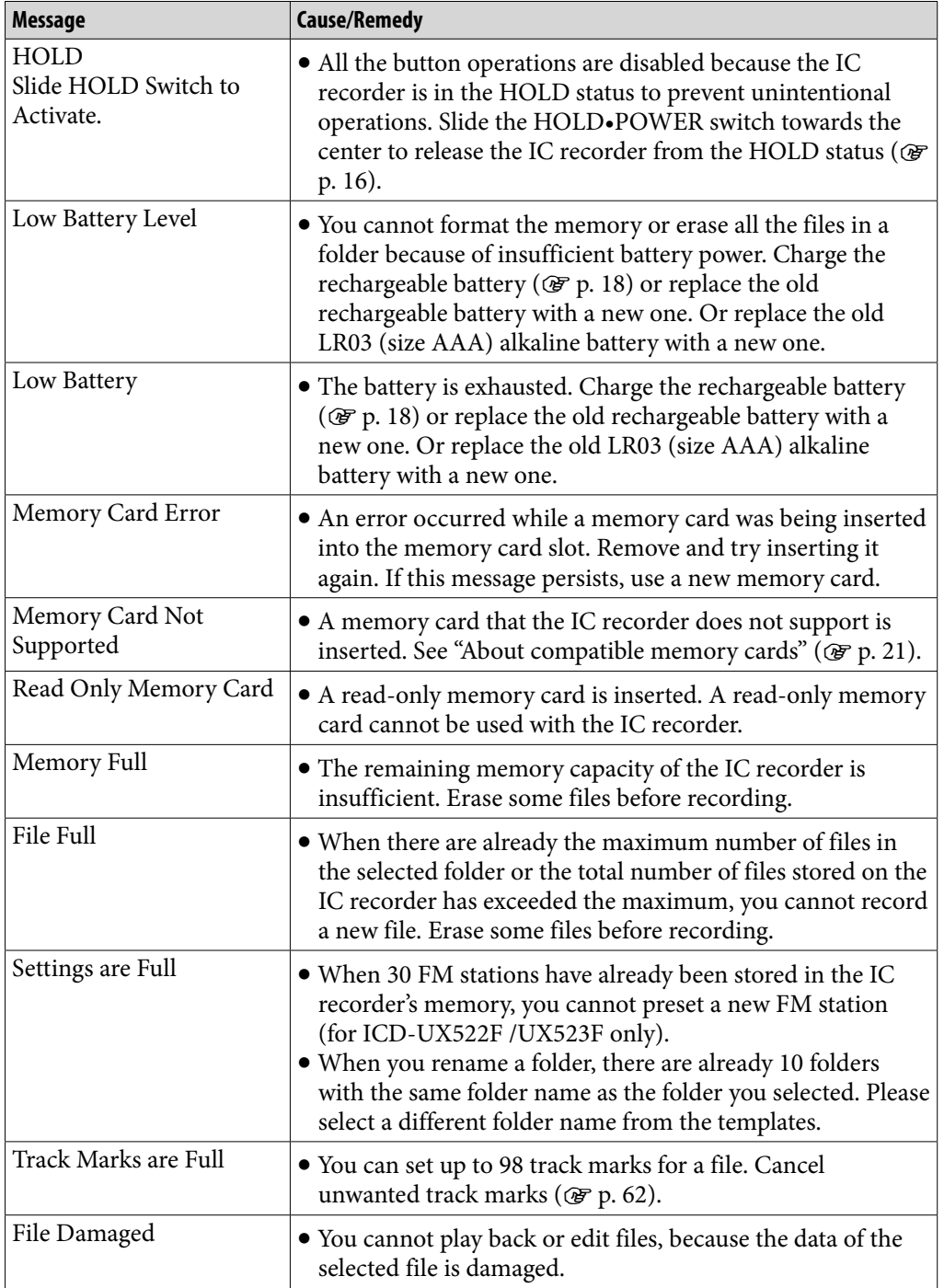

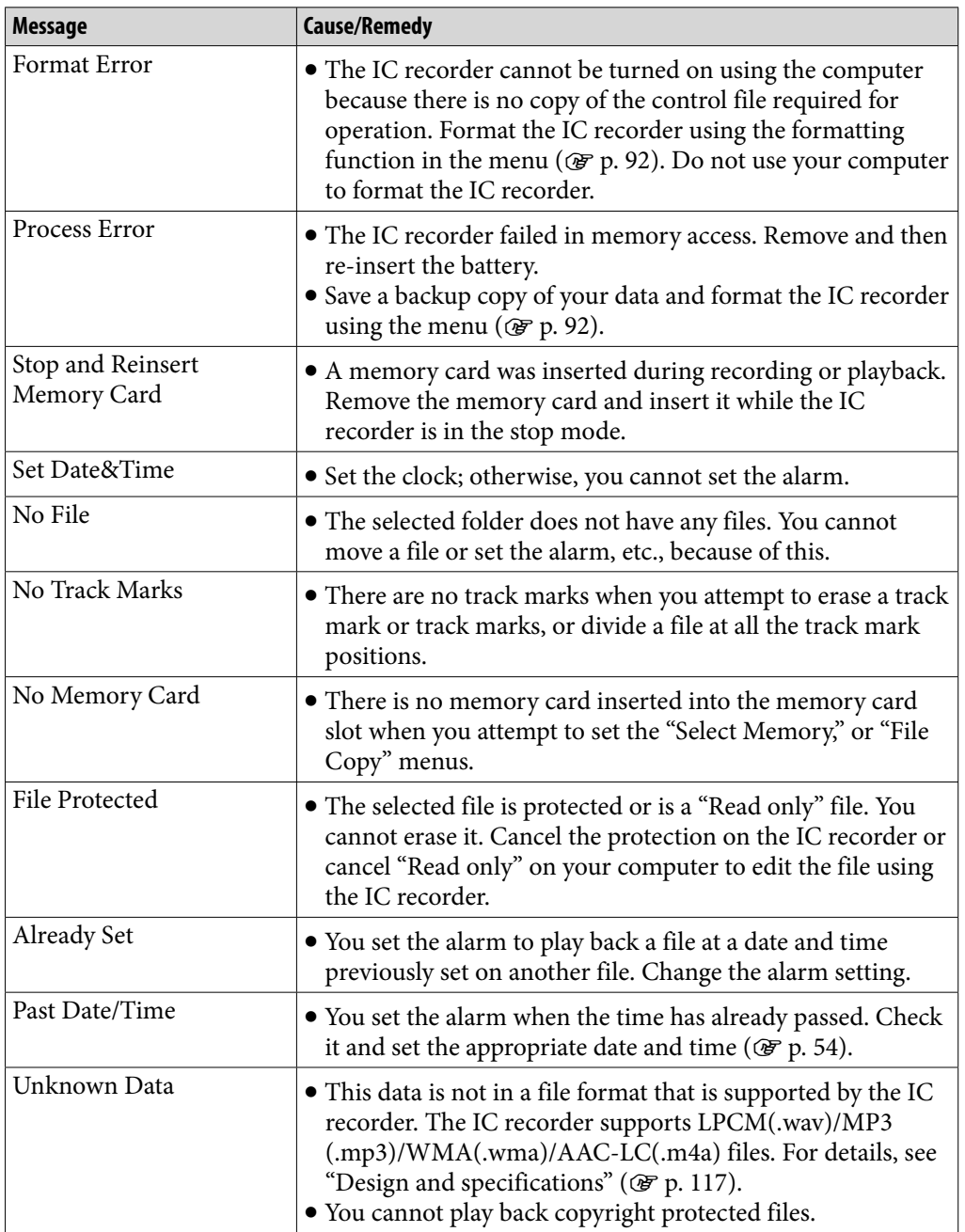

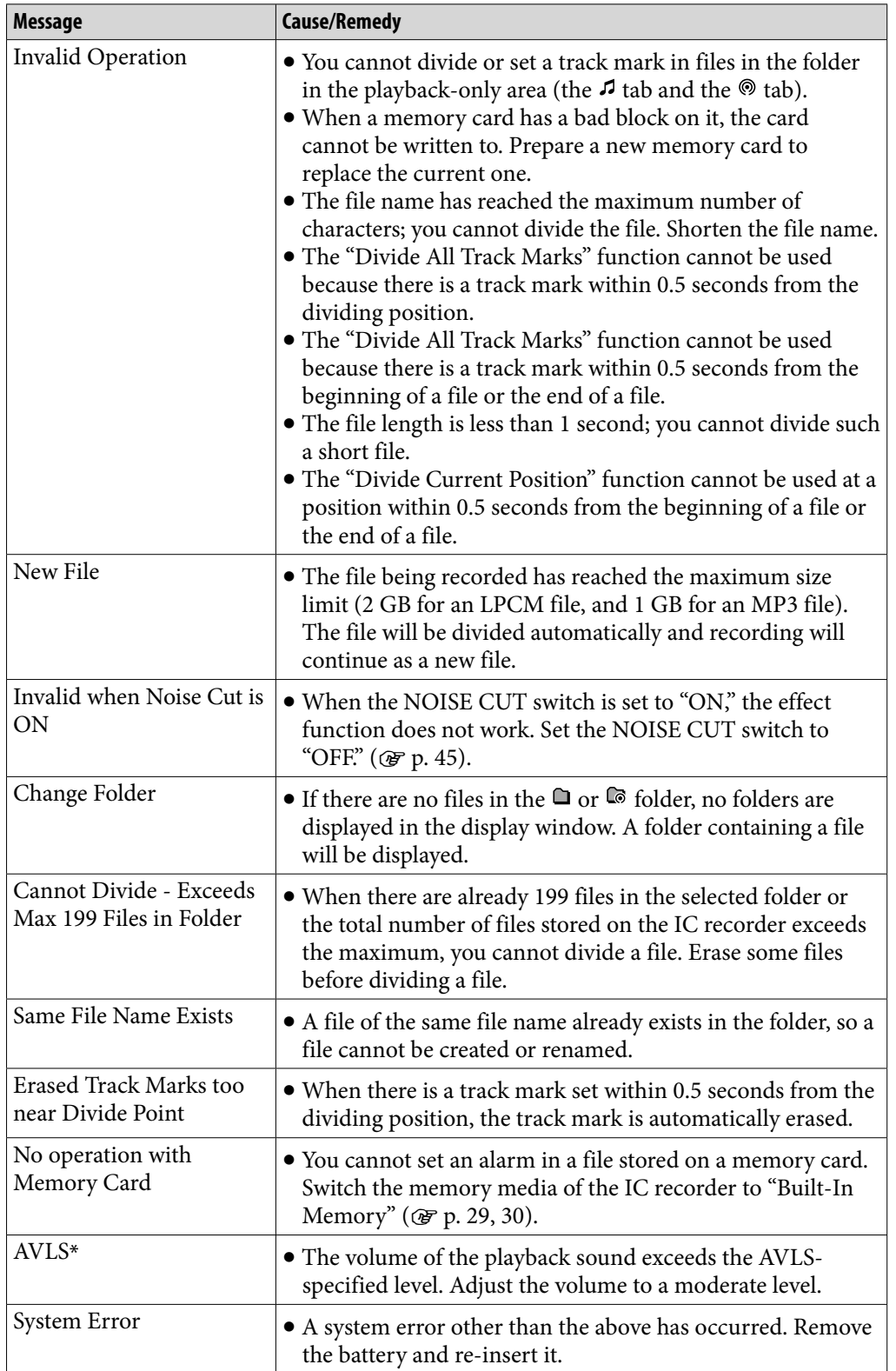

**[Contents](#page-1-0) Table of** 

**[Index](#page-137-0)**

\*: for the European models only

# <span id="page-133-0"></span>System Limitations

There are some system limitations of the IC recorder. Troubles as mentioned below are not malfunctions of the IC recorder.

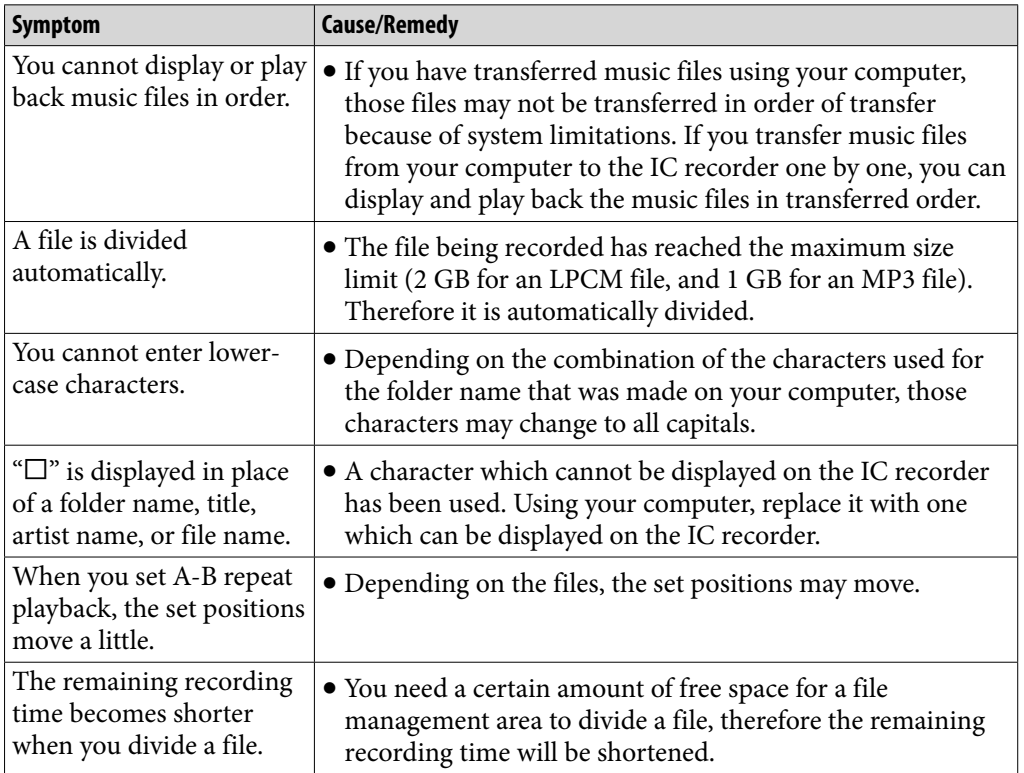

**[Index](#page-137-0)**

**1335** 

# **Trademarks**

- Microsoft, Windows, Windows Vista and Windows Media are registered trademarks or trademarks of Microsoft Corporation in the United States and/ or other countries.
- Macintosh and Mac OS are trademarks of Apple Inc., registered in the USA and other countries.
- Pentium is a registered trademark of Intel Corporation.
- MPEG Layer-3 audio coding technology and patents licensed from Fraunhofer IIS and Thomson.
- microSD and microSDHC logos are trademarks of SD-3C, LLC.

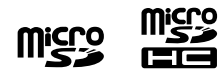

- Nuance, the Nuance logo, Dragon, Dragon NaturallySpeaking, and RealSpeak are trademarks and/or registered trademarks of Nuance Communications Inc., and/or its affiliates in the United States and/or other countries.
- US and foreign patents licensed from Dolby Laboratories.

All other trademarks and registered trademarks are trademarks or registered trademarks of their respective holders. Furthermore, " ™ " and "®" are not mentioned in each case in this manual.

The "Sound Organizer" uses software modules as shown below: Windows Media Format Runtime

This product contains technology subject to certain intellectual property rights of Microsoft.

Use or distribution of this technology outside of this product is prohibited without the appropriate license(s) from Microsoft.

# Listening for a Lifetime

Selecting fine audio equipment such as the unit you've just purchased is only the start of your musical enjoyment. Now it's time to consider how you can maximize the fun and excitement your equipment offers. This manufacturer, the Consumer Electronics Association (CEA)® and the American Speech-Language-Hearing Association (ASHA) want you to get the most out of your equipment by playing it at a safe level; a level that lets the sound come through clearly without annoying blaring or distortion and, most importantly, without damaging your sensitive hearing.

Sound can be deceiving. Over time your hearing "comfort level" adapts to higher volumes of sound. So what sounds "normal" can actually be loud and harmful to your hearing. Guard against this by setting your equipment at a safe level **BEFORE** your hearing adapts.

# TO ESTABLISH A SAFE LEVEL:

- Set your volume control to the lowest level where you can hear the music comfortably and clearly. Prolonged exposure to anything over 85 decibels can cause gradual hearing loss.
- Once you have established a sound level where you can hear the audio comfortably, clearly and without distortion, set the dial and leave it there.
- See if your music player has a volume limiter that allows you to set a safe listening level by establishing a maximum volume level on your player. This is a great solution for parents to ensure their children listen at a safe level.
- Limit listening time to give your hearing "quiet breaks."

# BE SURE TO OBSERVE THE FOLLOWING GUIDELINES WHEN WEARING YOUR HEADPHONES OR EARBUDS:

- Do not turn up the volume so high that you can't hear sounds around you.
- Do not use headphones or earbuds while operating a motorized vehicle; it may create a traffic hazard and is illegal in many areas.

Used wisely, your new sound equipment will provide years of fun and enjoyment. Since hearing damage from loud noise is often undetectable until it is too late, this manufacturer, CEA and ASHA recommend that you avoid prolonged exposure to excessive noise. The following list of sound levels is included for your information so that you can better protect your hearing.

### DECIBEL LEVEL EXAMPLES:

- **30 Whisper**
- **40 Quiet room**
- **50 Moderate rainfall**
- **60 Normal conversation**
- **70 Busy traffic, vacuum cleaner**
- **80 Alarm clock**

#### CONSTANT EXPOSURE TO THESE NOISES CAN BE DANGEROUS:

- **90 Lawn mower, motorcycle**
- **100 Chain saw**
- **110 Rock concert**
- **120 Jet plane takeoff**
- **130 Jackhammer**
- **140 Firecrackers**

This information courtesy of the American Speech-Language-Hearing Association (ASHA), the national professional, scientific and credentialing association for more than 135,000 audiologists, speech-language pathologists, and speech, language and hearing scientists. For information on protection against noise-induced hearing loss, call the ASHA Action Center (800-638-8255), Monday through Friday, 8:30 a.m. to 5 p.m. To find an audiologist in your area, visit www.asha.org/findpro. Parents can find helpful information about how to protect their children's hearing and how to teach them about safe listening at www.listentoyourbuds.org, an ASHA awardwinning public education campaign sponsored in part by CEA.

A safety tip from the Consumer Electronics Association, 1919 South Eads Street, Arlington, VA 22202 and the American Speech-Language-Hearing Association, 2200 Research Boulevard, Rockville, MD 20850.

# <span id="page-137-0"></span>Index

# A

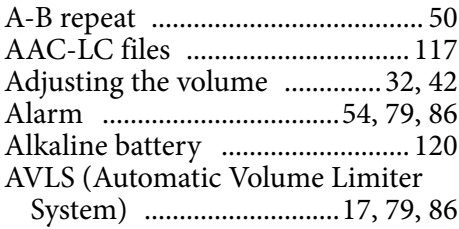

# B

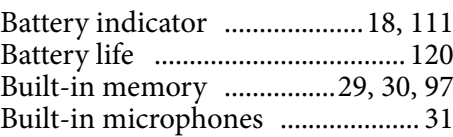

# $\overline{c}$

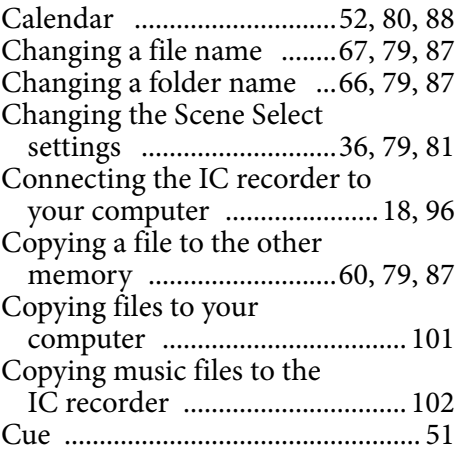

# D

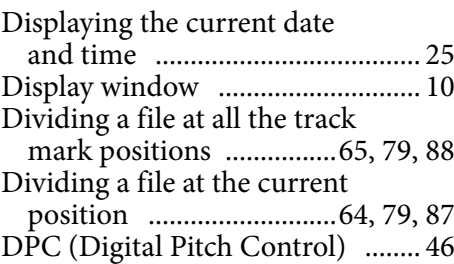

### E

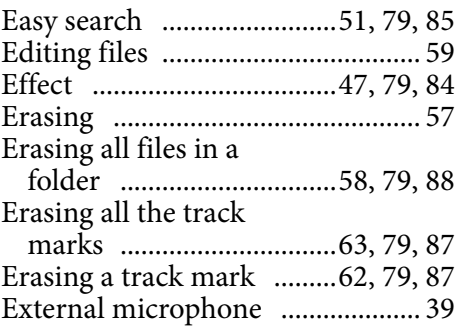

# F

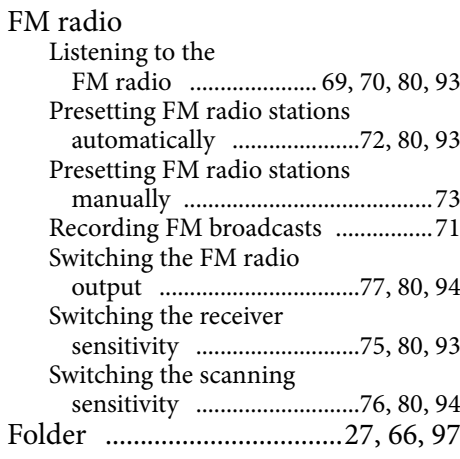

# H

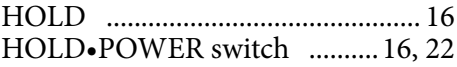

# I

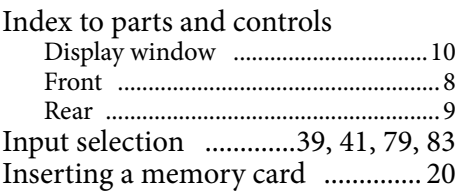

## L

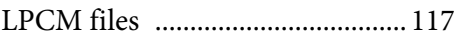

#### M

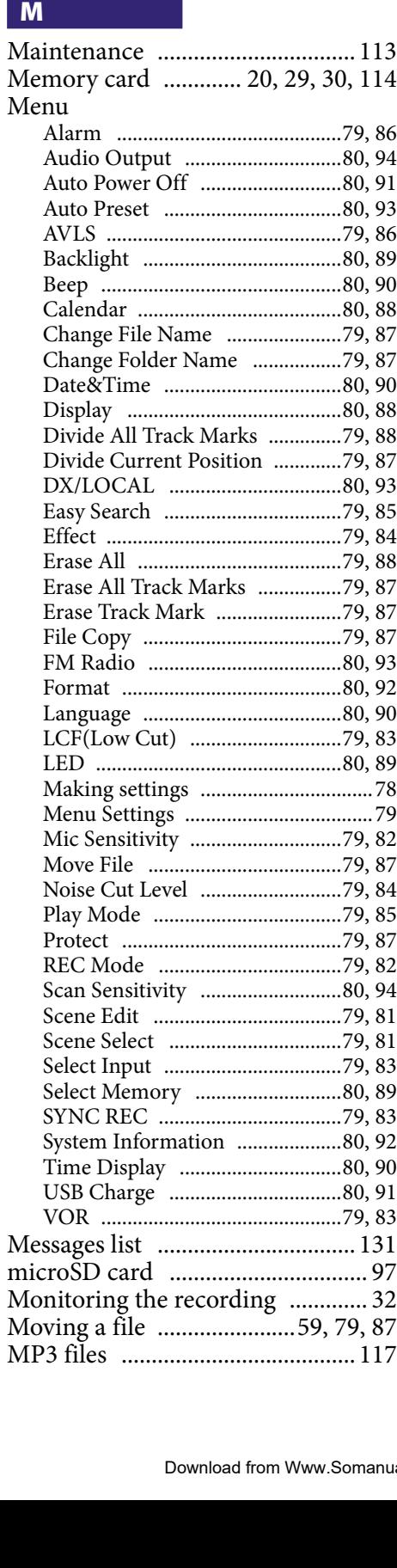

### N

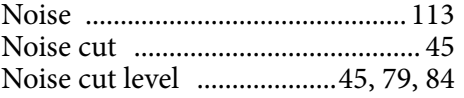

### $\overline{P}$

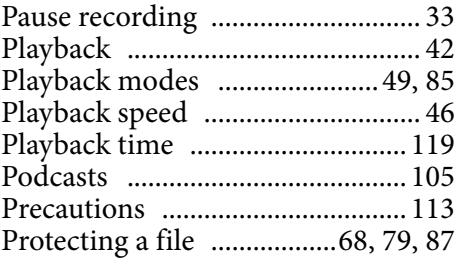

# R

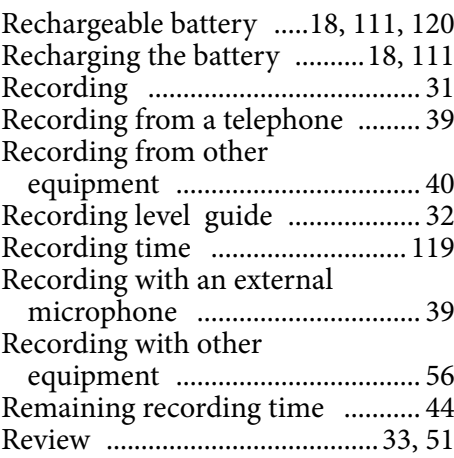

# S

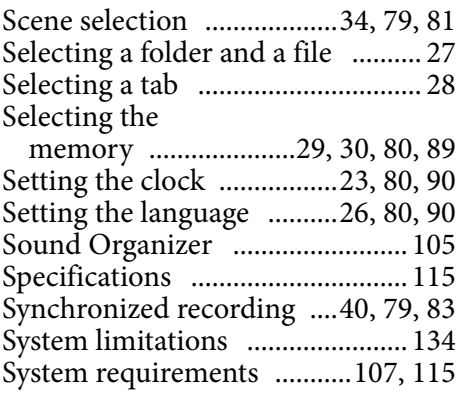

# T

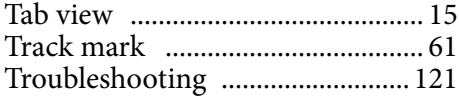

# $\overline{\mathbf{U}}$

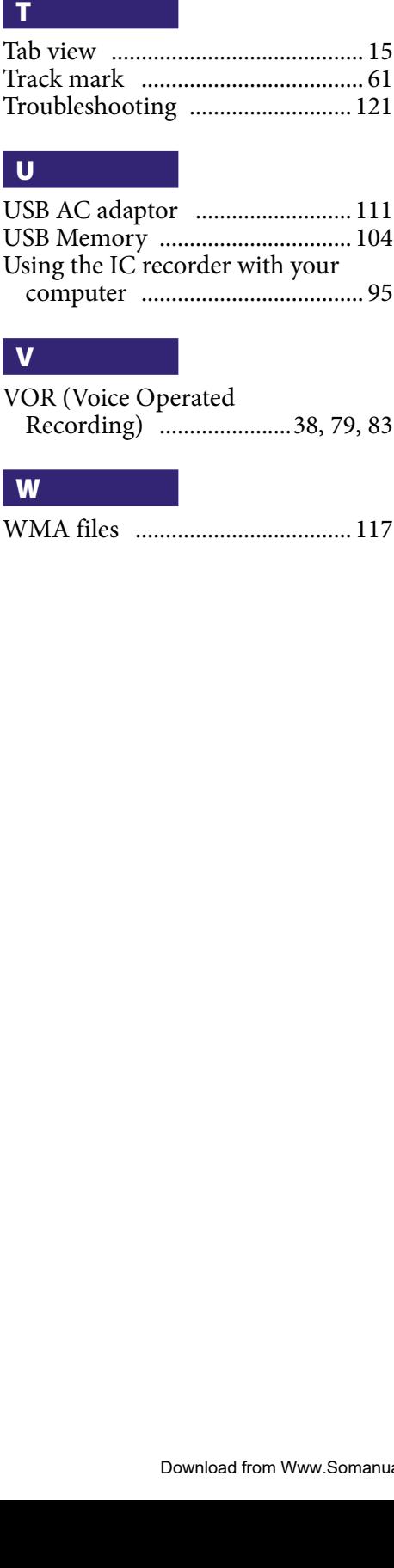

# V

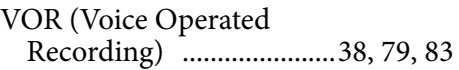

## W

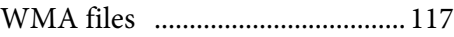

Free Manuals Download Website [http://myh66.com](http://myh66.com/) [http://usermanuals.us](http://usermanuals.us/) [http://www.somanuals.com](http://www.somanuals.com/) [http://www.4manuals.cc](http://www.4manuals.cc/) [http://www.manual-lib.com](http://www.manual-lib.com/) [http://www.404manual.com](http://www.404manual.com/) [http://www.luxmanual.com](http://www.luxmanual.com/) [http://aubethermostatmanual.com](http://aubethermostatmanual.com/) Golf course search by state [http://golfingnear.com](http://www.golfingnear.com/)

Email search by domain

[http://emailbydomain.com](http://emailbydomain.com/) Auto manuals search

[http://auto.somanuals.com](http://auto.somanuals.com/) TV manuals search

[http://tv.somanuals.com](http://tv.somanuals.com/)